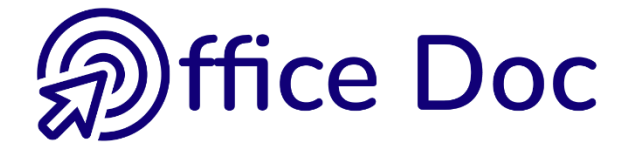

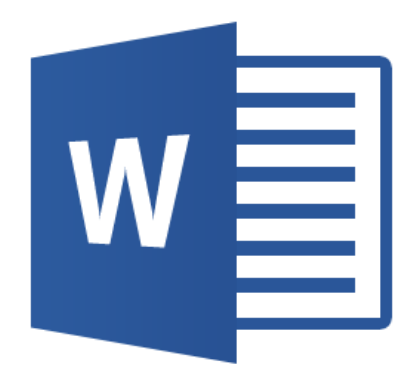

# **MS-OFFICE 2016 - WORD** *English version*

**Correspondence** Standard tables

**© Office Doc** Place Longemale 2B – CH-1262 Eysins - www.office-doc.ch

*Terms and conditions of sale or use* : the purchased files can be freely printed with no restriction in terms of quantity and time but only for the company's internal use. The files can also be installed on the company's Intranet. Buying does not allow to distribute - even free - or sell to third parties. Only internal use is permitted. You may use touchup tools to slightly modify the PDF files (adding a logo for instance) but only if such changes do not significantly alter the source text and do not lead to removing the name of the company and the author.

Modifying the source .docx files is permitted. You may reorganize the chapters order, add or remove contents, insert screen captures specific to your company's environment. Nevertheless, such changes must not lead to removing the name of the company and the author or significantly alter the source text.

# **Table of contents**

### 

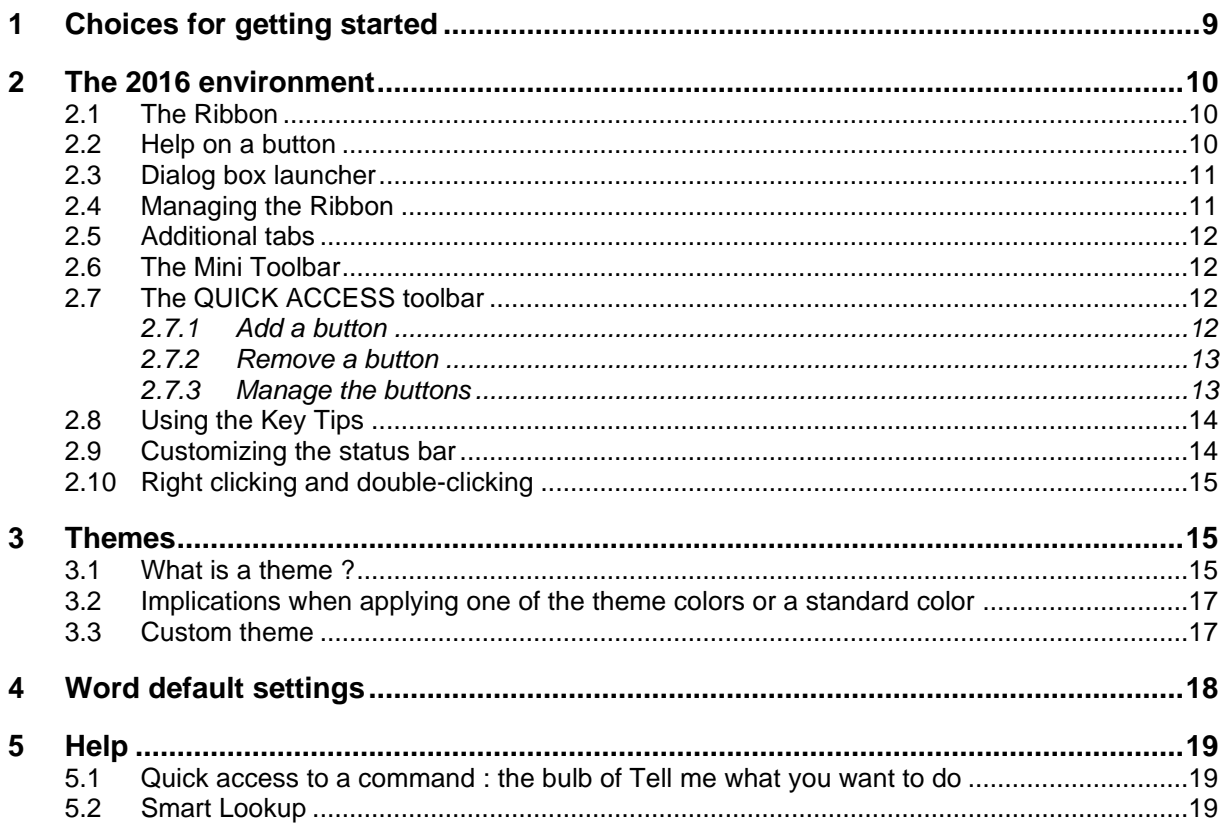

### 

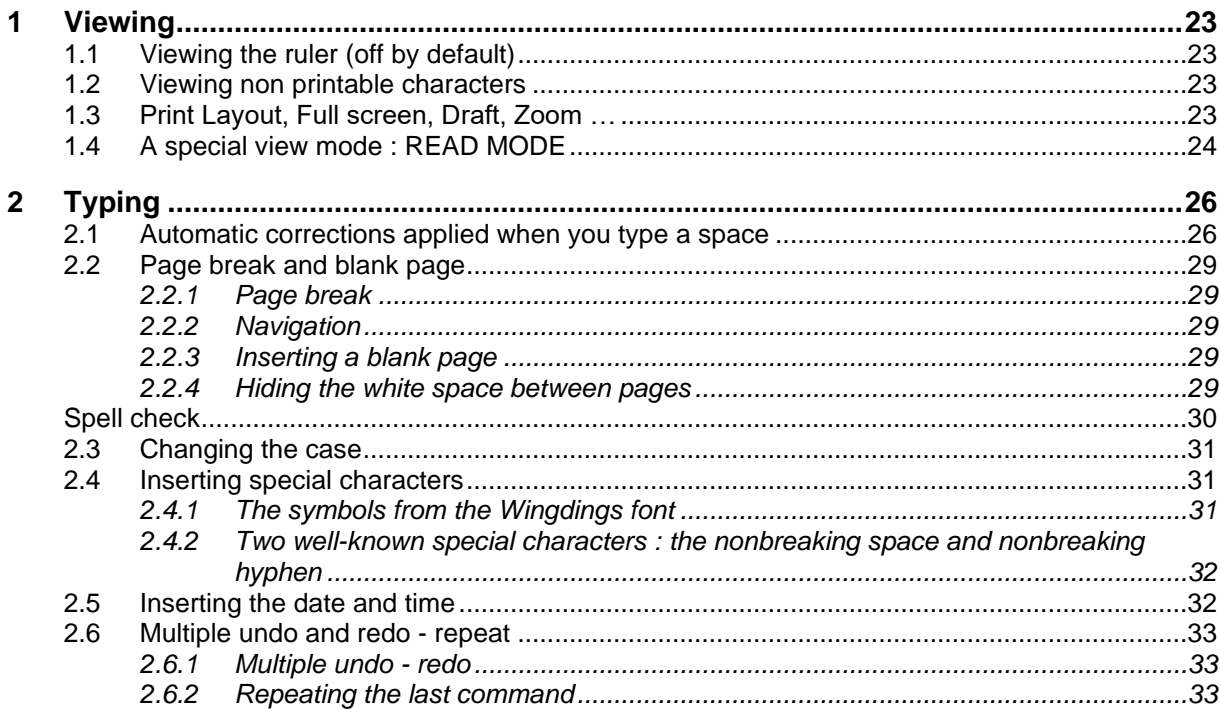

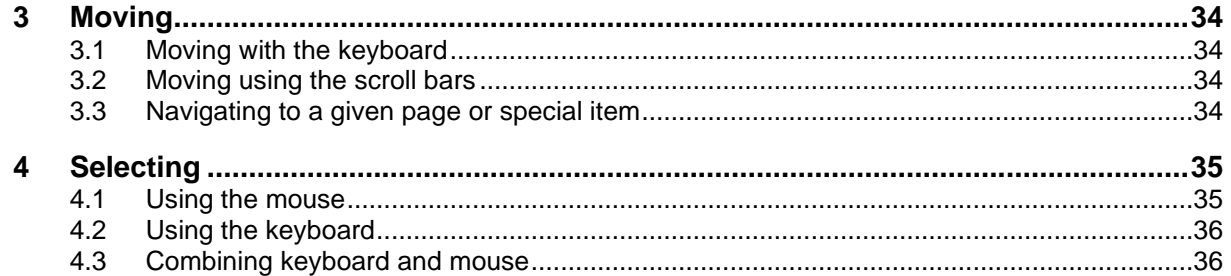

### 

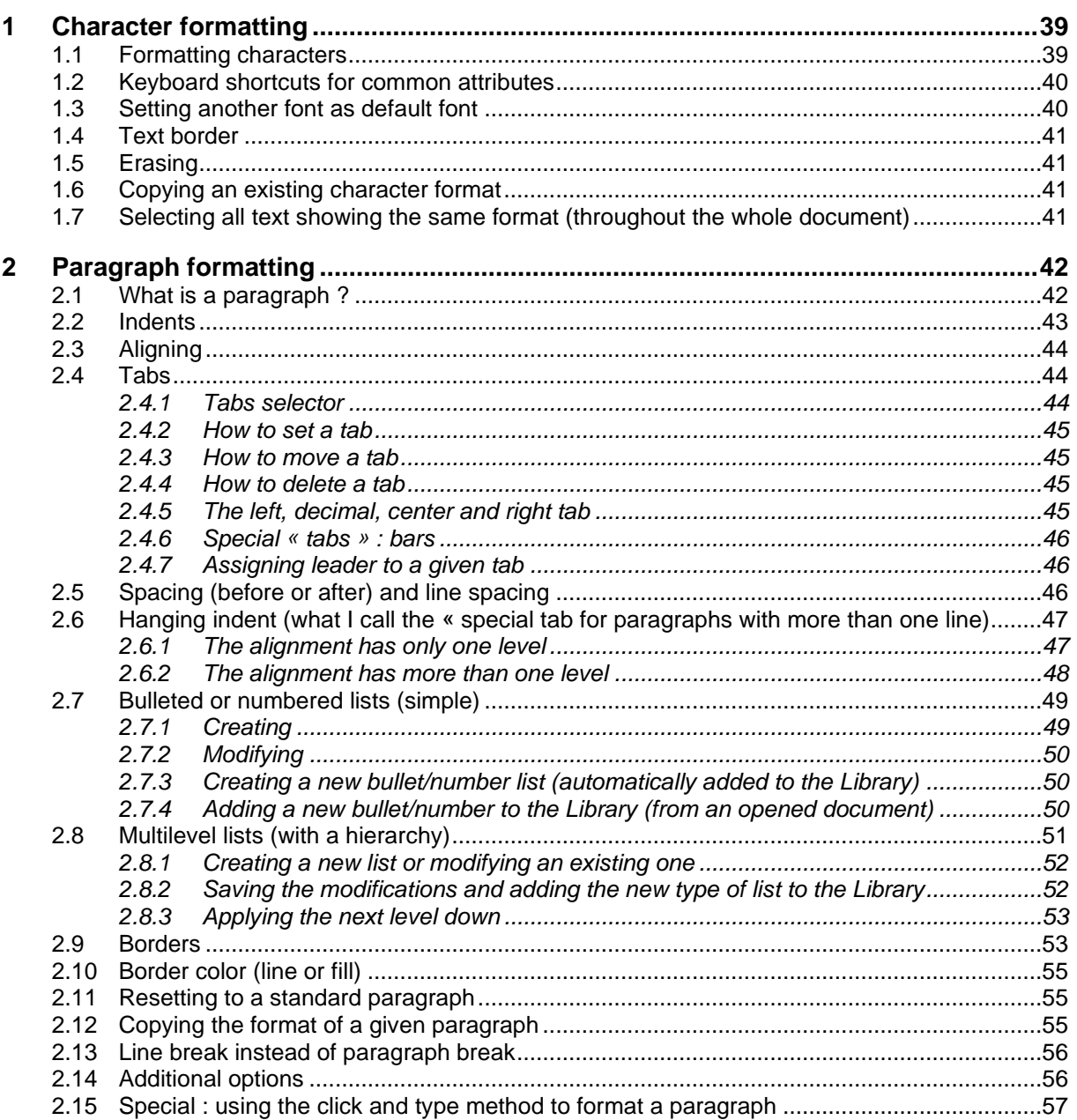

#### CUT - COPY - PASTE - FIND AND REPLACE - LANGUAGE TOOLS - AUTOTEXT

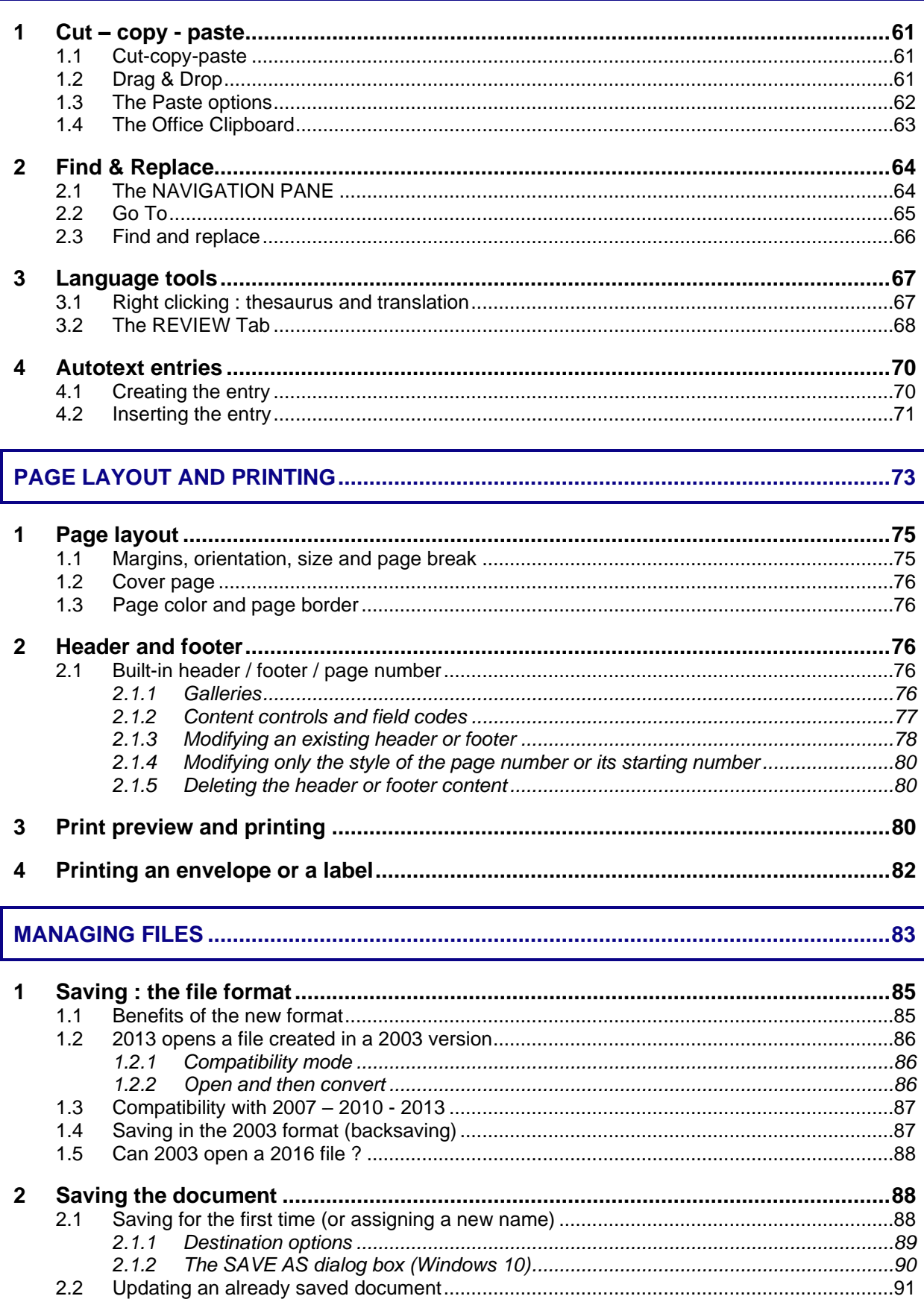

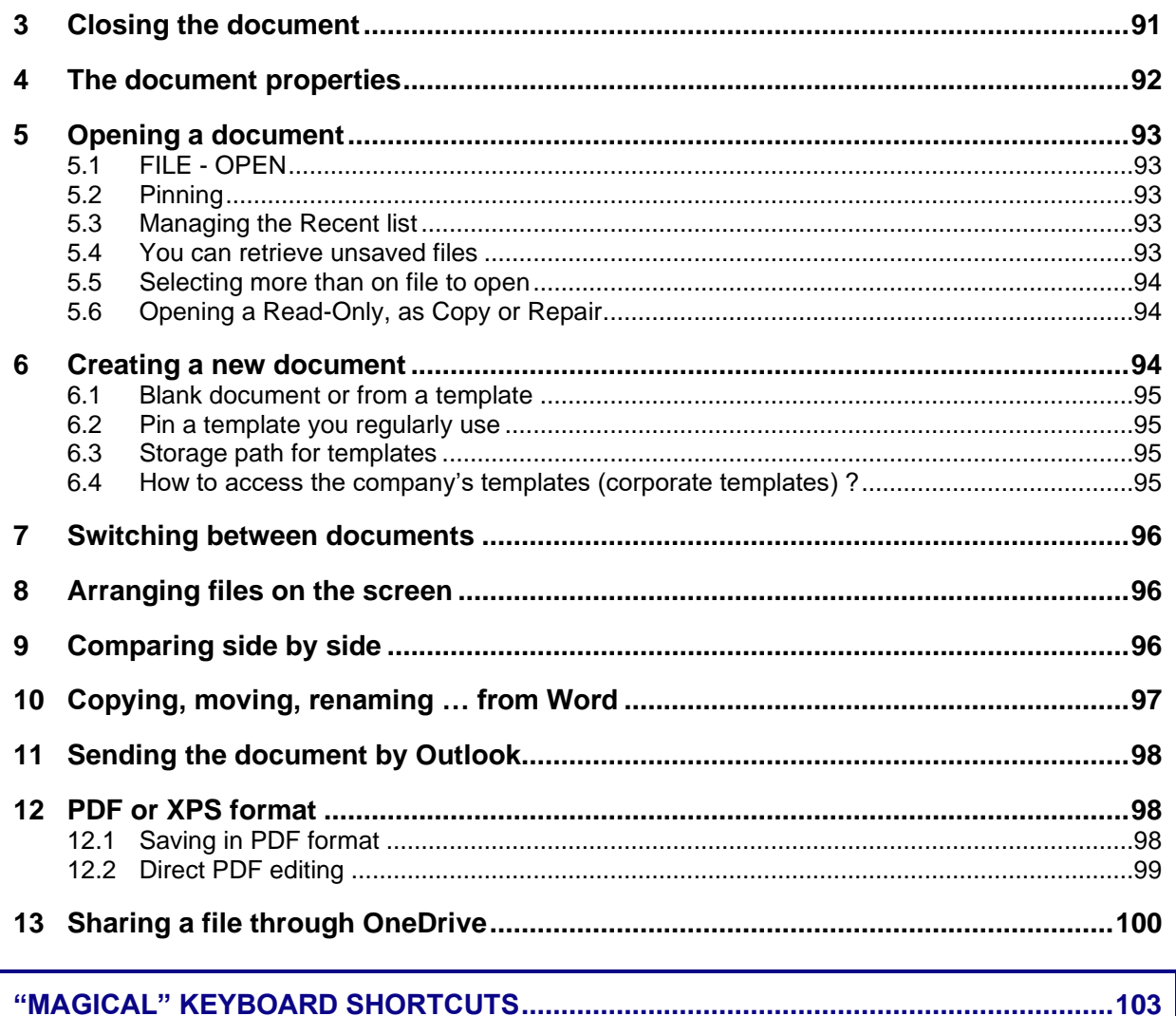

### 

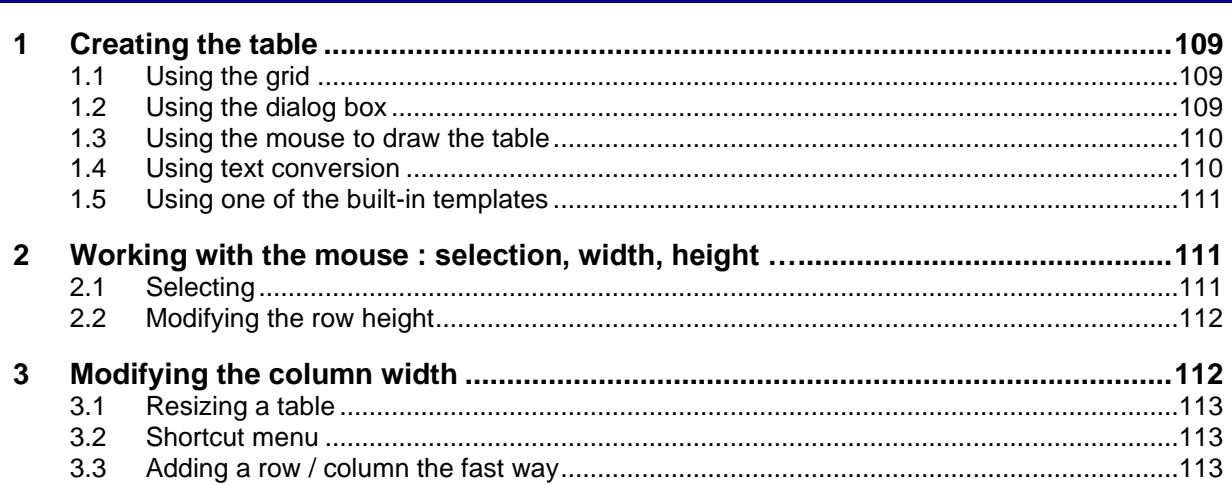

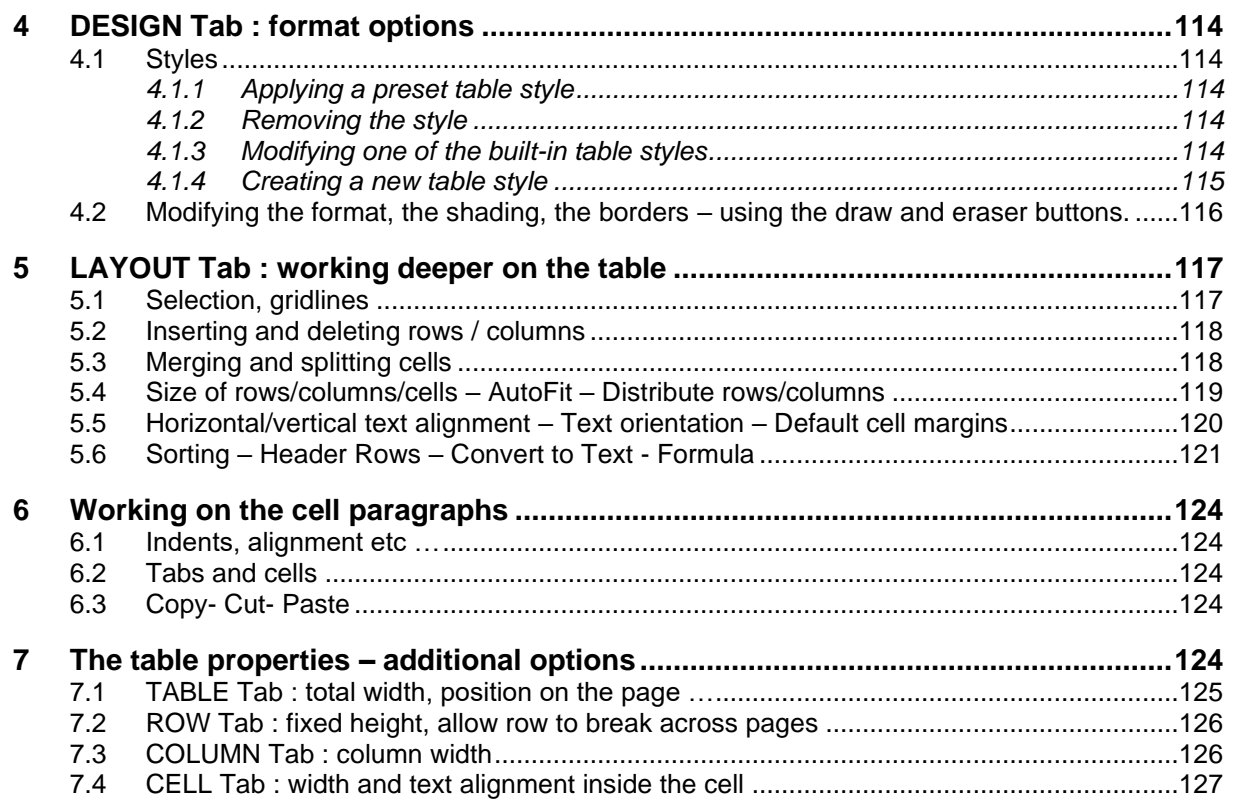

<span id="page-8-0"></span>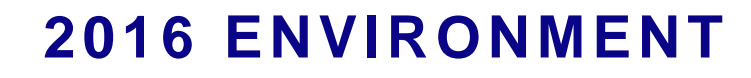

# **DEFAULT OPTIONS**

**-**

**-**

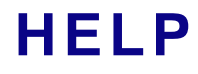

# <span id="page-10-0"></span>1 Choices for getting started

Here below the default suggestions when you run Word :

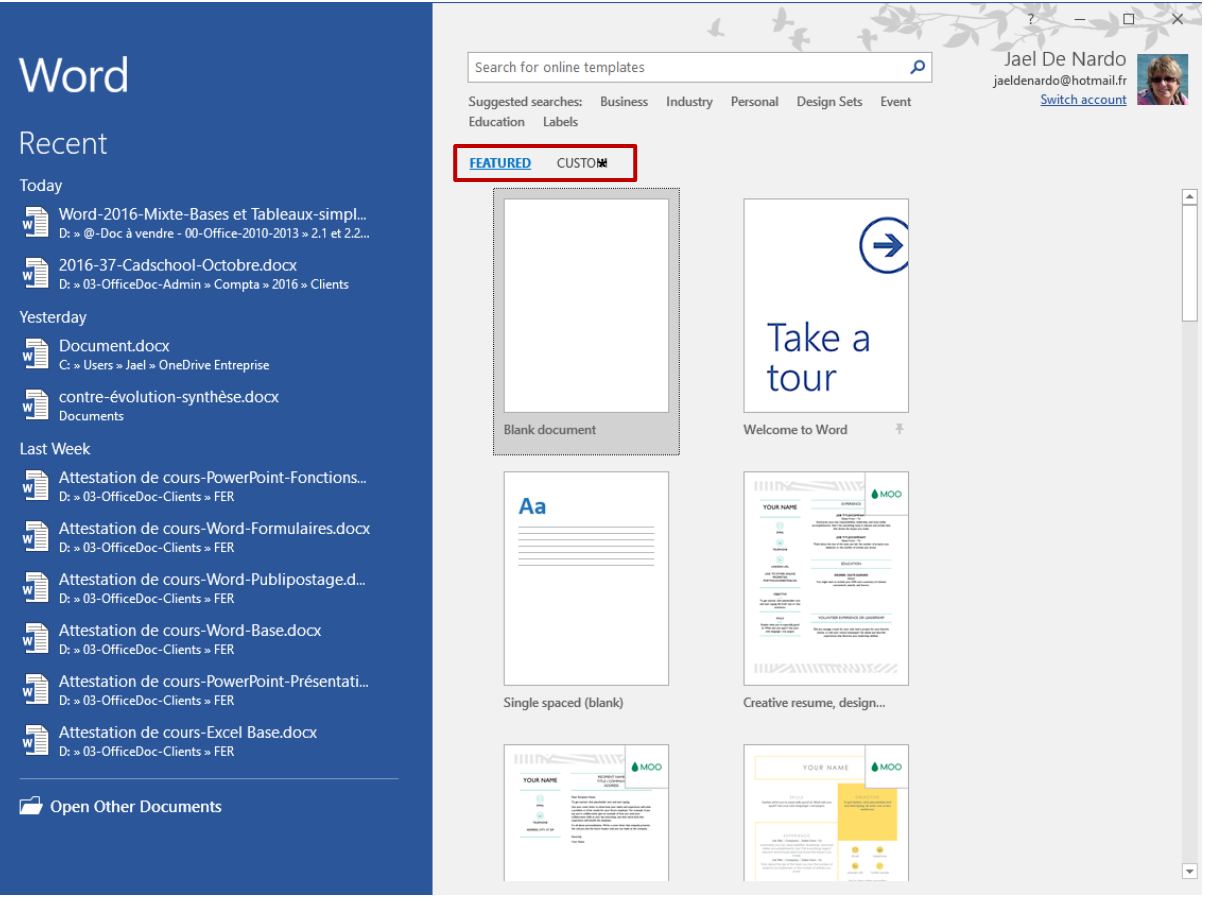

**\* These two options are for templates (custom or corporate).** They are displayed only if one template at least is saved in the corresponding folder (see documentation about this topic)

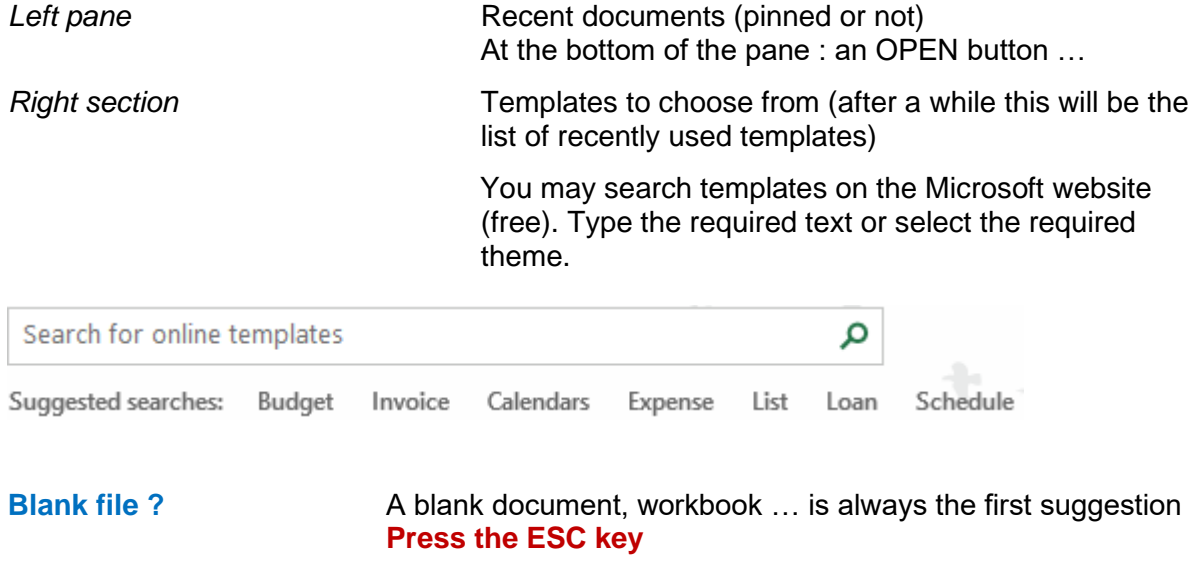

# <span id="page-11-0"></span>2 The 2016 environment

#### <span id="page-11-1"></span>2.1 The Ribbon Its three parts : **1** Word-2016-Mixte-Bases et Tableaux-simples-127p.docx - Word File Insert References View **ACROBAT**  $Q$  Te Home Design Layout Mailings Review a. X. **III** Table ▼ Arial (Body)  $-11$  $A^{\uparrow} A^{\uparrow}$ Aa -西西 - 캐 - 1 Ą,  $+ \frac{1}{2} - +$ Δ **3** $\mathbb{F}_{\square}$ Eraser Paste A ab 1≣ - $\Delta$  -  $\blacksquare$  -Headin  $x - x$  $\equiv$   $\equiv$ × **IM** Draw Table **2** Clipboard <sub>Is</sub> Jael Font  $\overline{1}$ Paragraph  $\overline{\mathrm{N}}$ 日  $5 - 0$ 貭 ŕ۹ L. **R** Normal M. ■ ■ ■ Ⅱ 12・ 篇 ツ・品

#### 1. **Tabs**

Each one of them represents an activity area. If you point the ribbon and at the same time scroll with your mouse, you automatically switch from one tab to the other.

*A special tab : FILE. It does not really belong to the Ribbon but displays the commands linked to files managing, help and default options. You exit the FILE menu by pressing the ESC key or simply clicking onto another tab on the Ribbon.*

#### 2. **Groups**

Each tab has several groups that show related items together (buttons, tear-off and so on). If you reduce the size of the Word window and there is not enough place to display each button, one only button will show the various commands.

#### 3. **Commands**

A command is a button, a box to enter information or a menu

#### <span id="page-11-2"></span>2.2 Help on a button

Simply point the required button : some explanations sometimes with a visual sample will be automatically displayed :

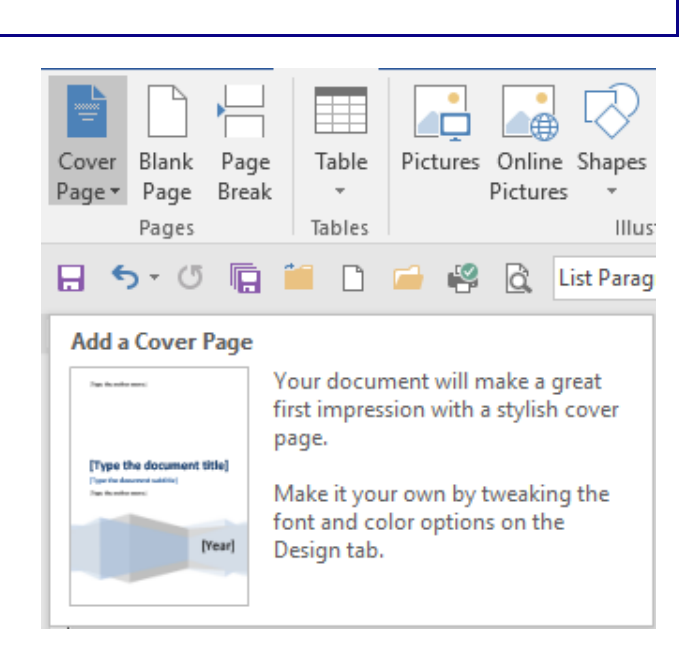

#### <span id="page-12-0"></span>2.3 Dialog box launcher

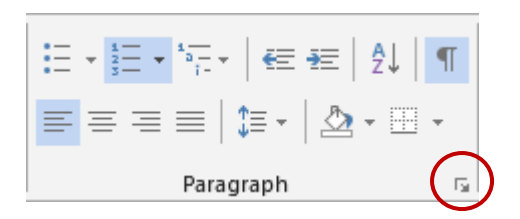

The diagonal arrow in the lower-right corner is called a dialog box launcher. Click and additional options related to that group will be displayed. Those options will often appear in the form of a dialog box that you may recognize from a previous version or they may appear in a familiar-looking task pane.

As an example, the *Font* dialog box launcher will show the previous FORMAT – FONT box and the *Styles* launcher will display the familiar styles task pane…

<span id="page-12-1"></span>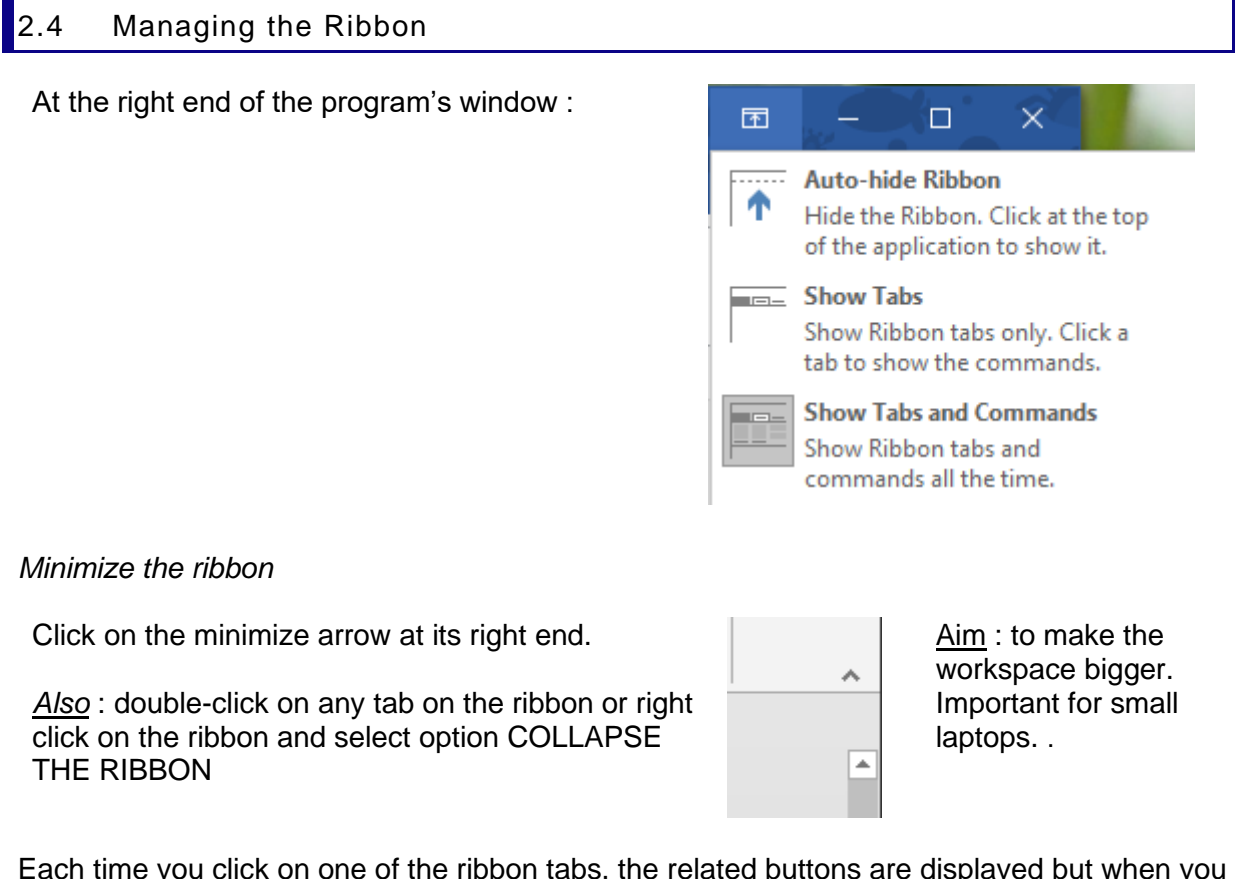

Each time you click on one of the ribbon tabs, the related buttons are displayed but when you click back in the document, they will be hidden.

*Double-click a tab again, right click, click on the pin … to dock it again.*

#### <span id="page-13-0"></span>2.5 Additional tabs

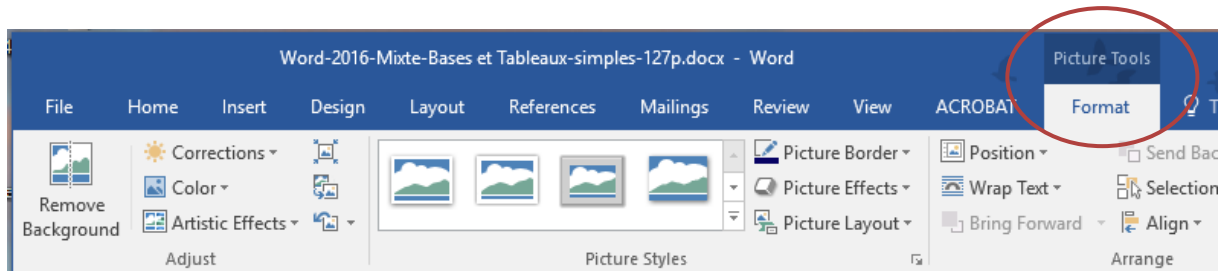

Additional tabs will automatically appear when you are working with specific items such as a picture, a table, an autoshape, a diagram or a chart and so on.

Click on the idem (sometimes double-click) and the tab will be automatically displayed

The Ribbon can show two of those program tabs together (because you may be working on a picture but inside a table cell, or because two tabs are needed for a given functionality …)

<span id="page-13-1"></span>When you click outside the item, the additional tab disappears.

#### 2.6 The Mini Toolbar

Select the required text

*Advantage* : fast access to formatting options while working in a different activity area.

great pleasure

Arial (Body)  $\rightarrow$  11  $\rightarrow$  A<sup>\*</sup> A<sup>\*</sup>  $\rightarrow$  **A B**  $I \perp \mathbf{P}$  **A**  $\mathbf{A} \cdot \mathbf{E} \cdot \mathbf{A}$   $\mathbf{B} \cdot \mathbf{A} \cdot \mathbf{A}$ 

#### **Characteristics**

- Cannot be customized (adding buttons for instance)
- Can be turned off (FILE OPTIONS GENERAL Category The first option)
- <span id="page-13-2"></span>• Always displayed when you right click a text (this cannot be turned off)

#### 2.7 The QUICK ACCESS toolbar

The Quick Access Toolbar is the small area to the upper left of the Ribbon. By default it contains only 3 buttons : **Save, Undo and Repeat**

But you may add all your favorite commands so that they will be available no matter which tab you are on.

<span id="page-13-3"></span>*2.7.1 Add a button* Example : right click any button on the Ribbon :

Add to Quick Access Toolbar Customize Quick Access Toolbar... Show Quick Access Toolbar Below the Ribbon Minimize the Ribbon

*Or* click on the chevron at the right end of the bar :

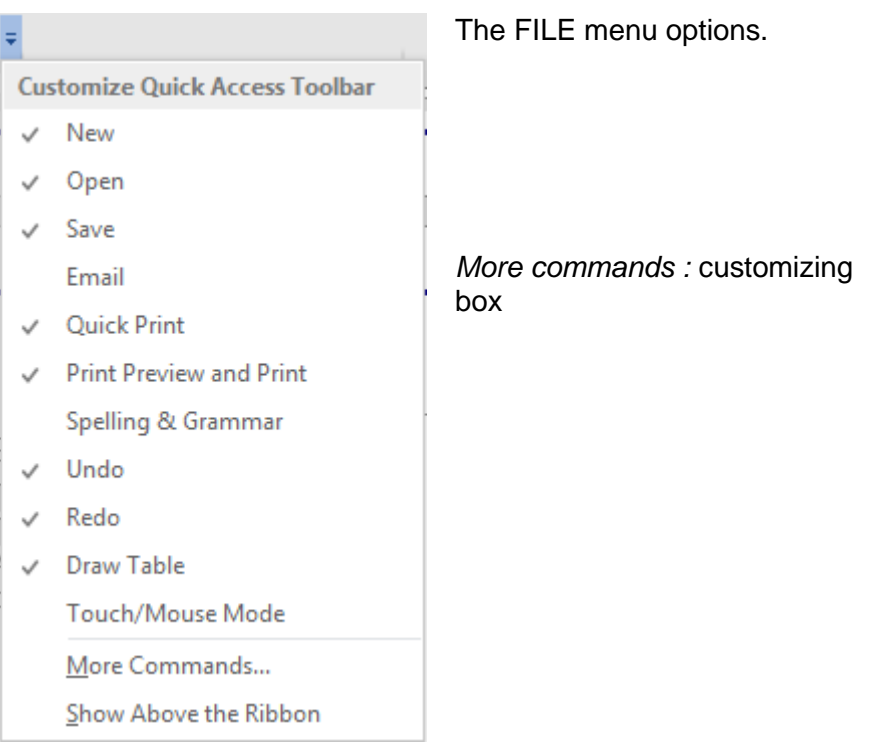

<span id="page-14-0"></span>*2.7.2 Remove a button*

Right click on any button and the previous command turns into REMOVE FROM QUICK ACCESS TOOLBAR

<span id="page-14-1"></span>*2.7.3 Manage the buttons*

The above CUSTOMIZE QUICK ACCESS TOOLBAR option or the MORE COMMANDS option.

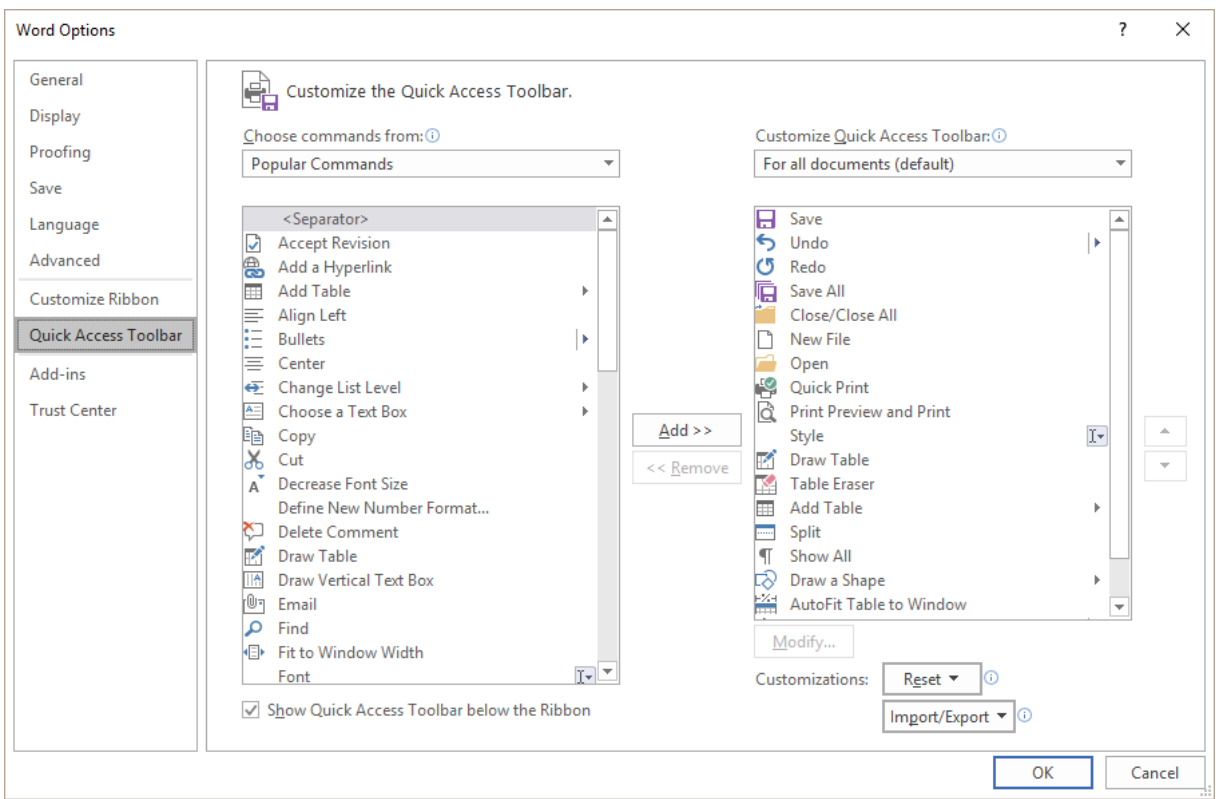

| The 2016 environment | Page no 13

The dialog box options are quite clear : scroll down the various commands to add those you need and add them through the ADD button. Remove any button using the REMOVE button. Also set the buttons order using the up and down arrows. *(no drag and drop with the mouse)*

- This toolbar is not shared by Excel or PowerPoint. You will have to set the buttons you need for each program.
- You cannot change the button image unless it is a macro command (the MODIFY button then becomes available). You may not display the button **and** the text (the text will be displayed when you *point* the button*).*

#### <span id="page-15-0"></span>2.8 Using the Key Tips

When the mouse suddenly no longer works, what can you do to save and exit the file ? which shortcut should you use ? All the Ribbon buttons can be accessed with the keyboard. Press the ALT key for one good second and all buttons will show **badges**.

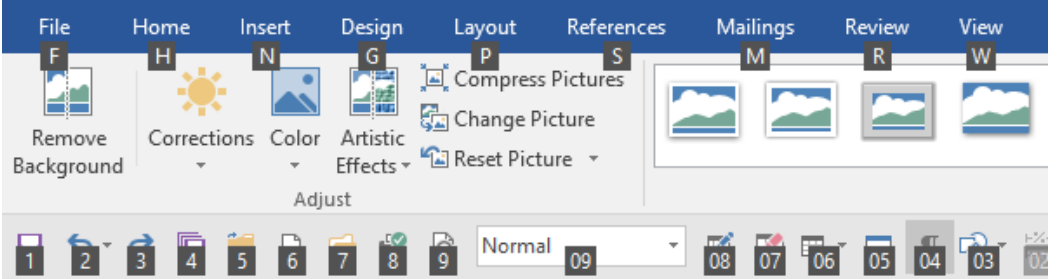

ALT and then press the key or the keys in sequence that correspond to what you need.

<span id="page-15-1"></span>**Remove the badges ?** Simply press the ESC key

## 2.9 Customizing the status bar

You might be surprised but the status bar shows few information (by default : *pagination, word count, language, whether the file contains macros or not*).

It is up to you to add whatever information you need.

Right click the status bar :

\* For instance *Section* is not one of the default information

\* *Click on the information displayed on the status bar* and a dialog box showing more details or options usually pops up.

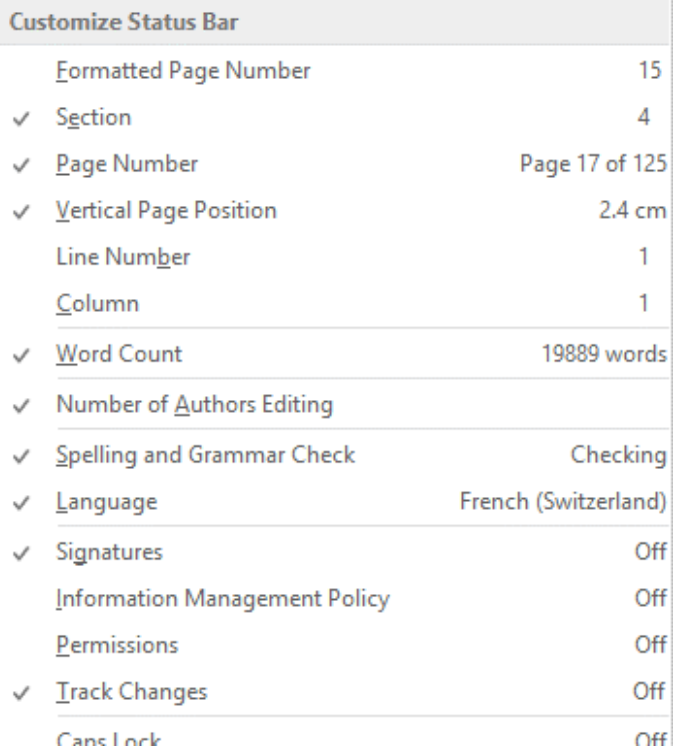

### <span id="page-16-0"></span>2.10 Right clicking and double-clicking

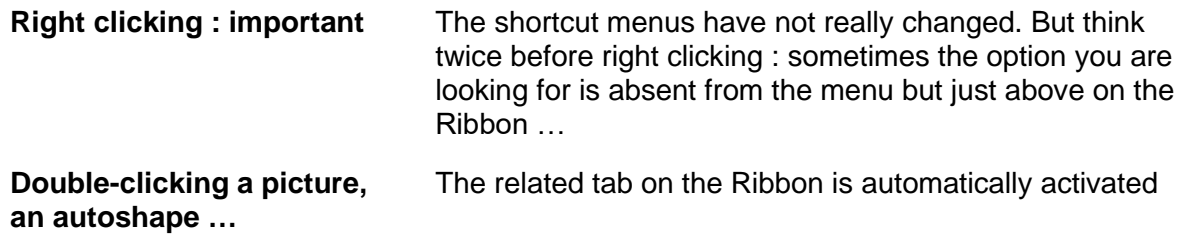

## <span id="page-16-1"></span>3 Themes

#### <span id="page-16-2"></span>3.1 What is a theme ?

Quoted from the Microsoft online help : *'in the past it took time to format Microsoft Office documents to match because you had to choose color or style options for your tables, charts, shapes and diagrams separately. The Office themes simplify the process of creating matching, professionallooking documents not only within one program but across multiple programs. Use themes to give all of your organization's communications a branded look'.* 

Indeed themes are identical across all Office programs and any theme you have created will be available in Word, Excel, PowerPoint … The themes colors, fonts and effects are applied to Office elements such as a table, a chart, to *Style sets* in Word …

You access the themes through the DESIGN Tab in Word and PowerPoint, through the PAGE LAYOUT Tab in Excel and the OPTIONS Tab in Outlook (from a new message)

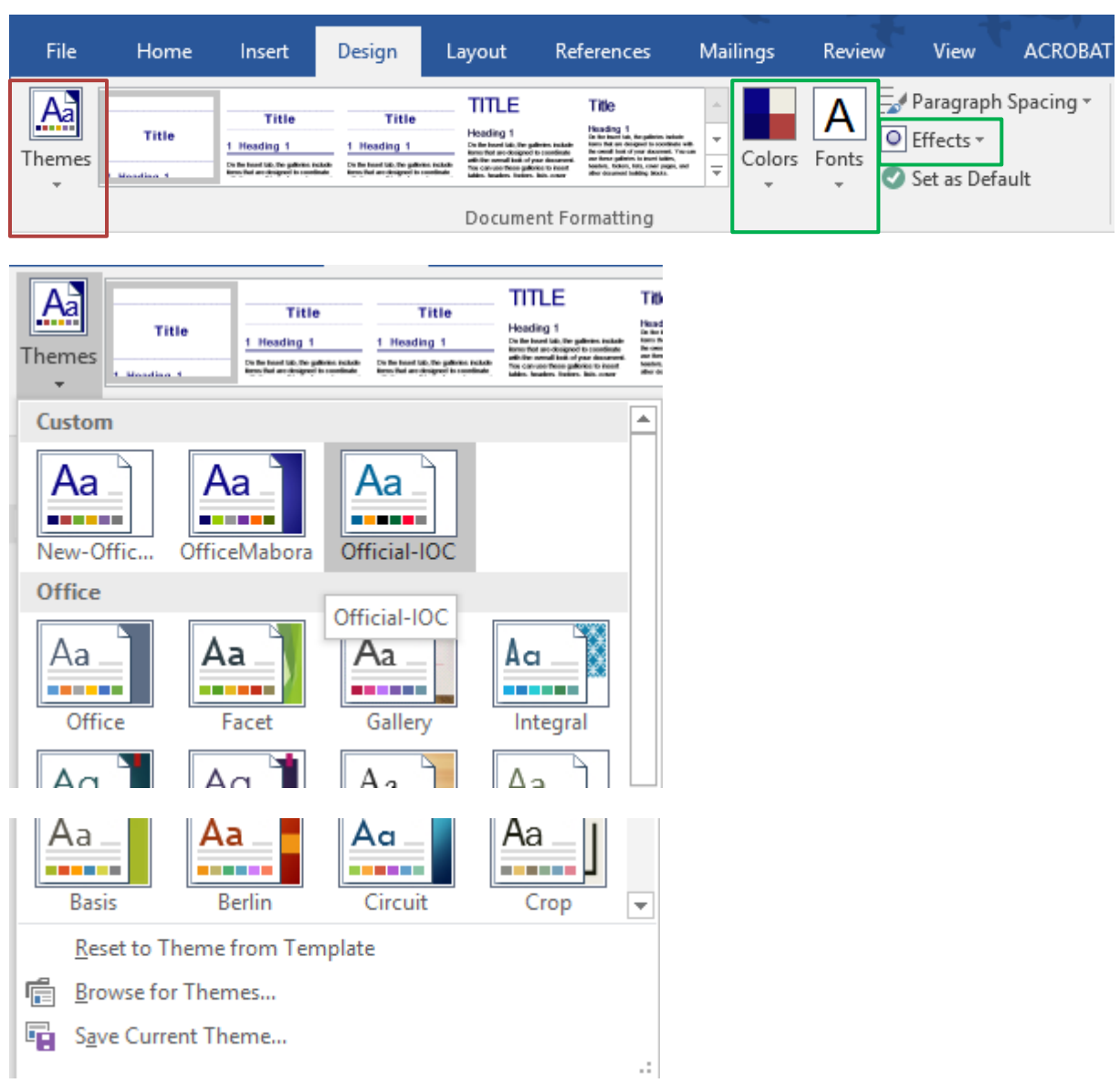

### DESIGN Tab – DOCUMENT FORMATTING Group

The first two themes are custom themes. The default theme is OFFICE.

If your document contains items affected by a theme, you will notice that they will be automatically formatted by pointing a theme in the gallery.

A theme is made of 3 parts :

ies et Tableaux-simples-125p.docx [Compatib REFERENCES MAILINGS REVIEW VIEW  $\bar{=}$  Paragraph Spacing  $\bar{}$ A  $\overline{O}$  Effects  $\overline{v}$ Colors Fonts  $\frac{1}{2}$ Set as Default natting

- A color scheme. It has 12 colors that will be automatically chosen according to the item (paragraph defined in Heading 1 or chart …)
- **A font scheme.** 2 fonts, one for titles (Title style, Heading 1, 2, 3 ..) and the other for the body text. Professional document designers recommend to only use 2 different fonts in a document.
- **An effects scheme.** Automatically applied to drawn shapes for instance. Made of a « matrix » in three parts : lines, fills and effects.

#### <span id="page-18-0"></span>3.2 Implications when applying one of the theme colors or a standard color

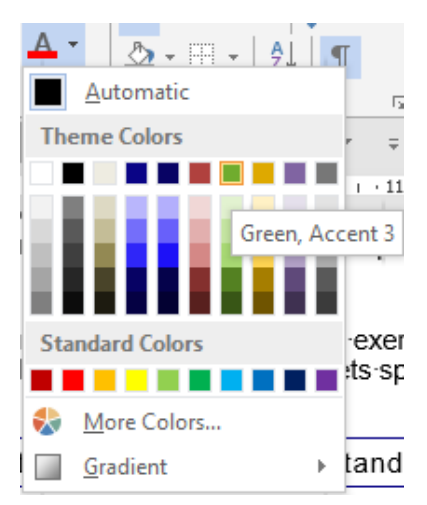

#### *Theme Colors*

These colors are "automatic" as they are controlled by the active theme. If you apply another theme to the document, it will be replaced by its counterpart from the new theme.

Why ? Because you don't select a color, you select *a number (called Accent).*

*Standard Colors* and *More Colors* The color is independent from the theme and will not change if you apply another theme to the document

#### <span id="page-18-1"></span>3.3 Custom theme

This belongs to advanced functions but it is important for end-users to have an idea about it as most companies will use their own theme rather than a Microsoft preset one.

#### The user responsible for the company theme.

This person will create a *colors and fonts scheme.* An .xml file will be created for each scheme. The whole set (colors-fonts-effects) will be saved as a theme (a .thmx file). **All of this should be done from PowerPoint** because the theme will include many items from the Master.

All these files will be stored on the user's local hard drive. Then the theme will be applied to all the Office company's templates (Word, Excel, etc …).

Finally, the theme will be either *installed* on each user's workstation or *sent* to each user with instructions on how to install the theme and make it available to any Office file.

#### The other users or « end-users »

*The theme has been saved onto the local hard drive* It is displayed in the themes gallery and is available to any Office file.

#### *No theme file on the hard drive*

The theme is not displayed in the themes gallery and is not available to any Office file.

*How to retrieve the theme ?* If you receive a file from the outside but containing the theme, it will be present when you edit the file. If your company has a PowerPoint template, the theme has certainly been applied to it. *Indeed the theme is incorporated into the file – but this is invisible. To check it : create an item using an automatic sequence of colors – you will see that the theme colors have been applied* automatically.

**Open the file that contains the theme (preferably the PowerPoint one)** Save the current theme onto the hard disk (option at the bottom of the themes gallery).

# <span id="page-19-0"></span>4 Word default settings

Why cover this chapter before more important topics such as typing, formatting paragraphs …. ? To help you to use Word with no « passive » behavior, rather actively choosing which settings will make your daily work comfortable and pleasant.

#### • FILE - OPTIONS

**Word Options** 

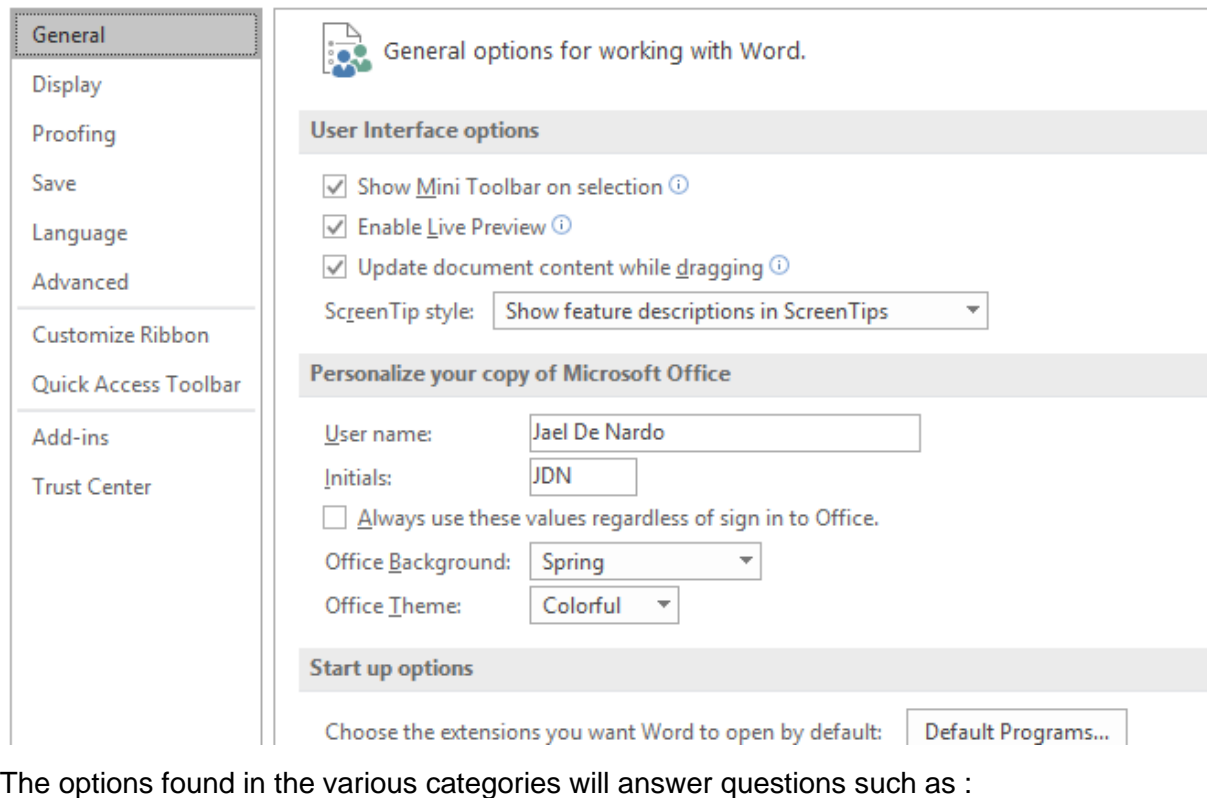

- Office environment : background color and customization of the title bar *?* 

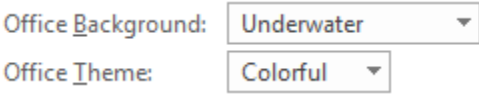

Graphics at the top of the window' Title bar (right end)

Background color of Title Bar and Word window (365 subscribers : additional **Black** option)

- Default view mode when you open a Word file directly from an Outlook message?
- Default folder when you save / open documents ? etc ….

# <span id="page-20-0"></span>5 Help

<span id="page-20-1"></span>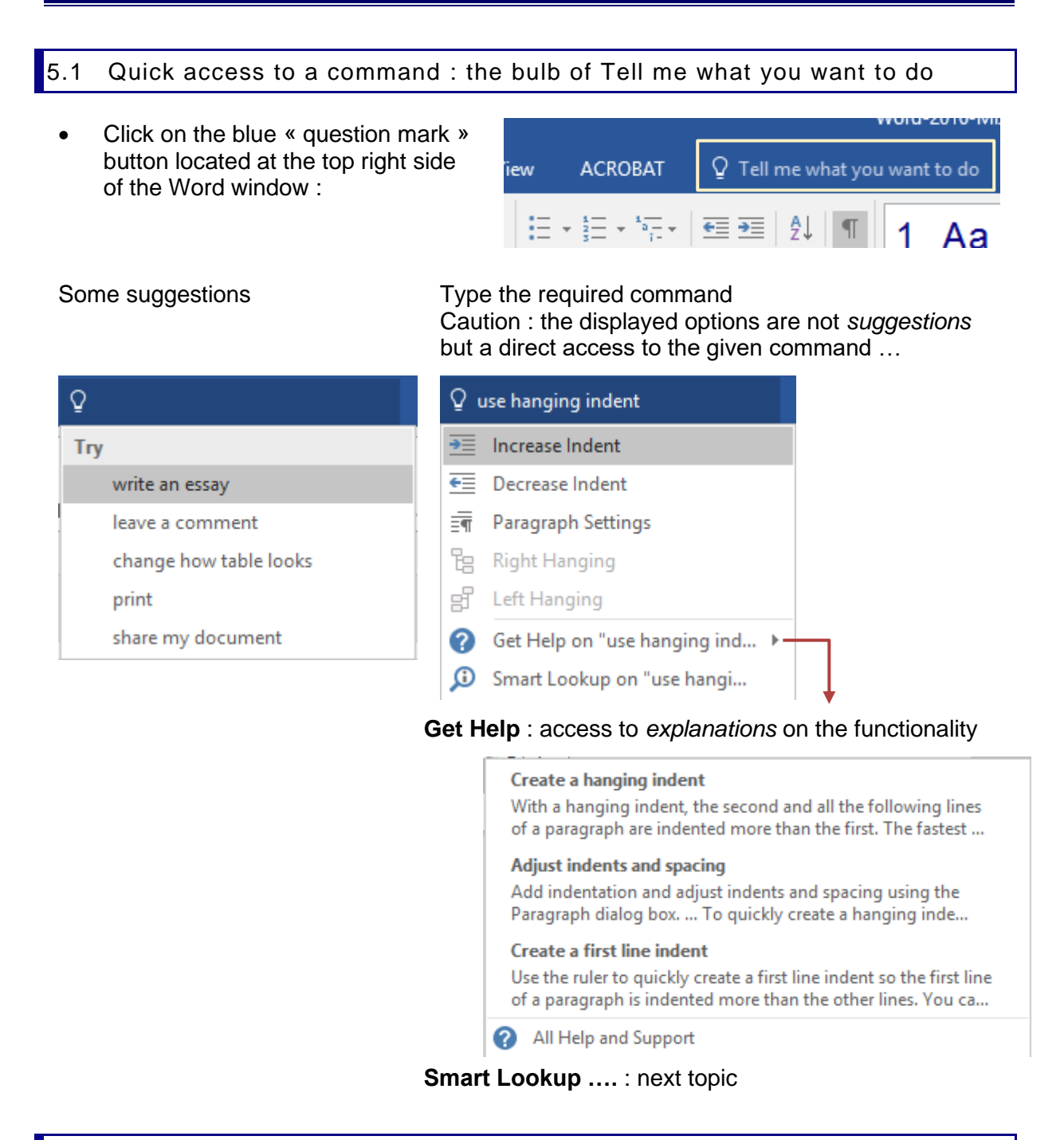

#### <span id="page-20-2"></span>5.2 Smart Lookup

The above option

Smart Lookup on "use hangi...

Or the same one accessed by right clicking a selection Or select and then REFERENCES Tab – RESEARCH Group

A pane will be displayed on the right of the Word window with a list of related web sites (the sites are searched by Bing, the Microsoft search program). You cannot add your own manual search to the Bing result …

# <span id="page-22-0"></span>**VIEWING**

# **TYPING**

**-**

# **NAVIGATING AND SELECTING**

**-**

## <span id="page-24-0"></span>**Viewing**

#### <span id="page-24-1"></span>1.1 Viewing the ruler (off by default)

• VIEW Tab – SHOW/HIDE Group – RULER Option

*2010 users :* the following button located at the top of the vertical scroll bar has been removed

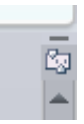

#### <span id="page-24-2"></span>1.2 Viewing non printable characters

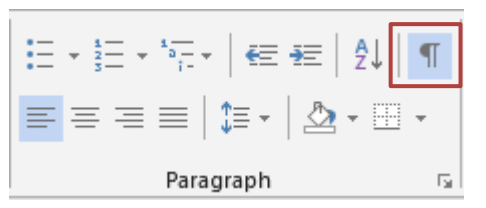

This is a switch to view or hide the spaces, tabs, paragraphs codes, non-breaking spaces and dashes and so on.

### <span id="page-24-3"></span>1.3 Print Layout, Full screen, Draft, Zoom …

• VIEW Tab – DOCUMENT VIEWS and ZOOM Groups

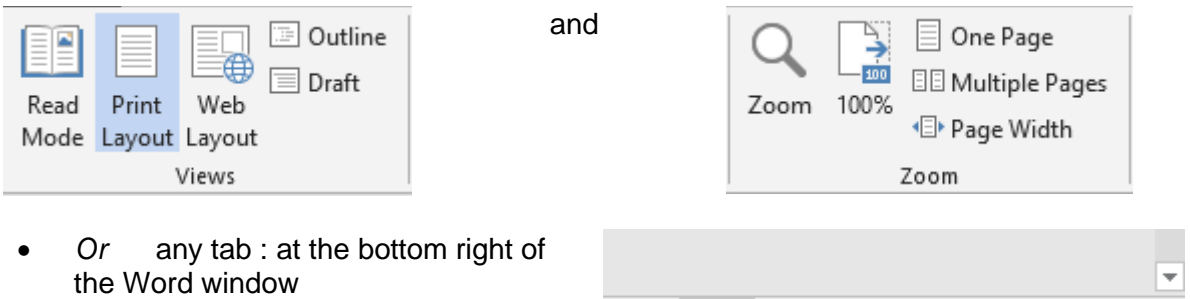

- **Read Mode** (rubrique suivante)
- **Print Layout** that is the common default view mode (the page is fully displayed, showing headers and footers, footnotes, drawings and so on.)

圍

民

- Web Layout : the window is re-arranged for possible online screen reading
- **Outline**: shows the document hierarchy (chapters and sub-chapters)

*2010 users : the Outline button was also in the status bar, next to the zoom button. It has been removed.*

- **Draft** : no header/footer, footnotes, drawing and so on.
- **Zoom buttons** *or* **Zoom cursor :** various zoom percentages. The ZOOM button displays a dialog box to set *a custom percentage* and a button to *show more than 2 pages.*

100%

÷

#### <span id="page-25-0"></span>1.4 A special view mode: READ MODE

Note : this mode is particularly handy with tactile monitors, tablets …

The ribbon is replaced with a small bar showing some tools such as save, print, search options etc …)

 FULL SCREEN READING is the default view mode when you open a Word document directly from inside an Outlook message (by double-clicking on the attached file).

To change this setting : FILE – OPTIONS - Category GENERAL – Topic START UP OPTIONS – Option OPEN E-MAIL ATTACHMENTS IN FULL SCREEN READING VIEW

• VIEW – READ MODE

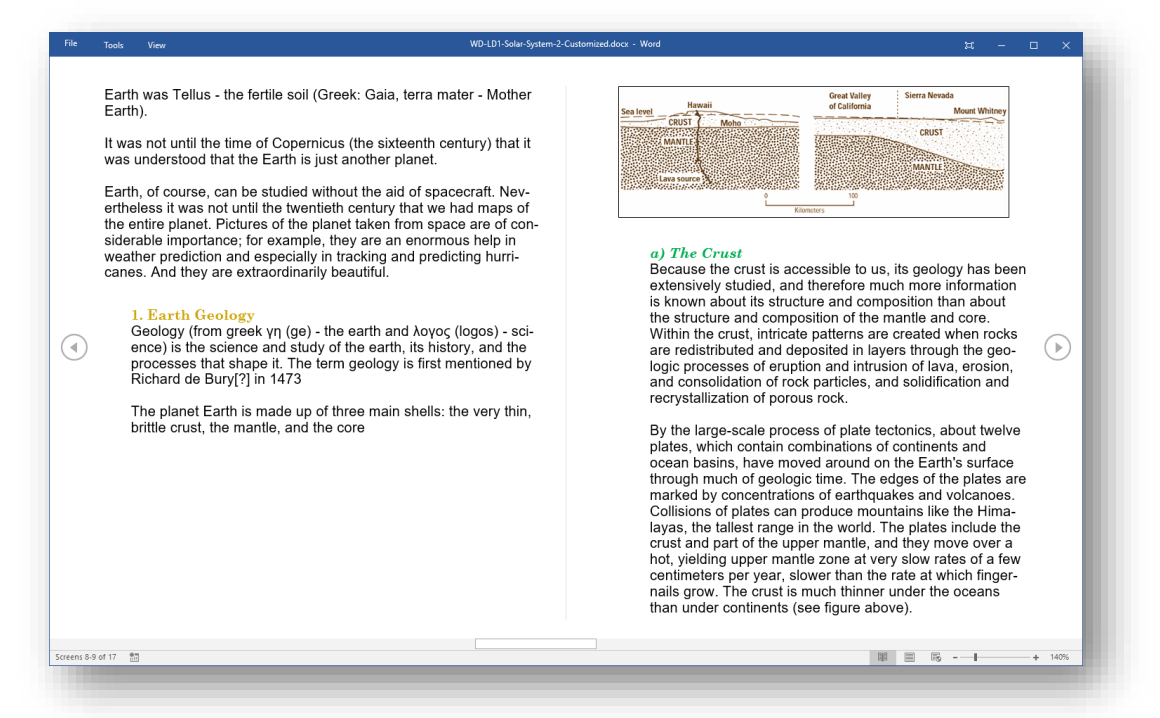

#### Top right of the screen *Hide the tools*

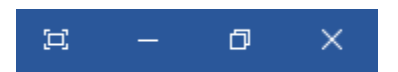

Double-clicking a graphic item such as a picture, a chart …

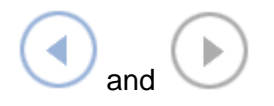

Top left of the screen

(they are located at the top left of the screen) *Minimize Previous size / Full screen*

Zoom in (light)

In horizontal orientation : navigation from page to page

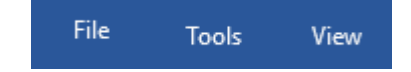

File

The usual FILE menu

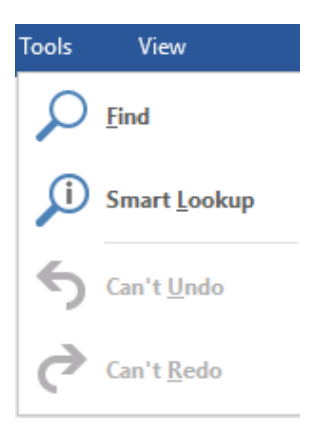

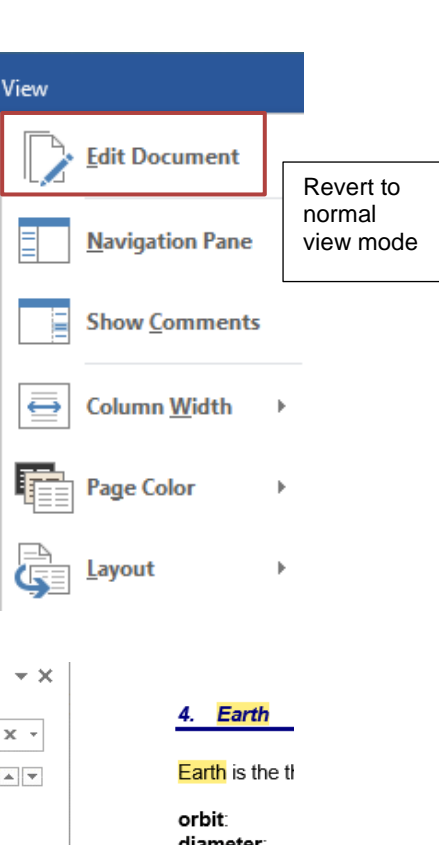

**TOOLS – FIND**

Searching for specific text in the document. The Navigation Pane will be displayed on the left and the found text will be highlight on the right but also in the styles/ pages tree if you click on HEADINGS / PAGES.

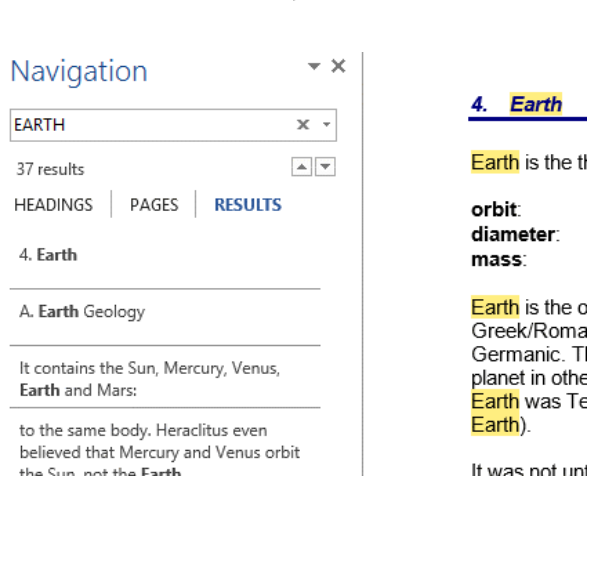

#### **TOOLS – SEARCH WITH BING**

The Bing search engine is run (Internet)

#### **TOOLS – UNDO / REDO**

Some tests : systematically greyed out …

#### **VIEW – EDIT DOCUMENT**

Back to normal view. ESC is faster and more comfortable …

#### **VIEW – NAVIGATION PANE**

It is the Navigation Pane (normal view mode) (clearly inspired from PDF)

#### **VIEW – SHOW COMMENTS**

Comments are displayed in either in a text box or as a button to click on

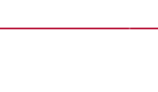

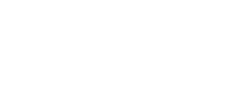

PAGES **HEADINGS** RES<sub>1</sub>  $\overline{1}$ THE INNER SOLAR SYST... 1. The Sun 2. Mercury 3. Venus  $4. Earth$  $\triangleright$  A. Earth Geology Jael Leman Lumbullbag Mann This picture was imported from the following web<br>site : www.earth.com

Navigation

Search document

**E.** Earth

*You can reply to a comment or declare it "resolved"*

 $\overline{\mathbf{r}}$  and the first definition of the set that  $\mathbf{r}_i$  , and then there is the

| Viewing **Page no 25** 

← Reply < Resolve

 $\star \times$ 

٠ م

#### **VIEW – COLUMN WIDTH / LAYOUT**

To set as the pages should be displayed : on 3 columns rather than 2, with a background sepia color, as one *continuous page* as in PDF files …

# <span id="page-27-0"></span>2 Typing

#### <span id="page-27-1"></span>2.1 Automatic corrections applied when you type a space

Word has been set to automatically correct some of your typing. When you type *a space,*  Word checks in a fraction of a second what it could do for you …

Some examples : *adding a capital letter to the beginning of a sentence, correcting some common typing mistakes, changing the look of a fraction or ordinal number and so on.*

#### **This automatic correction can be canceled straight away using the**

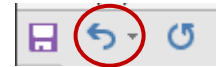

**UNDO**  $\Box$   $\Box$   $\Box$   $\Box$   $\Box$   $\Box$  *or you can also use CTRL + Z* 

#### **You will then retrieve the initial typing.**

If you do not undo straight away, you may do so later on. Word automatically adds a « tag » below the correction that offers several options to manage the correction :

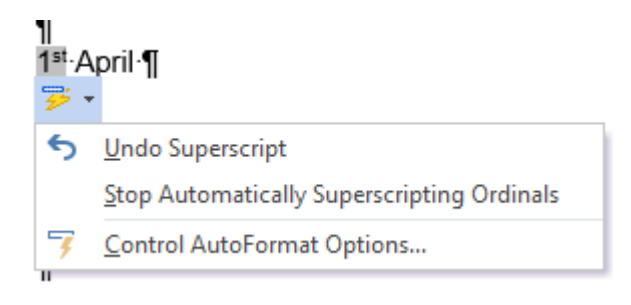

*Undo … =* Undo only this correction

*Stop … =* Turn off completely the automatic correction

*Control … =* Check and manage the general auto-correct options. (other access : FILE – OPTIONS – Category PROOFING – AUTOCORRECT OPTIONS button)

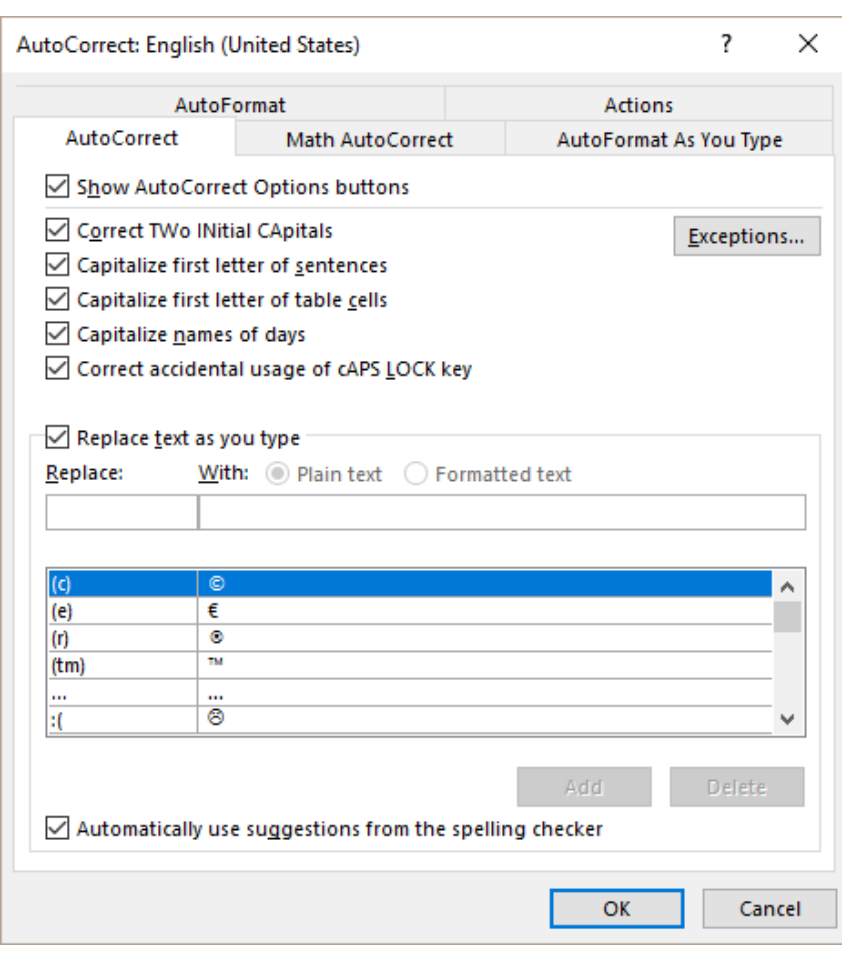

#### To mention :

When the CAPS LOCK is on and you have forgotten about it : if you type Charlotte the result will be cHARLOTTE because the case is toggled. When you press the space bar, it is automatically toggled correctly and the CAPS LOCK key is turned off. *Caution :does not work in French with accented letters such as gENèVE for instance.*

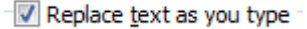

The first section is dedicated to automatic replacements

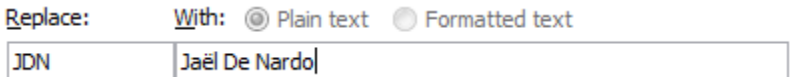

When I type « JDN + space », Word automatically replaces JDN with Jaël De Nardo You may add your own « replacements » (current typing mistakes).

The section below displays the list of automatic corrections (the list depends on the paragraph language)

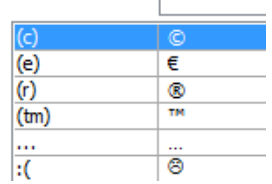

The entries are available in all Office applications (totally or partially)

Correct accidental usage of cAPS LOCK key

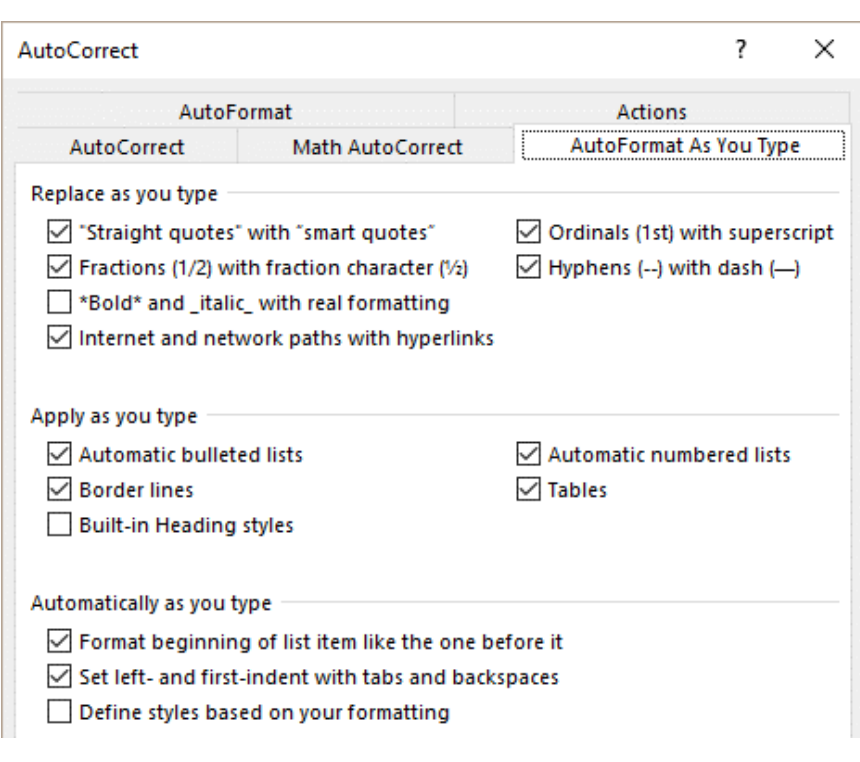

#### To mention :

"Straight quotes" with "smart quotes"

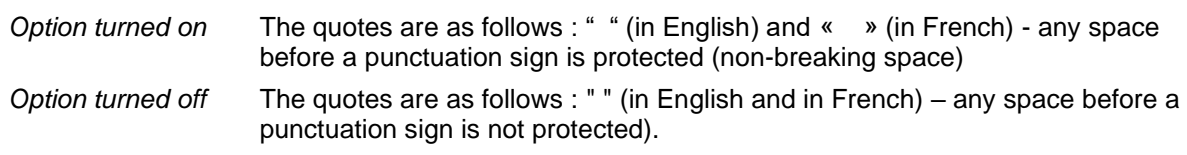

The above settings cannot be dissociated. Impossible to set " " quotes and protected punctuation signs. Moreover when the option is on, it often changes the way the decimal tab works (when the thousand separator is an apostrophe). *See chapter on tabs at page [44.](#page-45-1)*

 $\triangledown$  Hyphens (--) with dash (-)

Replaces .-- with .— when you type a figure such as : FF 45.-- and then pressing the ENTER key. The result will be FF 45.—

**Some options can be very irritating and you might find useful to turn them off:**

Automatic bulleted lists

To avoid that a paragraph beginning with a special character (through INSERT Tab – SYMBOLS Group – SYMBOL Button …) be automatically converted into a bulleted list when you press the ENTER key.

*Word 2010 no longer does it with numbered lists (when a paragraph start with a figure + TAB) – great !*

Set left- and first-indent with tabs and backspaces

To avoid that pressing the Tab or BackSpace key leads to moving the current paragraph indents in the ruler when the cursor happens to be at the beginning of a line.

#### <span id="page-30-0"></span>2.2 Page break and blank page

#### <span id="page-30-1"></span>*2.2.1 Page break*

**CTRL + ENTER** ou

**INSERT Tab – PAGES Group - PAGE BREAK Button**

A narrow dotted line appear with the indication "....... Page Break........". The break is said to be **forced**. You can delete it like any character.

**F** Do not mix it with the automatic page break. This break is the page break generated automatically by Word when your text gets to the point corresponding to the pre-set margins. Invisible, unless you display the document into the DRAFT view mode (light dotted line).

#### <span id="page-30-2"></span>*2.2.2 Navigation*

Use the sliding box on the vertical scroll bar. The pages are indicated into a small tool tip *Or* F5 – type the required page number in the dialog box.

*Or if you like it complicated* HOME Tab – EDITING Group –FIND Button – GO TO Option

#### <span id="page-30-3"></span>*2.2.3 Inserting a blank page*

- Cursor between two texts or paragraphs …. on a given page
- INSERT Tab PAGES Group BLANK PAGE Button
- Word automatically inserts two page breaks with an empty paragraph in the middle, in order to create a blank page.

#### <span id="page-30-4"></span>*2.2.4 Hiding the white space between pages*

The unused space at the bottom of pages, headers and footers … can be hidden to get a better view on the document text. Point the space between two pages (usually a grey area). The following tooltip will be displayed :

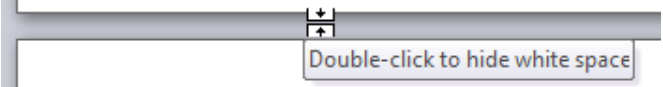

The space will be replaced with a thick black line :

Simply double-click on the thick row to revert to « normal » view.

**But caution,** this command can be performed at the top of a page, even though your document contains only one page.

Here below the result :

If you miss the tooltip, you will have the nasty impression that your text begins near the paper edge (although this is only an impression).

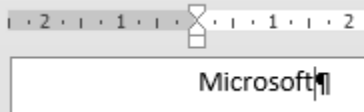

#### <span id="page-31-0"></span>Spell check

Word looks up the words in the main dictionary. If the word is misspelled or absent from its dictionary, it is underlined with a red wavy line. The dictionary varies according to the language set for the current word or paragraph.

Point on the word and click with the mouse right button

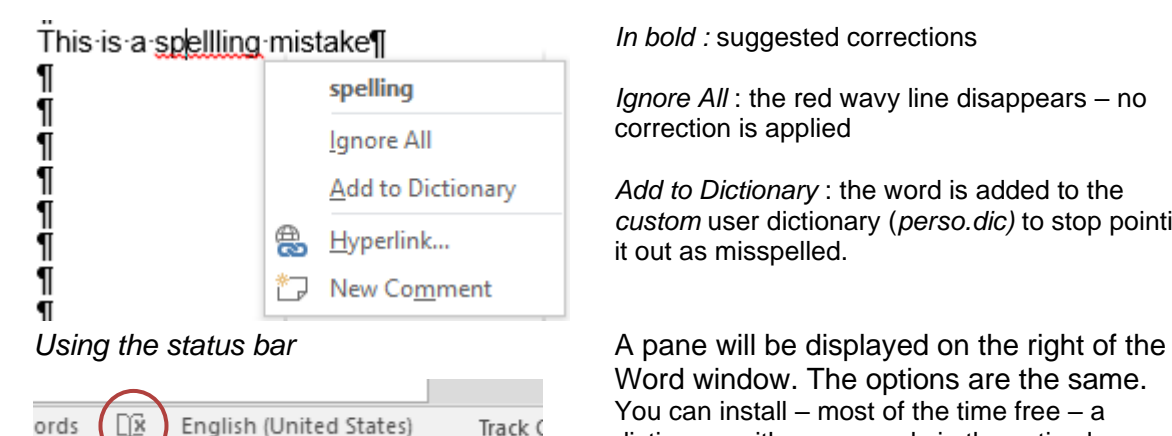

*In bold :* suggested corrections

*Ignore All* : the red wavy line disappears – no correction is applied

*Add to Dictionary* : the word is added to the *custom* user dictionary (*perso.dic)* to stop pointing it out as misspelled.

Word window. The options are the same. You can install – most of the time free – a dictionary with more words in the active language

*By default* : grammar check goes along with spell check. *By default* : spell check ignores words in capital letters

The language is automatically detected when you type. But Word's detection will be easier if you end your string of characters with a dot, a RETURN … to create a complete grammatical entity. If Word cannot detect the language : REVIEW Tab - PROOFING Group – SET LANGUAGE Button … *or* simply click on the language information on the status bar.

#### Hiding grammar mistakes for a portion of text

Select the portion of text – REVIEW Tab – PROOFING Group – SET LANGUAGE Button – DO NO CHECK SPELLING OR GRAMMAR Option or simple click on the language information on the status bar.

To modify spelling & grammar settings : FILE - OPTIONS

#### *LANGUAGE Category*

The editing languages (for language tools such as the spell check) The display and help language (menus and dialog boxes) The language for tooltips

#### *PROOFING Category*

Default settings such as those for the spell or grammar check : should Word ignore words in capital letters ? Can a capital letter in French be accented ? …

*Hiding spelling and grammar mistakes for THIS document only*:

**Exceptions for:** Word-2007-Mixte-Base.docx

Hide spelling errors in this document only

Hide grammar errors in this document only

#### <span id="page-32-0"></span>2.3 Changing the case

- Highlight the required text
- HOME Tab FONT Group

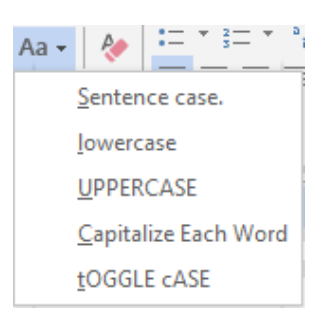

*Or faster and more user-friendly*

Highlight the text and SHIFT + F3 Three possibilities : each time you press SHIFT + F3 the text in turn appears in capital letters, in small letters, the first letter of each word capitalized.

#### <span id="page-32-1"></span>2.4 Inserting special characters

- INSERT Tab SYMBOLS Group SYMBOL Button
- A tear-off shows the symbols recently used and the option at the bottom displays the special characters dialog box.

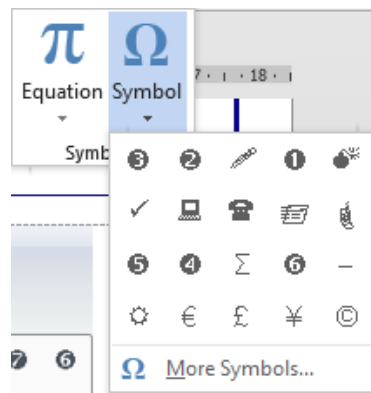

*Option MORE SYMBOLS : symbols for all fonts and special characters*

#### $\overline{\mathcal{L}}$  $\times$ Symbol Symbols Special Characters **Font: Wingdings**  $\overline{\mathbf{v}}$ å 魯 ₩  $\circledcirc$ B ਦ E ₩ 17 í. 8 ∕∄ П  $\odot$ ₩ ☝ æ d ₽ ٧ ⊜ ⋐ 鳳  $\boxplus$ O Ø Đ บค øŚ  $\blacksquare$ স্ত Ϋ ඹ 煛 ⊁ ♦ ቀ G  $\bullet$ ڻ<br>ف 麋 ⋒⋇ ħ ᢛ ♣ ж ⋩ ్తం ٥ П  $\mathcal{N}_0$  $\Omega$  $\delta$  $\overset{\sim}{\rightsquigarrow}$  $\mathcal{H}$  $\ell_{\!\mathcal{T}}$ m m ♐ O П П О □ ◘ ٠ ❖  $\mathcal{O}$ 99 66  $\mathfrak{B}$  $\circled{3}$  $\circledA$  $\circledR$ ΙxΙ 6  $\Box$  $^{\circ}$  $\circ$  $\circled{2}$  $\circledcirc$  $\circledR$  $(8)$  $\circledcirc$ 0  $\bf{0}$  $\bf{0}$ Ø ◚ 8 Recently used symbols:  $\neq$ **TM** € £ ¥ O ® ≤ ⊕ 6 ◉ ത Ŧ 80 O (8 Unicode name: Character code: 32 from: Symbol (decimal)  $\sim$ Wingdings: 32 AutoCorrect... Shortcut Key... Shortcut key: Cancel Insert

#### <span id="page-32-2"></span>*2.4.1 The symbols from the Wingdings font*

Choose the required symbol and click on the INSERT button. The dialog box remains open to let you insert other symbols. When you have finished, close the box.

<span id="page-33-0"></span>*2.4.2 Two well-known special characters : the nonbreaking space and nonbreaking hyphen*

Some words, although separated with a space or a dash, are not meant to be separated by a line break. You need to keep them together on the same line: Examples :

*Please find enclosed a bank draft for the amount of Frs 20'000.-*

*Even if you are ignorant of painting, you will agree that Picasso is one of the bestknown artists in the world.*

Symbol

| <b>Symbols</b> | <b>Special Characters</b> |                      |
|----------------|---------------------------|----------------------|
| Character:     |                           | Shortcut key:        |
|                | Em Dash                   | $Alt + Ctrl + Num -$ |
|                | En Dash                   | Ctrl+Num -           |
|                | Nonbreaking Hyphen        | Ctrl+Shift+          |
|                | <b>Optional Hyphen</b>    | $Ctr1 + -$           |
|                | Em Space                  |                      |
|                | <b>En Space</b>           |                      |
|                | 1/4 Em Space              |                      |
| ۰              | <b>Nonbreaking Space</b>  | Ctrl+Shift+Space     |
| O              | Copyright                 | $Alt + Ctrl + C$     |
| ۰              | Registered                | $Alt + CtrI + R$     |
| 71.8           | The state and state       | ALL CALL T           |

<span id="page-33-1"></span> $*$  CTRL + MAJ +  $\rightarrow$  CTRL + MAJ + dash

#### 2.5 Inserting the date and time

#### • INSERT Tab – TEXT Group – DATE & TIME Button

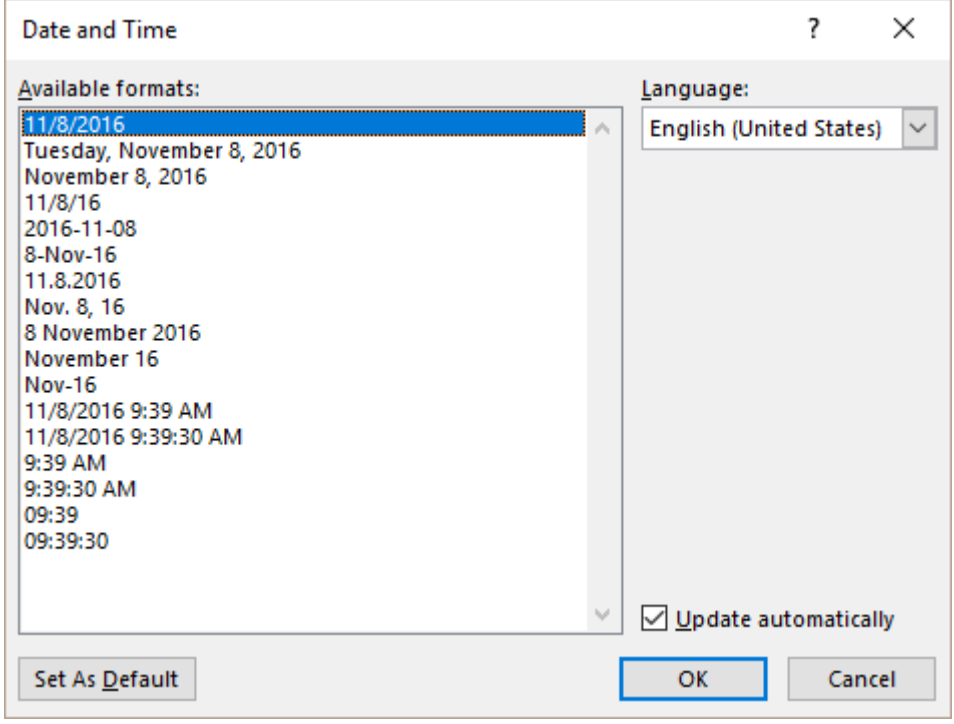

<span id="page-34-2"></span><span id="page-34-1"></span><span id="page-34-0"></span>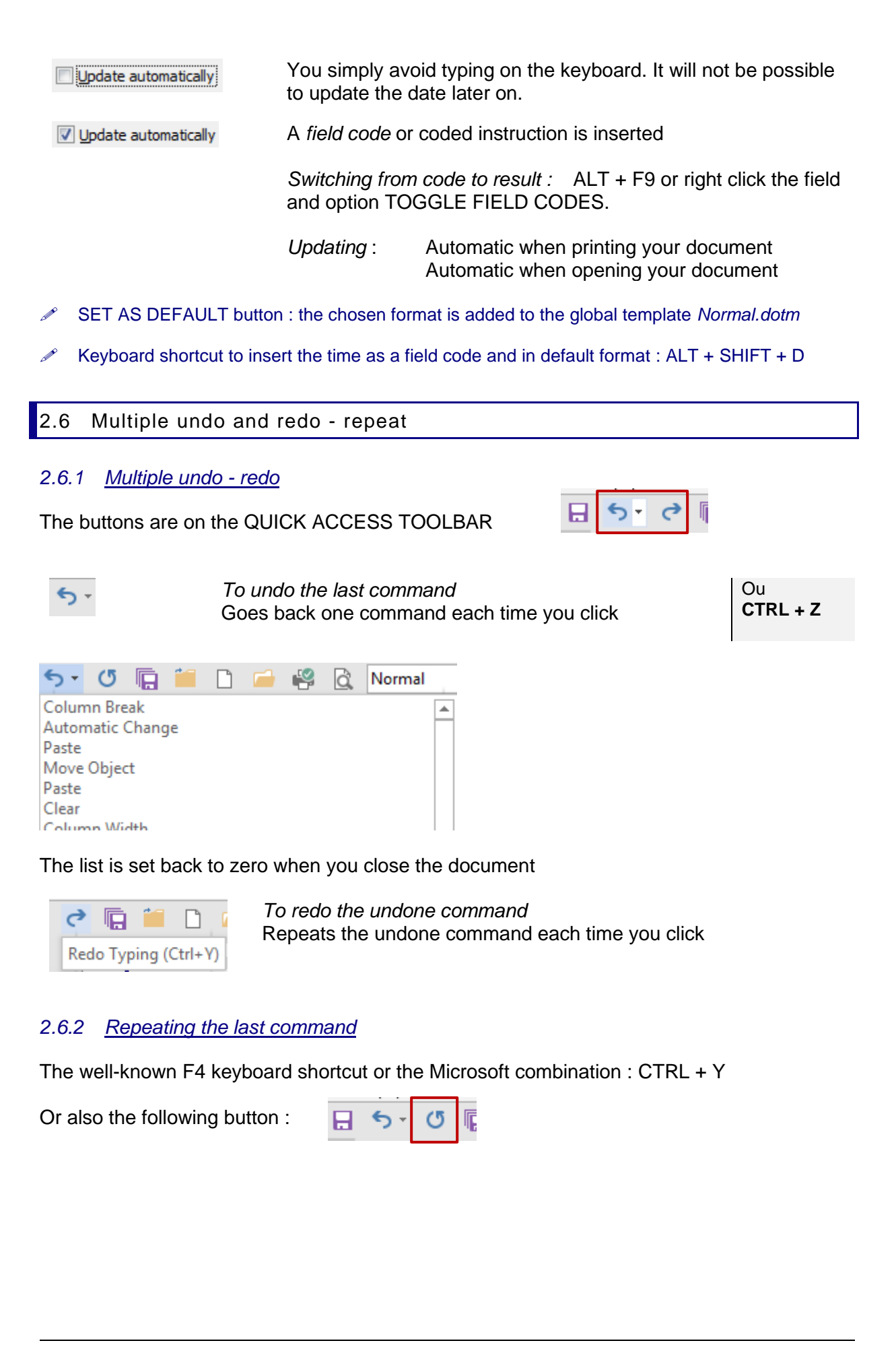

# <span id="page-35-0"></span>3 Moving

#### <span id="page-35-1"></span>3.1 Moving with the keyboard

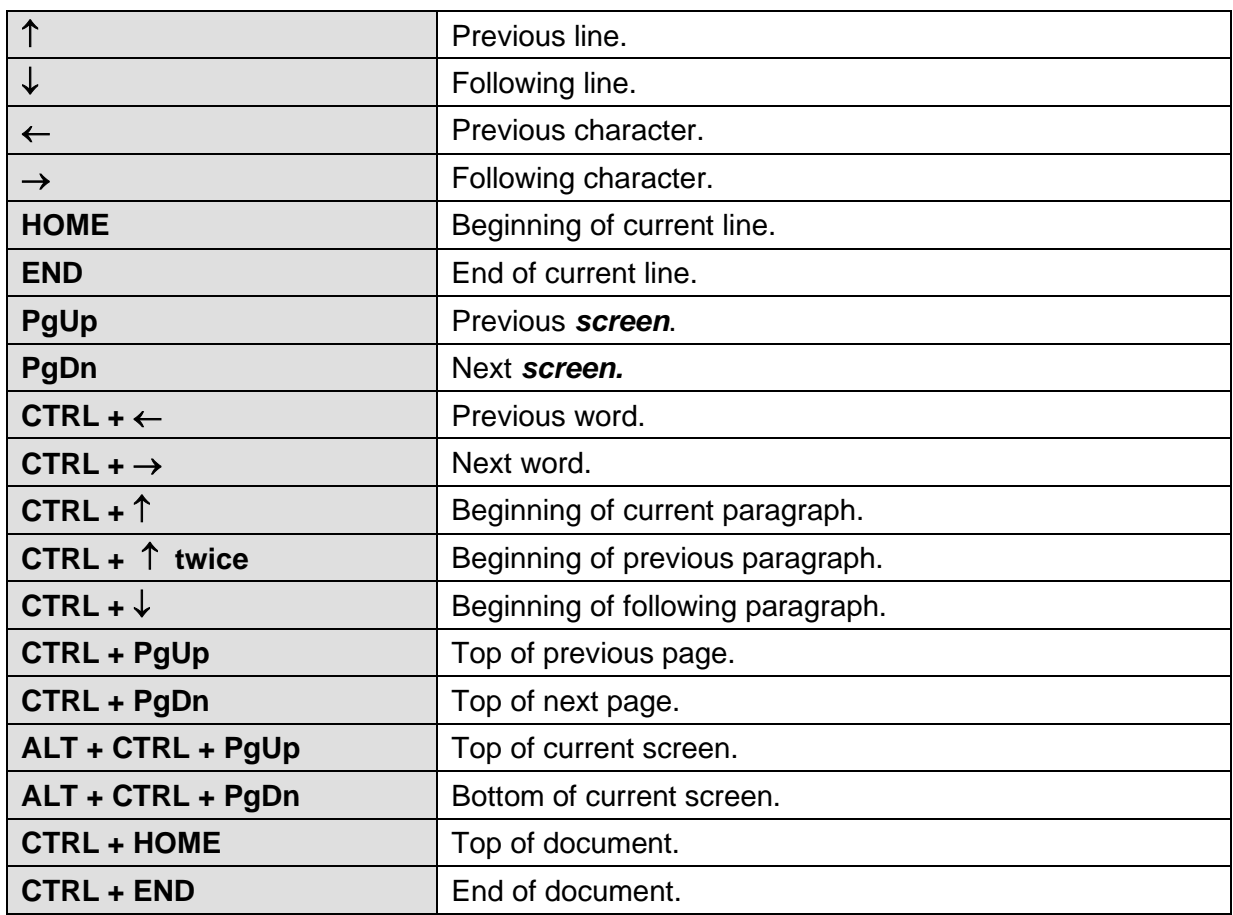

#### <span id="page-35-2"></span>3.2 Moving using the scroll bars

Any move using the keyboard implies a move of the text cursor or insertion point. Moreover the selection is lost. If you do not want this to occur, then use the scroll bars.

When you click on the scroll cursor : Word displays the current page number and its first heading. The double-arrows at the bottom of the bar : to go to the next/previous page.

#### <span id="page-35-3"></span>3.3 Navigating to a given page or special item

#### F5 *or*

HOME Tab – EDITING Group – Drop-down list of the FIND Button – GO TO Option *or*

Click on the page indication on the status bar.

*For the three above possibilities, a navigation dialog box will be displayed to help you go to a given page or special item such as a bookmark, a comment, a table, an object ….*
# 4 Selecting

### 4.1 Using the mouse

#### Jargon :

The s*election bar* is the empty zone between the left border of editing area and the beginning of document paragraphs, where the pointer becomes a right-oriented arrow :

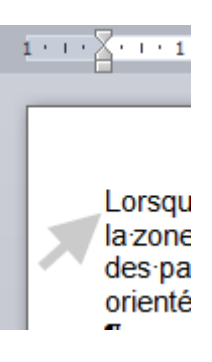

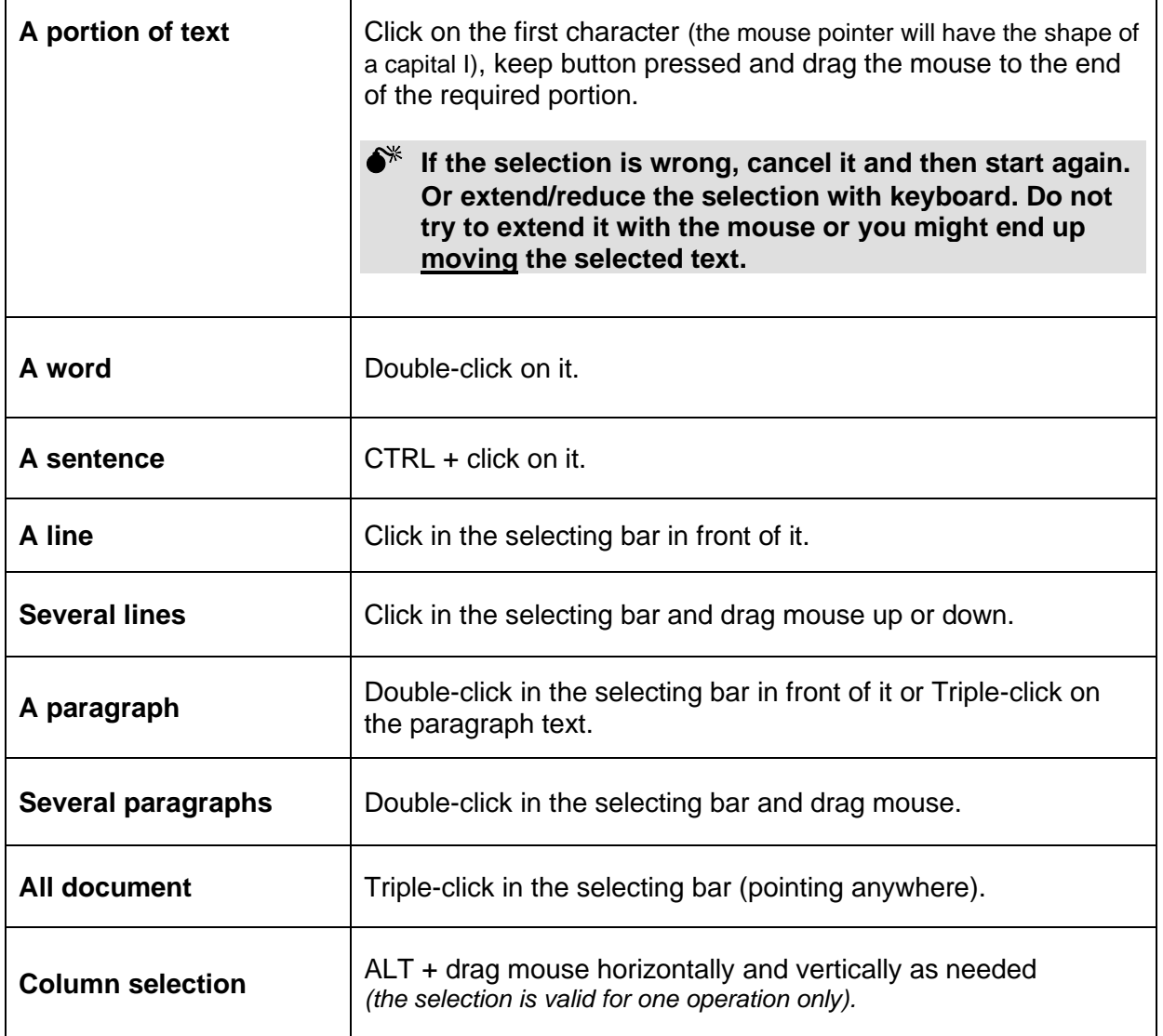

4.2 Using the keyboard

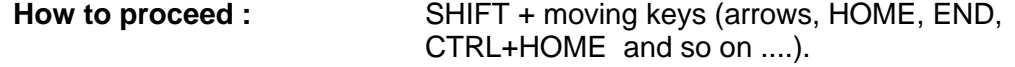

Very handy to extend or reduce a bad mouse selection or to select something very narrow such as a space or a dot.

Some examples :

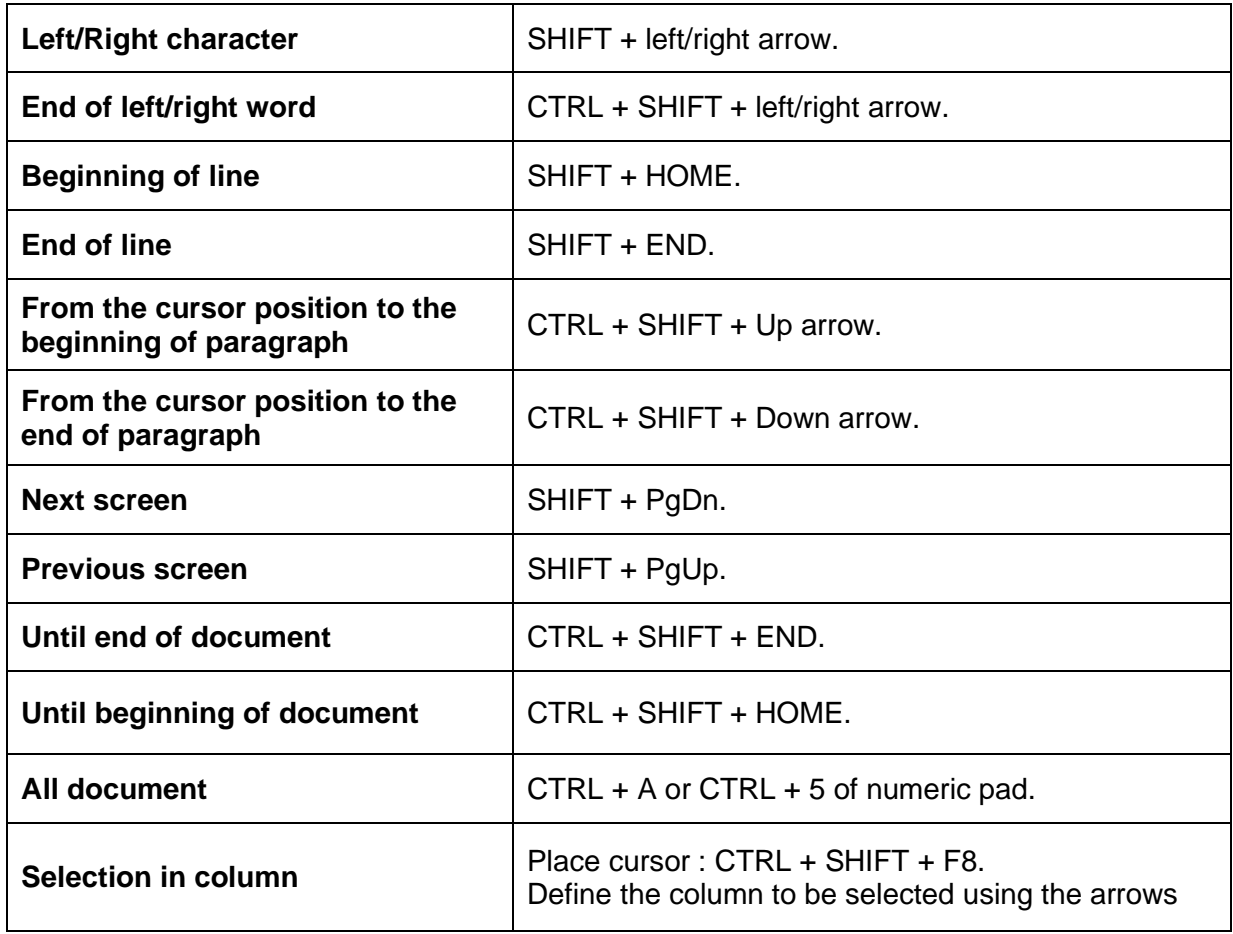

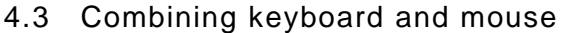

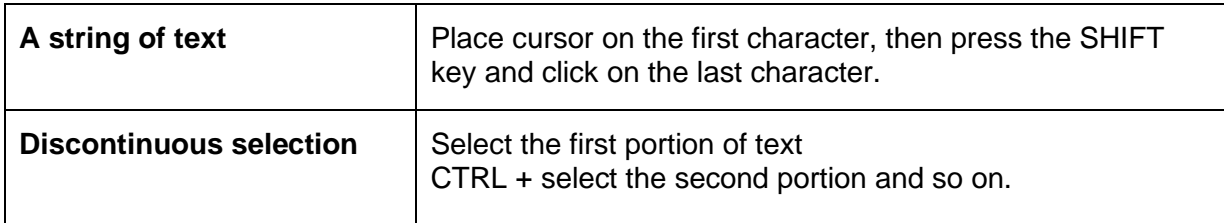

#### **By default, typing over selected text twill overwrite it**

To change this default setting, turn off the following option : FILE - OPTIONS Button – ADVANCED Category – EDITING OPTIONS Topic - TYPING REPLACES SELECTED TEXT **Option** 

# **CHARACTER FORMATTING**

# **PARAGRAPH FORMATTING**

**-**

# 1 Character formatting

Word default settings : Calibri font, 11 size.

Calibri ? A new font.

What happens in Office 2003 when opening an Office 2007 document set in Calibri ? The font is automatically installed along with the *FileConverter*, therefore no problem.

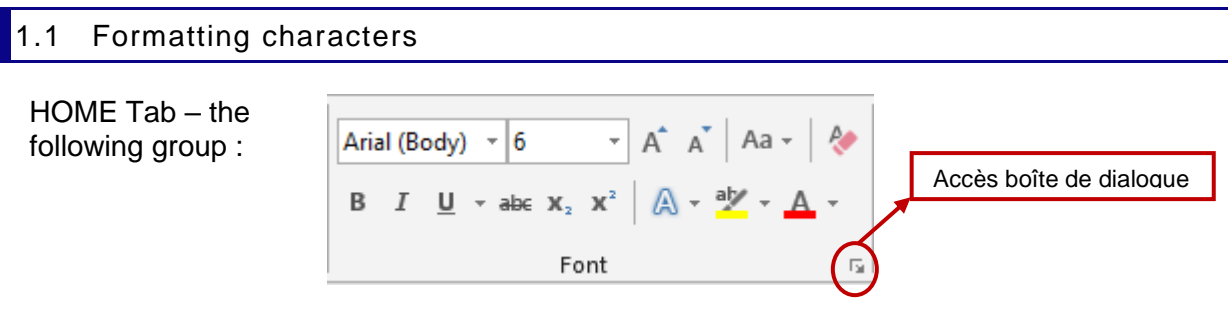

Type the text and use the above buttons to format it as required.

**New 2010** : TEXT EFFECTS (effects similar to WordArt effects but applied to caracters)

#### **TEXT EFFECT**

Text effect

Text effect

For any additional option : click on the dialog box launcher. The usual *Format – Font* will be displayed :

#### *All caps*

Do not mix up with typing in capital letters. The result looks strictly the same but here this corresponds to an *attribute*.

**Advice : do not use**

**Note for users of previous versions :** the SHADOW, EMBOSS, ENGRAVE … options have been replaced by the new TEXT EFFECTS.

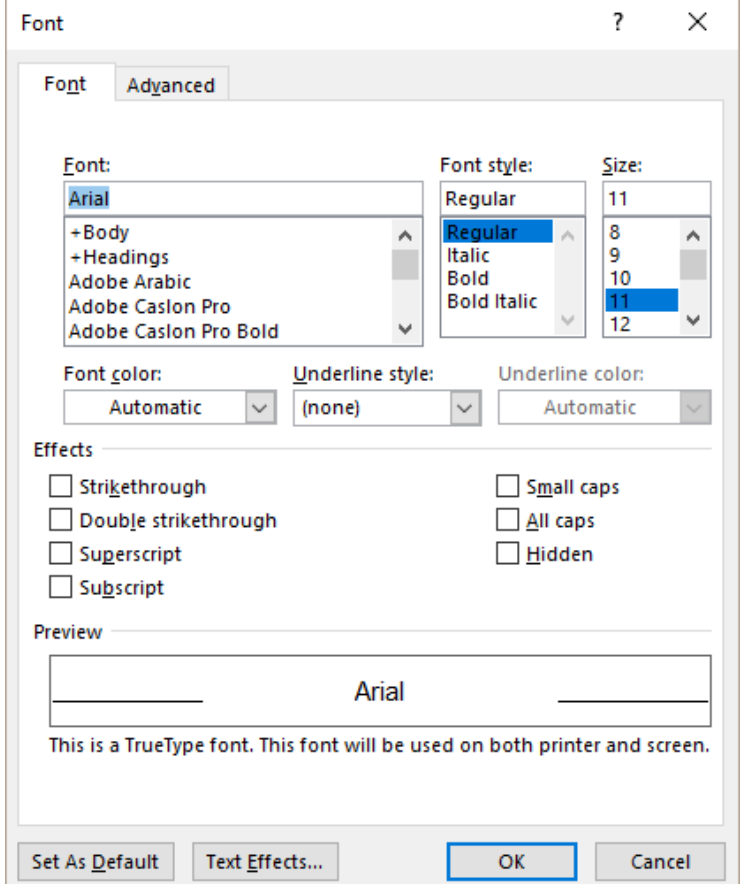

#### *Scale*

Same as Spacing but set as a percentage, rather than a number of points.

#### *Spacing*

No size modification but modifies the spacing between the characters. normal spacing : Gaelle expanded 2pt : Gaelle

#### *Position*

To set a specific number of points for Superscript or Subscript.

#### *Kerning …*

To reduce the space between 2 letters that have a different inclination such as « AV ». A negative kerning value will make the two letters get nearer. More visible with Serif fonts such as Times New Roman. Mostly used for large titles by the printing industry.

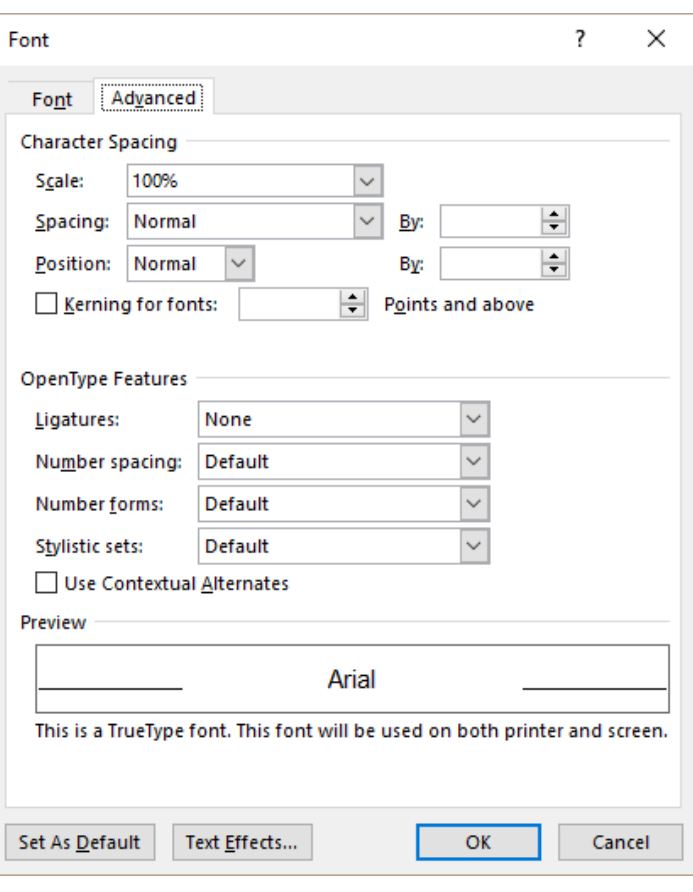

#### *OpenType functionalities*

When font designers create fonts, they often add designs for special features. You can check with the font provider for details

Exemple : (for more details, check help)

The red fox – standard Gabriola font

The red fox – Gabriola fond and stylistic set  $5$ 

### 1.2 Keyboard shortcuts for common attributes

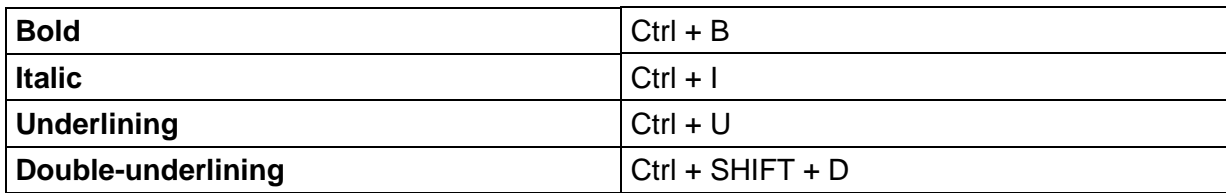

#### 1.3 Setting another font as default font

Choose the font, the size and click on the DEFAULT button in the FONT dialog box. You will be prompted to set whether this change will only affect the current document or the Word global template *Normal.dotm.* This file manages the default settings applied to any new standard document that you create.

### 1.4 Text border

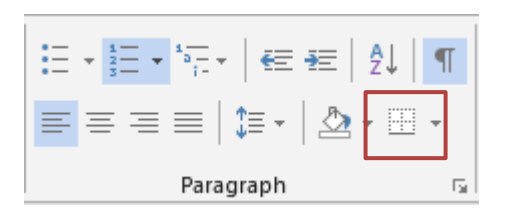

To assign a text border to a string of characters provided the selection does not include the paragraph mark.

*Note : the result is not particularly esthetic*

Bill Gates founded Microsoft in …

This can be undone easily. See next topic.

#### 1.5 Erasing

Select the text and apply the keyboard CTRL + BARRE D'ESPACEMENT shortcut

*Or*

Select the text and click on :

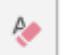

*Caution, this last method can be a bit « hard » :* if your selection contains the paragraph mark or if you have omitted the paragraph mark but have selected all words in the paragraph, then any *paragraph formatting* will also be removed (centering, spacing, line spacing and so on).

The only attribute that will not be affected by this erasing method : text highlighting  $(\frac{dy}{dx})$ 

#### 1.6 Copying an existing character format

To « paste » an existing format onto another portion of text, without having to set the format manually, one attribute after the other : use the *paint brush button*

- Select the text showing the required format (one word minimum)
- HOME Tab CLIPBOARD Group
- Click on the following button :

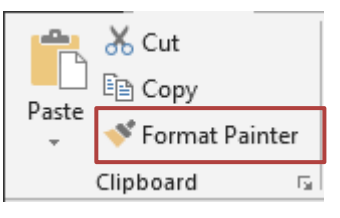

- Move the mouse and click-and-drag over the destination portion of text : a word, a sentence …
- One « paste » = click / Multiple « paste » = double-click.

1.7 Selecting all text showing the same format (throughout the whole document)

- Point the text showing the required format
- HOME Tab EDITING Group Drop-down list of the SELECT button
- SELECT TEXT WITH SIMILAR FORMATTING Option

 This option is sensitive to the paragraph formatting. This implies that a portion of text may well display the required format and not be selected just because it has a different paragraph formatting.

*You may also :* 

- Point the text showing the required format and **right click it**
- STYLES Option SELECT TEXT WITH SIMILAR FORMATTING Option
- If the text happens to be inside a table cell, the shortcut menu will not display the STYLES option.

# 2 Paragraph formatting

#### **By default and because of the HTML format : 10 pts spacing after the paragraph.**

**Paragraph attributes includes (among others) :** 

Left and right indents, first line indent **Tabulators** Borders and shading Bullets and numbering Language

Here after the group on the HOME Tab that contains most commands related to paragraph formatting :

狂・狂・祝・ | 硅 鞋 | 斜 | ¶  $\equiv \equiv \equiv \equiv \mid \texttt{1} \texttt{B} \cdot \mid \texttt{A} \cdot \texttt{B} \cdot \texttt{B}$ Paragraph Accès boîte de dialogue

#### 2.1 What is a paragraph ?

 $\P$ The paragraph mark  $=$ 

#### **Word considers a paragraph any character found between the beginning of a line and the paragraph mark.**

**If no character has been typed -** *we* **would call this an empty line - for Word it is a paragraph.**

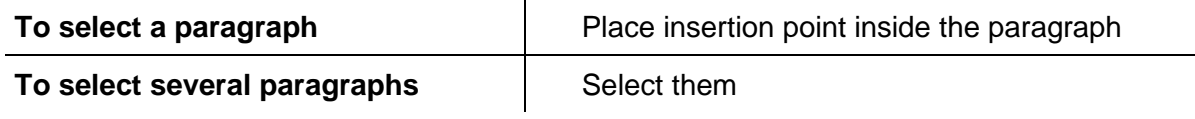

# **The formatting is memorized in the paragraph mark** : indents, tabs, bullets ….

**If you press the ENTER key** in front of the paragraph mark, the current formatting is automatically applied to the new paragraph.

**The paragraph mark** is a normal character : you can insert it, move it, delete it and so on

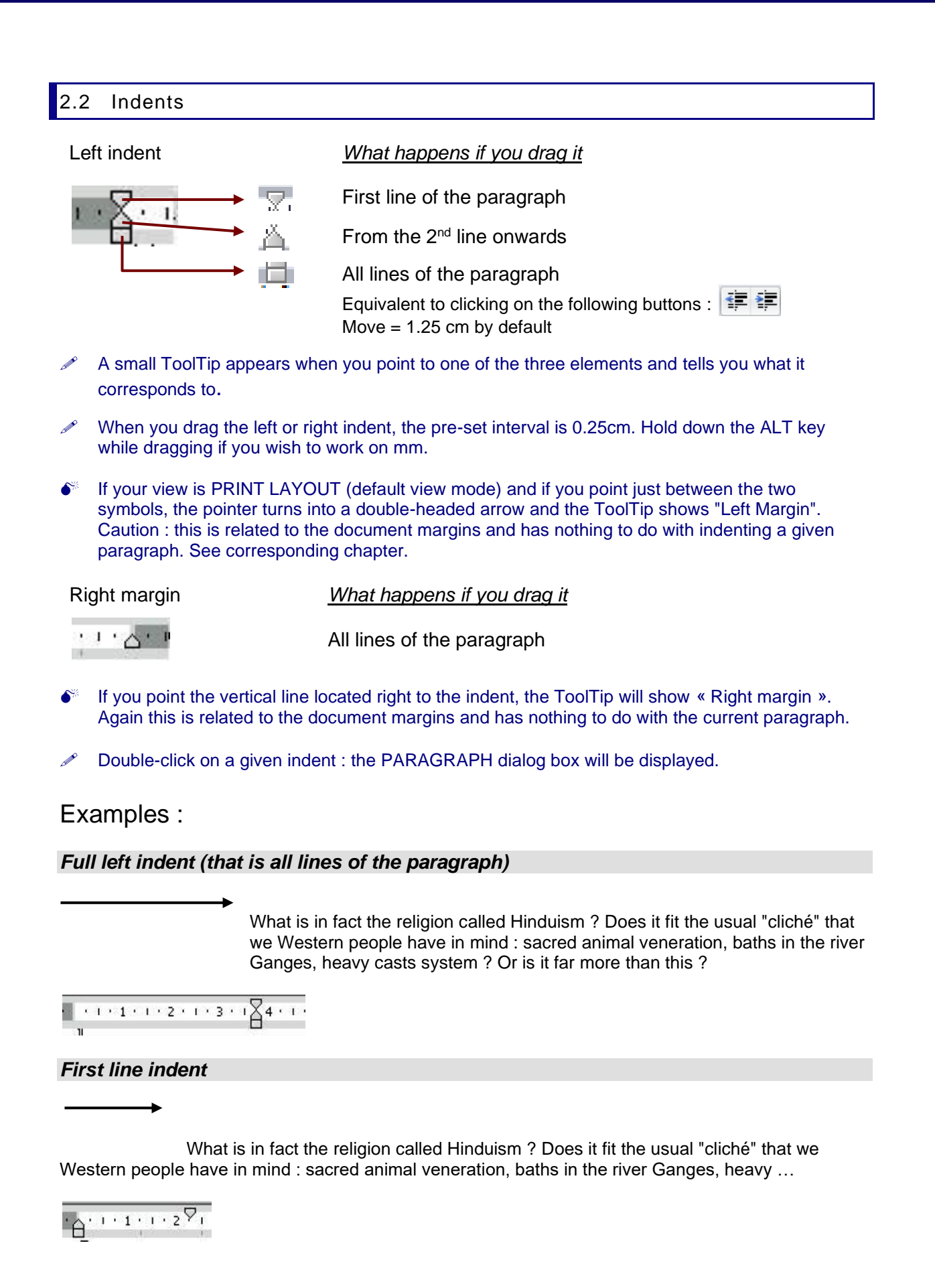

#### *From 2nd line onwards*

What is in fact the religion called Hinduism ? Does it fit the usual "cliché" that we Western people have in mind : sacred animal veneration, baths in the river Ganges, heavy casts …

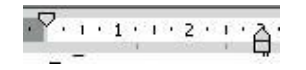

As such this indent is never used ! See what is explained under the topic "Negative indent" after the tabs sub-chapter.

#### *Right indent*

What is in fact the religion called Hinduism ? Does it fit the usual "cliché" that we Western people have in mind : sacred animal …

$$
\ldots \ldots \ldots \ldots
$$

2.3 Aligning

The following buttons :

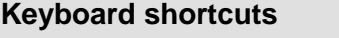

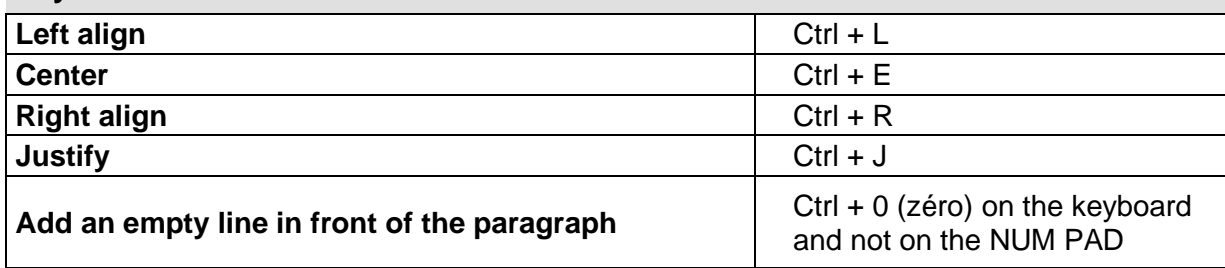

#### $2.4$  Tabs

#### **How does this work ?**

The horizontal positioning needs 2 steps (order is indifferent) :

事事情事

- **Press the TAB key (on the keyboard)** : but caution, you only press the key ONCE
- **Place the TAB on the ruler**. The tab type comes from the « tab selector » :

*2.4.1 Tabs selector*

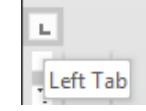

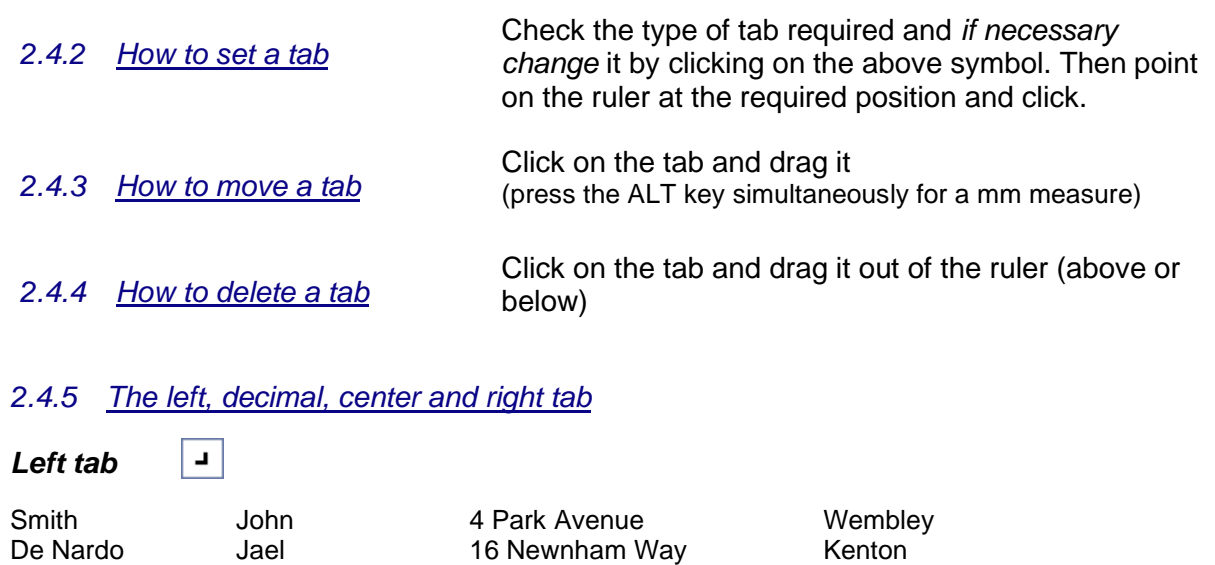

## *Decimal tab* **CHF for 100 in foreign currency**

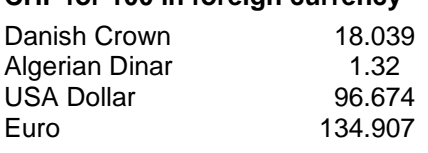

 $\sum_{i=1}^{n}(-1)^{i}(-1)^{i}(-1)^{i}(-2)^{i}(-1)^{i}(-3)^{i}(-1)^{i}(-4)^{i}(-1)^{i}(-\sum_{i=1}^{n}(-1)^{i}(-6)^{i}(-1)^{i}(-6)^{i}(-1)^{i}(-1)^{i}(-1)^{i}(-1)^{i}(-1)^{i}(-1)^{i}(-1)^{i}(-1)^{i}(-1)^{i}(-1)^{i}(-1)^{i}(-1)^{i}(-1)^{i}(-1)^{i}(-1)^{i}(-1)^{i}(-1)^{i}(-1)^{i}(-1)^{i}(-1)^{i}(-$ 

 $\perp$ 

#### *Center tab*

Yours faithfully,

Jean-Charles Dupont **Jean-Charles Dupont** Jaël De Nardo General Manager Sales Manager Sales Manager

Ŀ

*Caution : for aligning purposes only. No adding allowed. To add you need a* 

 $\bigotimes_{i=1}^{n}(-1)^{i}(-1)^{i}(-1)^{i}(-2)^{i}(-1)^{i}(-3)^{i}(-1)^{i}(-5)^{i}(-1)^{i}(-6)^{i}(-1)^{i}(-1)^{i}(-8)^{i}(-1)^{i}(-9)^{i}(-1)^{i}(-1)^{i}(-1)^{i}(-1)^{i}(-1)^{i}(-1)^{i}(-1)^{i}(-1)^{i}(-1)^{i}(-1)^{i}(-1)^{i}(-1)^{i}(-1)^{i}(-1)^{i}(-1)^{i}(-1)^{i}(-1)^{i}(-1)^{i}(-1)^{i}(-1)^{$ 

*Right tab*  $\vert \textbf{I} \vert$  (Ex : chapter title being repeated in the footer, next to the page number)

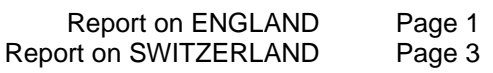

*table.*

. . . 1 . . . 2 . . . 3 . . . 4 . . . 5 . . . . 7 . . . 8 . . . 9 . . . 10 . . . 11 . . . 12 . . . 13

 **Default tabs** : these are pre-set tabs. Placed every 1.25 cm by default but invisible on the ruler. Avoid going to a 10cm position pressing 8 times on the tab key to use those pre-set tabs. As soon as you set a "real" tab, the pre-set ones preceding the tab are automatically removed.

**K\*** Never press the tab key more than once and never press the space bar, use a tab

| Paragraph formatting | Page no 45

**When aligning using a decimal tab fails** : if you are using the apostrophe as the thousand separator, Word may not work properly if the following option has been turned on : FILE – OPTIONS – PROOFING - AUTOCORRECT OPTIONS Button – AUTOFORMAT AS YOU TYPE Tab – "STRAIGHT QUOTES" WITH "SMART QUOTES" Option. Turn the option off and retype the apostrophe. *If you like using smart quotes and appreciate the non breaking space before :, ?, ! … re-activate the option until the next time you use decimal tabs.*

- *When you drag a tab, the pre-set interval is 0.25cm. Hold down the ALT key while dragging if you wish to work on mm.*
- Double-click a tab and the TABS dialog box will be displayed. (PARAGRAPH box TABS Button) Handy : the CLEAR ALL button to remove all tabs from a paragraph (less « hard » than the famous  $CTRL + Q$

#### *2.4.6 Special « tabs » : bars*

This tab does not position the text. It simply insert a vertical bar.

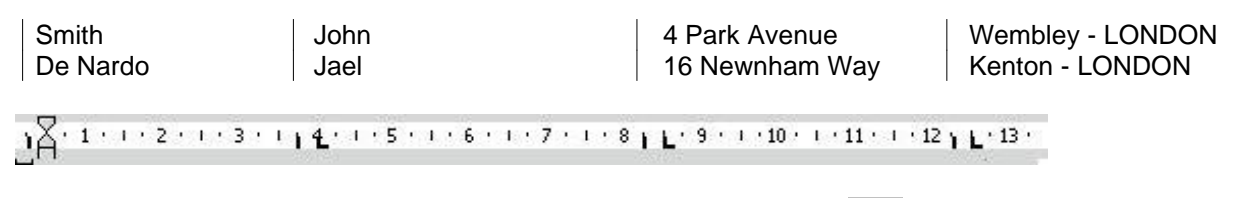

Click on the tab panel until you get the following indication :

Then click on the ruler at the required position just as you would do for a normal tab *the bar automatically appears – you do not need to press the TAB key.* 

#### *2.4.7 Assigning leader to a given tab*

- 1. Pick up participants at airport ........................................10 am
- 2. Lunch.............................................................................noon 3. Conference....................................................................2 p.m.
- 4. Back to airport ...............................................................6 p.m.
- Select required paragraphs
- Display the PARAGRAPH dialog box TABS button
- Select the tab that *will end the leader*
- Choose required style and click on the SET button

### 2.5 Spacing (before or after) and line spacing

PAGE LAYOUT Tab – PARAGRAPH Group :

Indent Spacing  $\equiv$  Left:  $\downarrow \equiv$  Before: 0 pt  $|0 \text{ cm}$  $\sharp \equiv$  After:  $\hat{z}$  $E_F$  Right: 0 cm  $0<sub>pt</sub>$ Paragraph Гs.

 $\vert \hspace{.06cm} \vert$ 

**Spacing** means adding spacing before or above the paragraph.

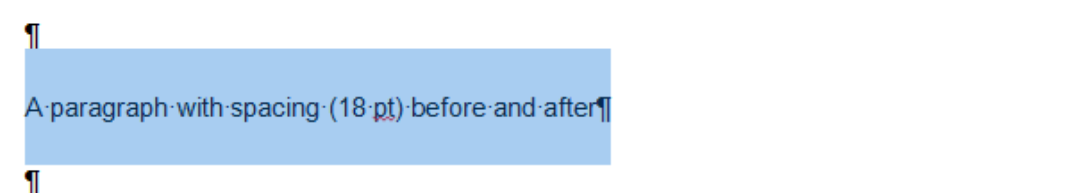

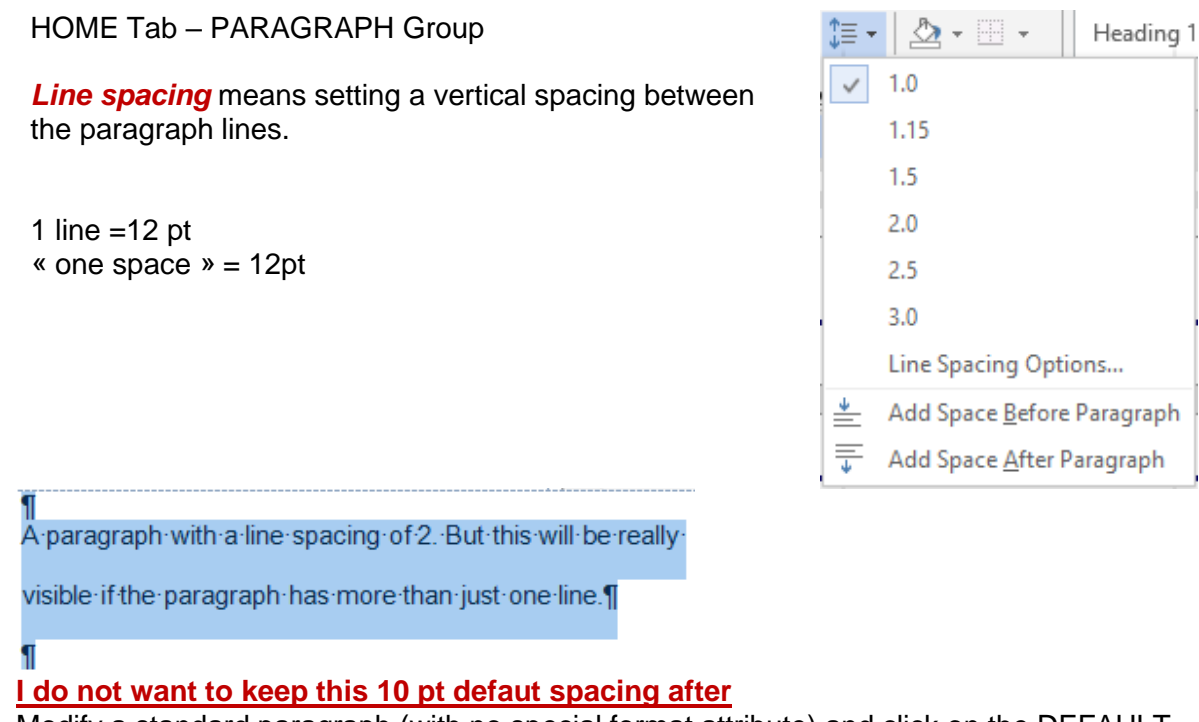

Modify a standard paragraph (with no special format attribute) and click on the DEFAULT button (paragraph dialog box). This affects the NORMAL style in the Word global template *Normal.dotm*

2.6 Hanging indent (what I call the « special tab for paragraphs with more than one line)

#### *2.6.1 The alignment has only one level*

If you use a tab to get reproduce the following horizontal positioning, the result will "look" ok but really it is totally wrong :

HINDUISM → What is in fact the religion ealled Hinduism ? Does it fit the usual "cliché" || That we Western people have in mind sacred animal veneration, baths ....  $\blacksquare$ 

You cannot "miss" the end of the line – as if you were working with an old typewrite ! Every new line you type starts with a capital letter ! Any modification turns to the nightmare :

What-is-in-fact-Hinduism-?-India-is-the-country-that-comes-to-your-mind-**HINDUISM** when you think about this religion. But does it fit the usual "cliché" That we Western people have in mind: sacred animal veneration, baths ....

**Here after the solution :** 

**HINDUISM** What is in fact the religion called Hinduism ? Does it fit the usual "cliché" That we Western people have in mind: sacred animal veneration, baths .... [ Ruler for the 1st paragraph indent

 $1 + 1 + 1 + 2 + 1 + 3 + \wedge + 4 + 1 + 5 + 1$ 

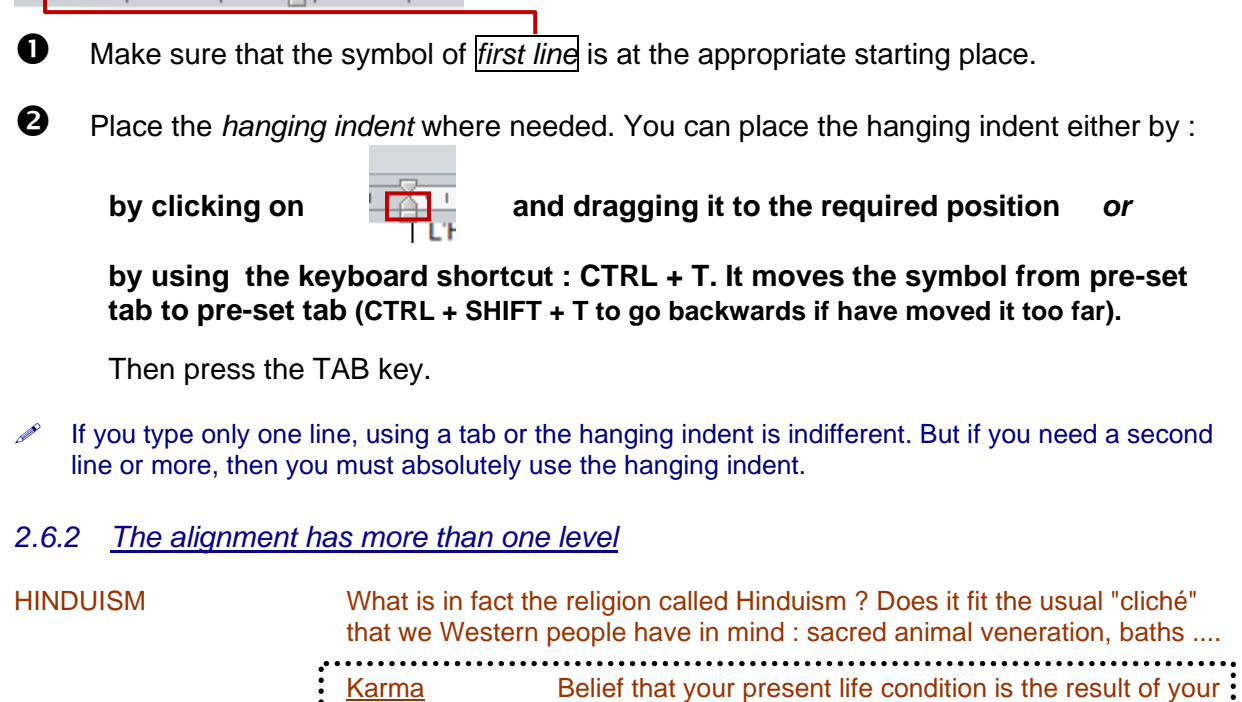

life course in your previous life.

*Using only the left indent symbol*

Ruler for the 2<sup>nd</sup> and 3<sup>rd</sup> paragraph indent.

 $1.111111112111131111471115111161111211118$ 

# *If you instinctively press the TAB key*

Keep the first line indent position unchanged. Replace the hanging indent with a tab and place the hanging indent at the appropriate position.

 $\frac{1}{2}$  , i.e.  $\frac{1}{2}$  , i.e.  $\frac{1}{2}$  , i.e.  $\frac{1}{2}$  , i.e.  $\frac{1}{2}$  , i.e.  $\frac{1}{2}$  , i.e.  $\frac{1}{2}$  , i.e.  $\frac{1}{2}$  , i.e.

*There are times where using a tab is not a choice but a necessity, as in the following example :* 

August 19<sup>th</sup> *Whole morning (from 9 a.m.)* The president will deliver a short speech on

the project. Then small working groups will be formed to cover the following topics :

## 2.7 Bulleted or numbered lists (simple)

#### *2.7.1 Creating*

- Select the required paragraphs
- Click on the corresponding button (PARAGRAPH Group) :

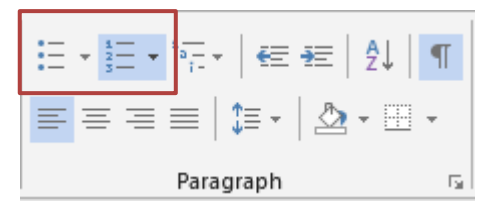

The type of bullet or numbering applied to the list corresponds to your last choice.

Gallery (here bullets)

*Recently Used Bullets* Whatever the document, the last used bullets during this Word session

*Bullet Library* Default list

*Document Bullets* The bullets used in the active document

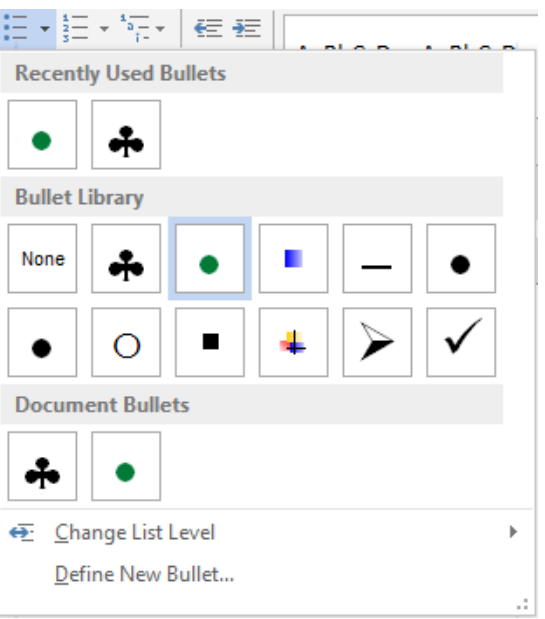

 $\bullet$  Word automatically applies a 0.63cm indent and also hanging indent. You may not change this value *by default.* You will have to work manually on the ruler each time you create a bulleted/numbered list or set it through the *Multilevel List* command.

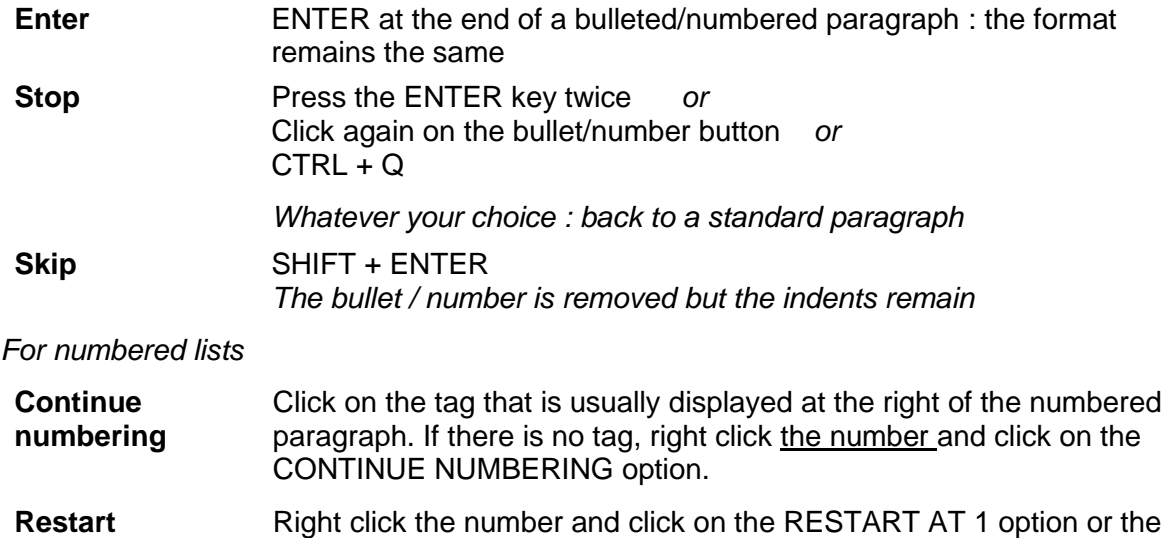

**numbering** SET NUMBERING VALUE option for a number other than 1

#### *2.7.2 Modifying*

Possibilities are few as indenting does not belong to attributes that can be modified. What can you modify ?

You may add more indenting to your bulleted/numbered list. The new level will automatically display another bullet/number along with an increased indenting.

To do so, the most comfortable method is to click on the *decrease/increase indent* buttons :

But note that you can get the same result by choosing the CHANGE LIST LEVEL, located at the bottom of the bullet/number gallery.

#### *2.7.3 Creating a new bullet/number list (automatically added to the Library)*

**Click on the DEFINE NEW BULLET / DEFINE NEW NUMBERFORMAT option in the bullet/number gallery.**

*Symbol =* the various Windows fonts and their characters. The most famous one is the Wingdings font.

*Picture =* you may choose a picture as bullet. You cannot modify the picture.

*Font =* usual font attributes such as bold, italic … that can be added to a symbol.

*Alignment* = left, right, center .. .but no indent set in cm.

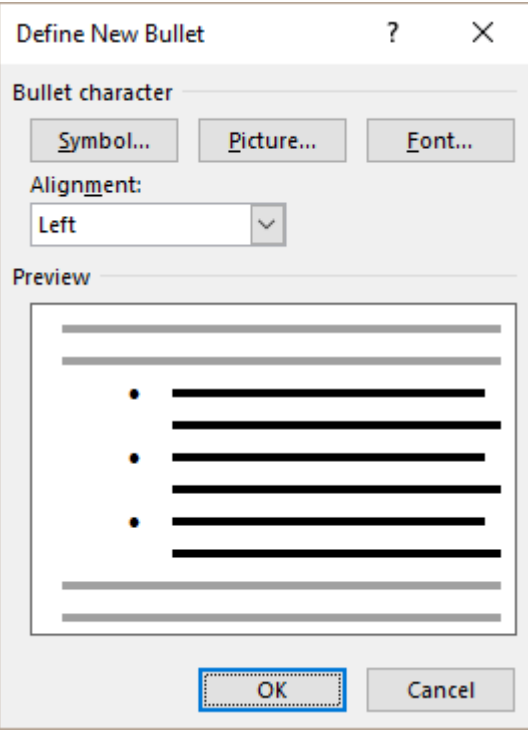

 $\leftarrow$   $\rightarrow$   $=$ 

Creating a new bullet list AUTOMATICALLY ADD THE BULLET TO THE LIBRARY. (it is memorized for the next Word session but not saved in *Normal.dotm*)

#### *2.7.4 Adding a new bullet/number to the Library (from an opened document)*

When you open an existing Word document, its bullets and numbers are automatically listed at the bottom of the bullet/number gallery.

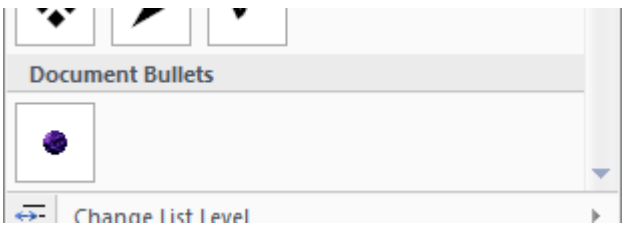

| Paragraph formatting | Page no 50

If you like a given bullet or number, you may add it to the Library. Right click the bullet or the number and option ADD TO LIBRARY (it is memorized for the next Word session but not saved in *Normal.dotm*).

*Remove later on* : right click again and option REMOVE

#### 2.8 Multilevel lists (with a hierarchy)

The rules are similar to those applied to simple bullets/numbers. The major difference is that you choose such a list to apply hierarchy levels to a *portion of text*

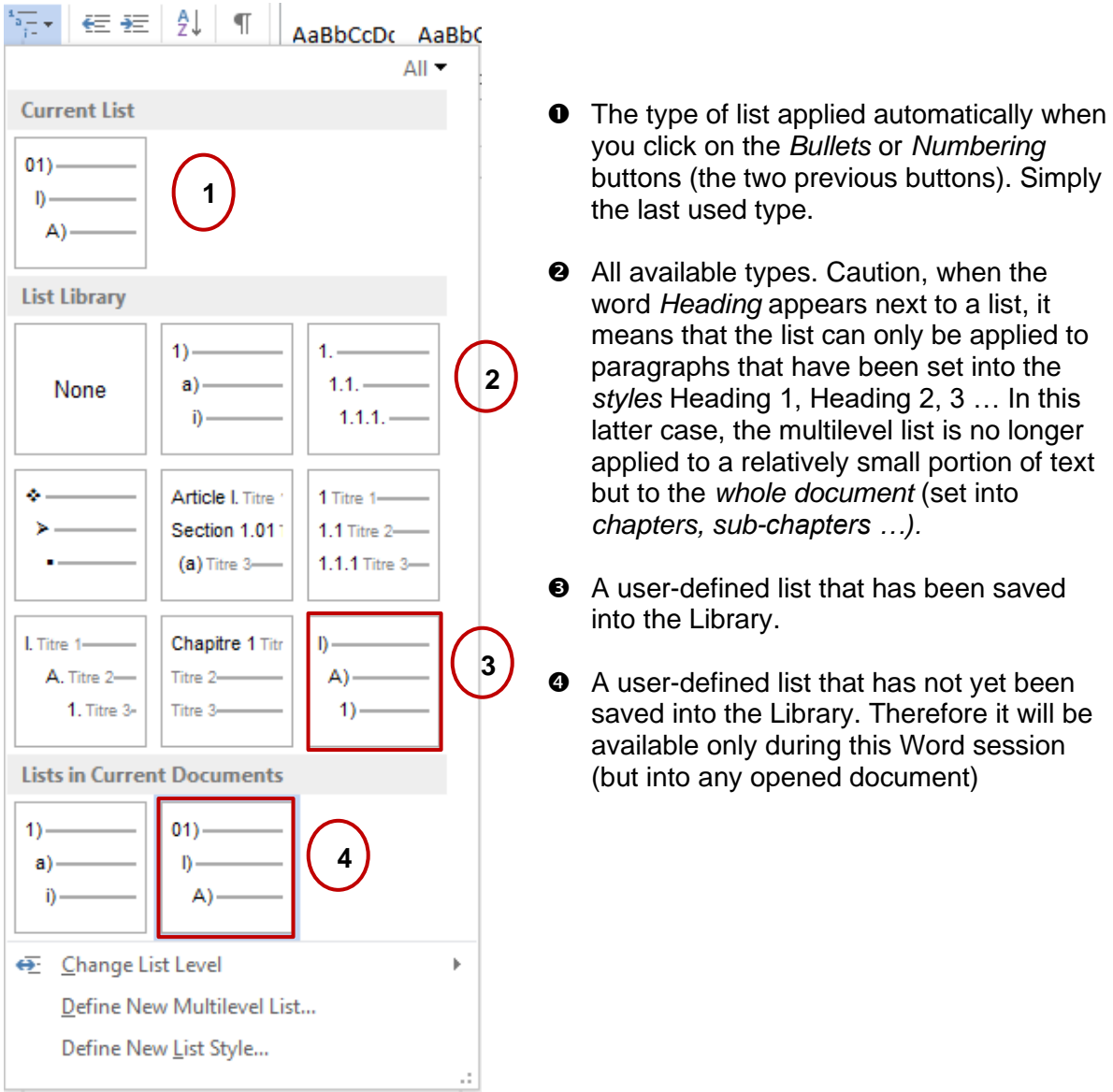

*Change List Level* To assign a different level to the paragraph (inferior or superior). But the  $\mathbf{E}$  **buttons are more handy to use** *Define New Multilevel List* To modify an existing list or create a new one

*Define New List Style* Special and not covered here : to create a new multilevel list (as the previous option. But the dialog box will be slightly different. Moreover you will be asked to *name* the list and *save* it into the current document or into a specific template as it is a *style* (that way you will be able to re-use it in other documents)

#### *2.8.1 Creating a new list or modifying an existing one*

- *If you need to modify a list, it is necessary to have applied it at least to one paragraph.*
- Display the list gallery and option DEFINE NEW MULTILEVEL LIST

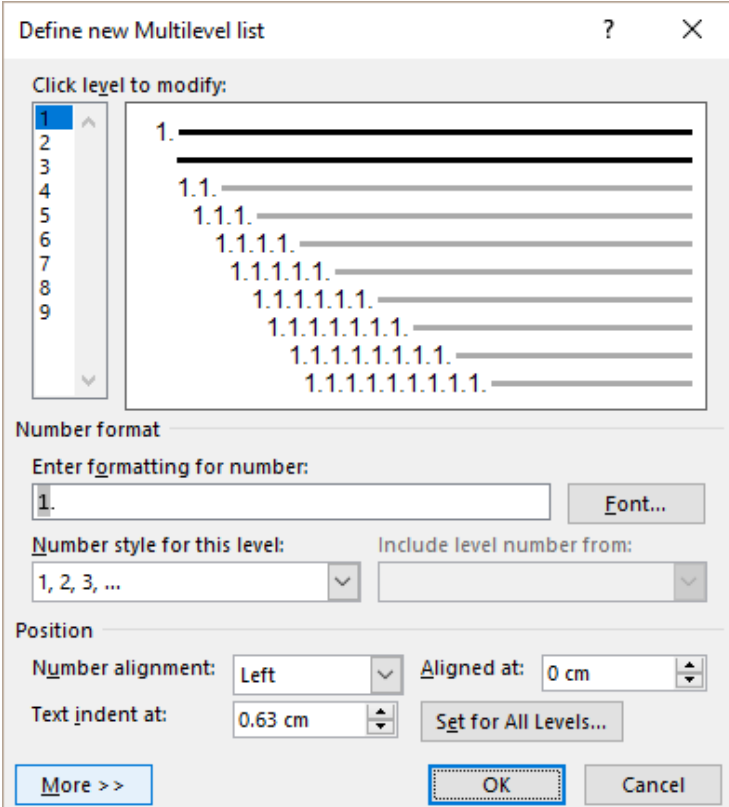

#### **You may modify the number type or the bullet You may modify the indent values (in cm)**

*Interesting : the indent values can be set for all levels with the SET FOR ALL LEVELS button.*

The MORE/LESS button offers some additional settings, such as *follow number with a tab character or not …*

#### *2.8.2 Saving the modifications and adding the new type of list to the Library*

Contrary to the simple bulleted/numbered lists, a modified list or a new one *is not automatically added to the Library*. These lists are simply displayed at the bottom of the gallery in *Lists in Current Documents* (that means all active documents)

They are available during the Word session. When you exit Word and re-run the program, they will no longer be displayed, unless you open the document into which they have been used.

If you wish to keep one of those lists, right click the required list and choose the SAVE IN LIST LIBRARY option (saved in Word but not saved in *Normal.dotm)* 

#### **Caution : if changing the indents is the only modification, Word considers that the list is not a new one. Right clicking is possible and displays the option to save to the gallery but it has NO EFFECT.**

Solution : you could make a minor change in the numbering so that Word accepts to save the list to the gallery (tip : modify level 9 that you will most likely never apply).

#### *2.8.3 Applying the next level down*

- When you press ENTER, Word automatically applies th same level (and its number) to the new paragraph. Then simply click on the  $\mathbb{E}$  button (Tab HOME – Group PARAGRAPH) *Sometimes you may also press the TAB key*
- When you wish to resume to a higher level, click on the  $\mathbb{E}$  button *If the TAB key did work, press SHIFT + TAB.*

If you prefer working inside a dialog box to apply levels : option CHANGE LIST LEVEL at the bottom of the list gallery…

2.9 Borders

 Make sure to include the paragraph code if you highlight the paragraph or you will only obtain a text border, as in the examples below :

John Smith = paragraph border

John Smith – electrician  $=$  text border

• HOME Tab – PARAGRAPH Group – Drop-down list Heading 1 m . Heading of the BORDER AND SHADING button **El Bottom Border** Choose the required border Top Border **Ell** Left Border Right Border No Border H All Borders **E** Outside Borders **Ellenside Borders** Inside Horizontal Border *The HORIZONTAL LINE, DRAW TABLE and VIEW GRIDLINES options are not directly related to borders, rather*  **Illian Inside Vertical Border** *paragraphs.* Diagonal Down Border *Horizontal line : a drawing (a nice esthetical effect). Caution :*  Diagonal Up Border *to be managed like a « very large » character as you may not*   $\frac{A}{A}$  Horizontal Line *click it and drag it freely around to place it.* **Draw Table** *Draw Table and View Gridlines : table options*View Gridlines **n** Borders and Shading...

| Paragraph formatting | Page no 53

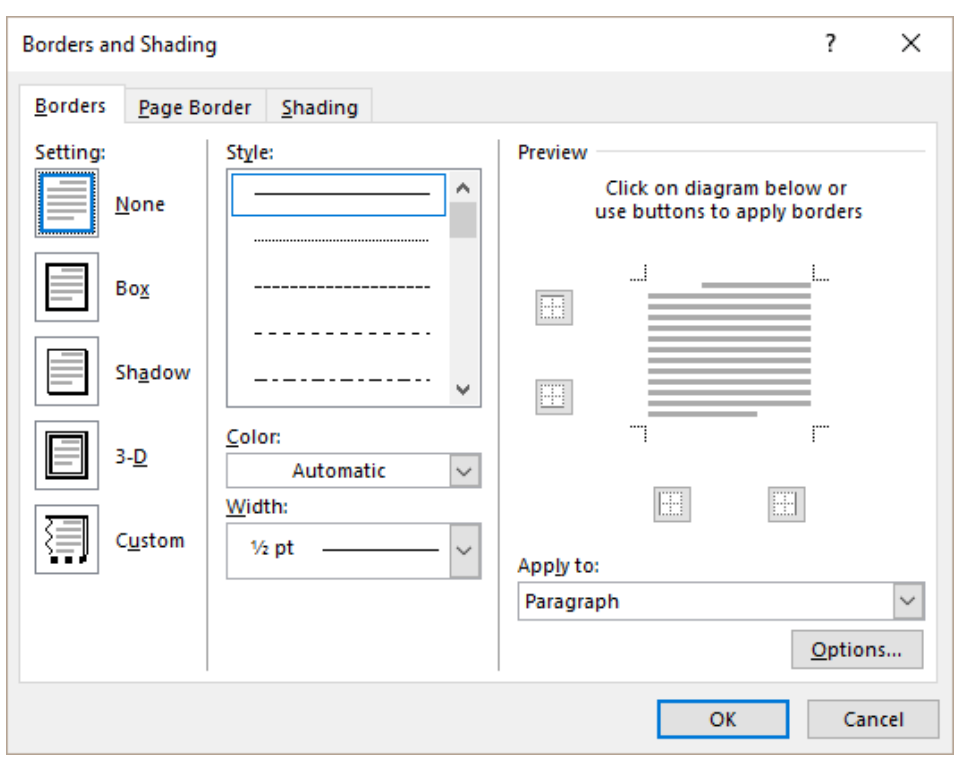

*The last option : BORDERS AND SHADING* – it displays the border dialog box

The BORDERS Tab will let you set the line color, its width, its style … The OPTIONS button is interesting :

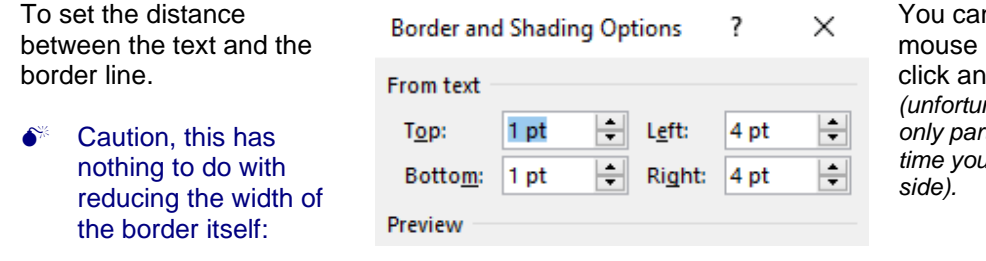

n also use the : point the border, nd drag *(unfortunately this works only partially as 99% of the time you may only drag one* 

The PAGE BORDER Tab is not linked to paragraphs. It is to set a *page border* (simple line or art). See topic on GLOBAL LAYOUT.

#### The SHADING Tab will let you set a fill

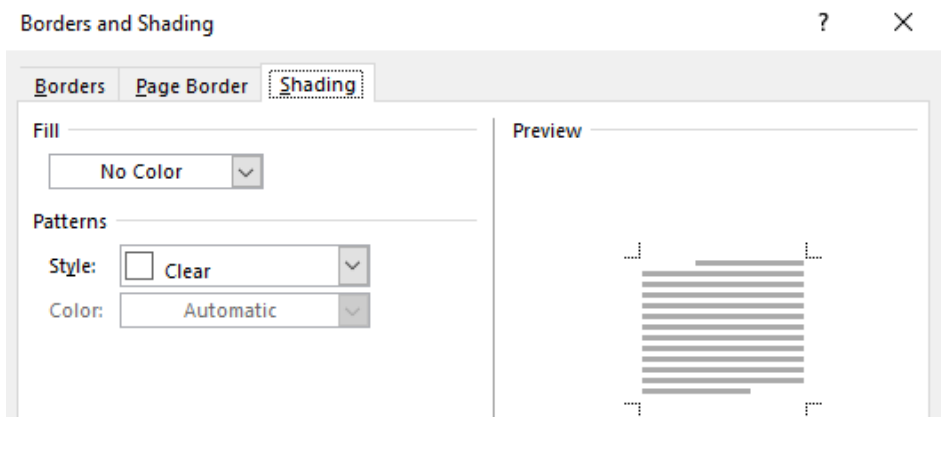

*If you set a pattern, there will be a Foreground and a Background.*

Fill Background Patterns Foreground (a percentage of dots and the chosen color)

To reduce the width of a border / To remove the border on the last paragraph

The border follows the paragraph indents. It is therefore necessary to reduce the left and/or right indent accordingly.

Removing a border simply means restoring the paragraph to its normal settings. Therefore use the magical keyboard combination : CTRL + Q.

#### 2.10 Border color (line or fill)

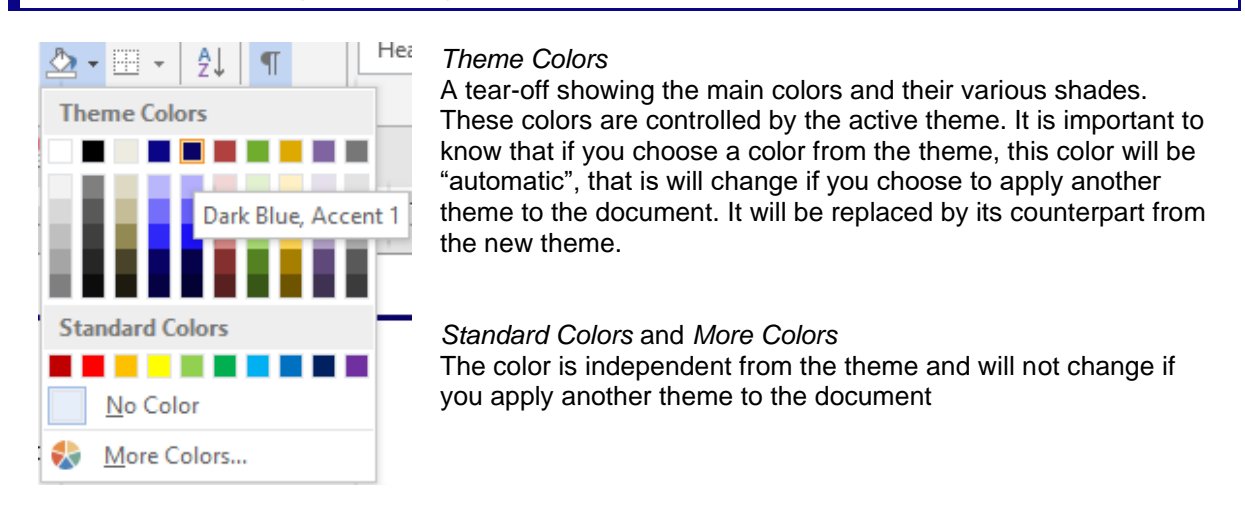

#### 2.11 Resetting to a standard paragraph

You are not supposed to leave unused tabs, indents in the ruler. You also often need to "get out" of a bordered paragraph …. To "clear" a paragraph of all its formatting and start with a new "clean" paragraph :

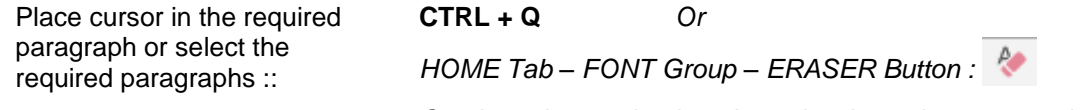

*Caution : the erasing is rather « hard » as it corresponds to assigning the Normal style (basic and with no attribute)*

Highlighting is not considered as a paragraph attribut, therefore you need to remove it manually.

2.12 Copying the format of a given paragraph

Select the paragraph mark displaying the required format or do not select anything but make sure the cursor is located inside the paragraph.

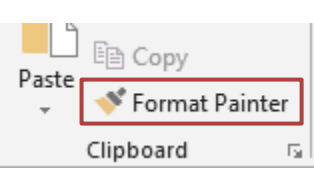

**Click on To copy it to one location** simple click *To it to various locations double*-*click*

| Paragraph formatting | Page no 55

- "Paint" on the paragraph (s) you want to format.
- To stop, click on the same button again or press the ESC key.

#### 2.13 Line break instead of paragraph break

Aim : **avoid selecting** paragraphs that have the same format when you want to make a modification, particularly in the case of tabulated columns, centered lines and so on. Examples ::

Your order - 03/02/2011 - CHF 3'456.80 -Your order - 10/02/2011 - CHF 4'587.90 -Your order - 16/2/2011 - CHF 6'999.00]

Some information for our next Sunday outing : 1 ¶

- Departure at 06h30 SHARP-Sorry but the driver will accept no late arrival
- - Coffee and croissants break at 9h30¶
- Arrival at Milano at 12h000

• Instead of ENTER you press SHIFT + ENTER Symbol used to represent the line break :  $+$ 

#### 2.14 Additional options

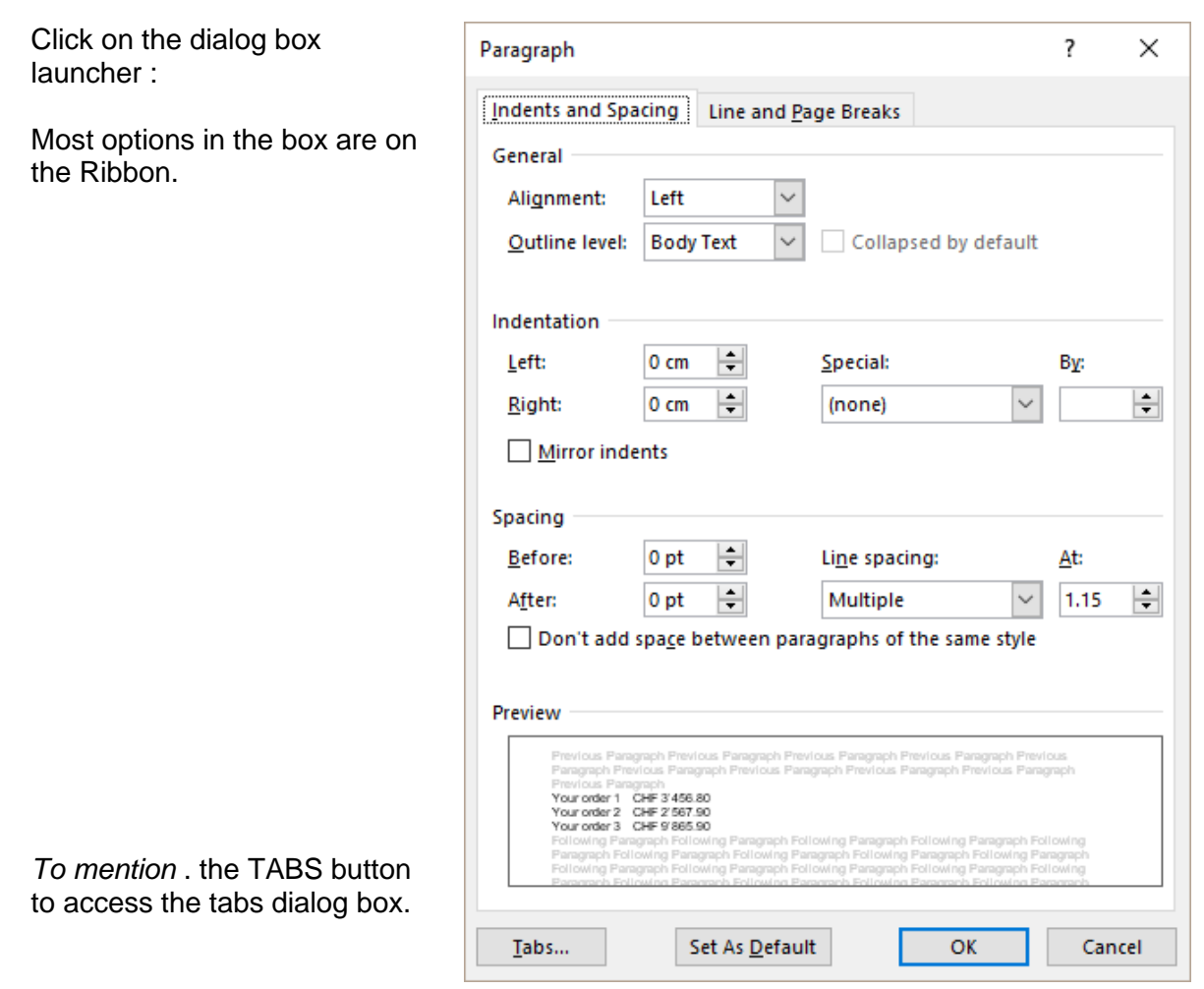

#### *Mirror indents :* replaces *Left* with *Inside* and *Right* with *Outside*

*Don't add space between paragraphs of the same style :* to omit the spacing (before or after) automatically added when pressing the ENTER key when the paragraphs are consecutive – but without changing the spacing of the previous/next paragraphs.

The LINE AND PAGE BREAKS Tab

Paragraph

*Widow/Orphan control* : this gives a tolerance of two lines before or after a page break.

*For long documents :* 

*Keep with next* : to prevent a page break separating two paragraphs (ex. a subchapter title and its paragraph)..

*Keep lines together* : to prevent a page break in the current paragraph, whatever the number of lines.

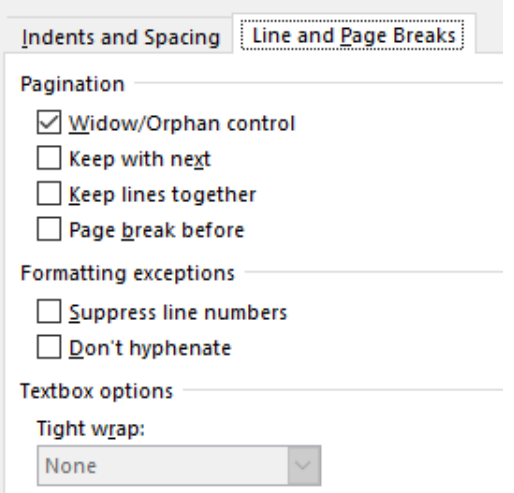

2.15 Special : using the click and type method to format a paragraph

You can point anywhere on the page and simply double-click. Word inserts the necessary paragraph codes for the missing lines.

Depending on the exact location of the double-click, Word will move either the first line indent or activate the center alignment or add a tab.

The shape of the pointer will indicate the action :  $\mathbb{I}^{\equiv}$  tab  $\mathbb{I}^{\equiv}$  centering  $\mathbb{I}^{\equiv}$ *first line indent*

*In the case of a tab : caution, if the text spreads over more than on line, do not expect an automatic alignment. You are working with a normal tab and not with a hanging indent.*

 This option is set by default in : FILE - OPTIONS – ADVANCED Category – EDITING OPTIONS Topic ––ENABLE CLICK AND TYPE Option.

# **CUT – COPY – PASTE**

# **FIND AND REPLACE**

**-**

# **LANGUAGE TOOLS**

**-**

**-**

# **AUTOTEXT ENTRIES**

# 1 Cut – copy - paste

### *Reminder : what is the Windows Clipboard ?*

This is a temporary memory belonging to Windows. It is the tool used to move or copy any text, graphic, table and so on.....

#### Important reminders :

- You do not need to *run* the Clipboard. It is automatically on when you run Windows.
- The Clipboard is reset (emptied) when you quit Windows.
- Any new entry overwrites the previous one.
- You can paste its contents as many times as you wish

The buttons to work with the Clipboard are located in the HOME Tab – CLIPBOARD Group :

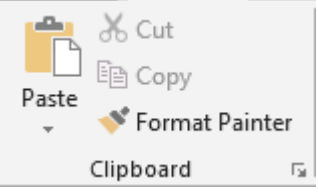

## 1.1 Cut-copy-paste

- Select the text to be copied or cut.
- Click on the CUT or COPY button *or* right click the selection – the options are the same *or* CTRL + X / CTRL + C
- Place the cursor at the destination location
- Click on the PASTE button *or* right-click and same option  $or$  CTRL  $+V$

#### 1.2 Drag & Drop

#### **MOVE**

- Select the text to be moved.
- Click anywhere on the selection and drag the mouse. *Caution : do not follow the pointer but rather the little grey "split" cursor.*
- At the required place : release mouse button the text will be inserted at the insertion point

#### **COPY**

- Same as explained above, but start the operation by first pressing the **CTRL** key.
- Drag-and-drop will be available only if the following option is activated : FILE OPTIONS ADVANCED Category – EDITING OPTIONS Topic - ALLOW TEXT TO BE DRAGGED AND DROPPED Option.

 *Shortcut menu Select the text Right click and drag Various options including copy-cut-cancel …*

#### 1.3 The Paste options

Once you have pasted the data (whatever the method), a tag will be displayed (bottom right side). Click on the tag to see the options to manage the format of the pasted data :

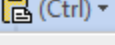

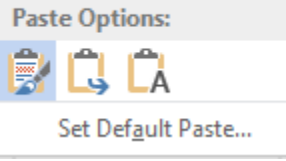

Keep Source Formatting Match Destination Formatting Keep Text Only

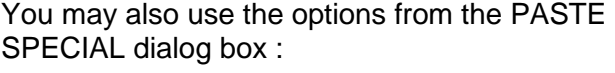

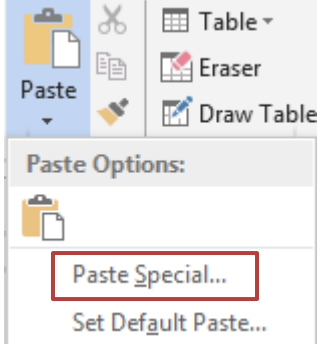

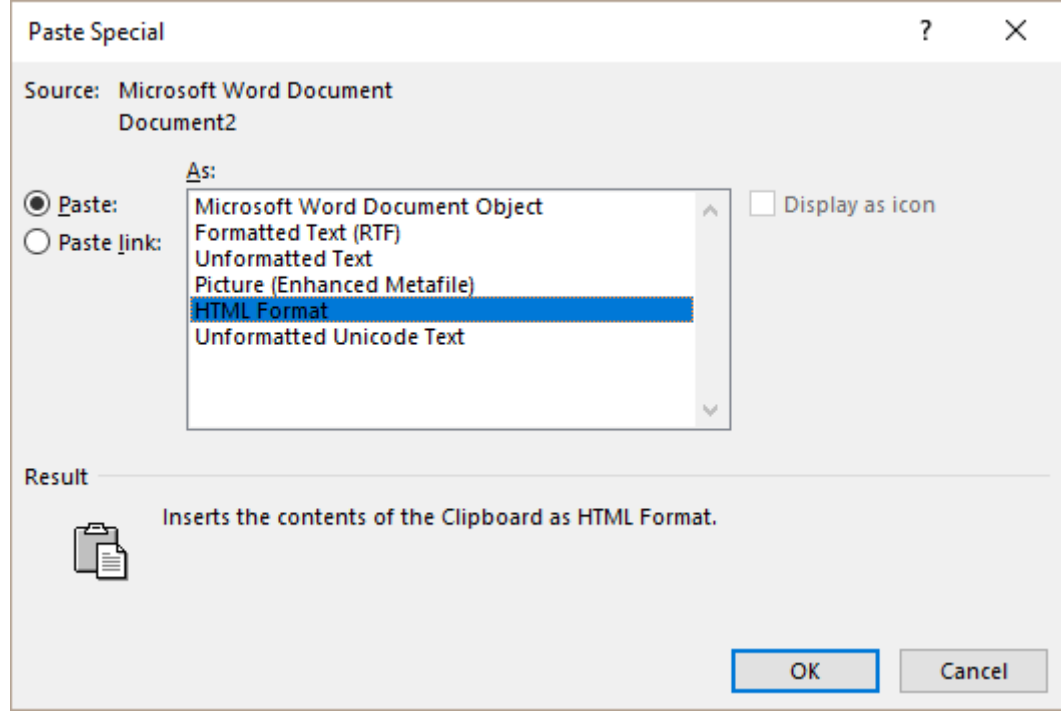

*HTML Format* and *Formatted Text* correspond to *Keep formatting source Unformatted Text* corresponds to *Keep text only*

## 1.4 The Office Clipboard

The OFFICE Clipboard is a very nice alternative to the usual Windows Clipboard. Instead of memorizing just one entry, this Clipboard can contain up to 24 entries maximum that you can paste whenever and wherever you need. *Caution : entries remain active provided you do not exit OFFICE.*

Click on the following dialog box launcher to display the Office Clipboard Pane

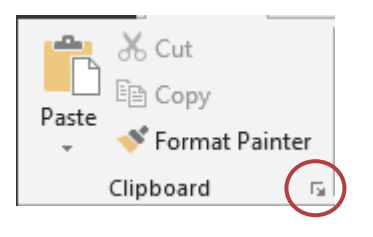

Provided the Office Clipboard is displayed, it is active.

As you can notice form the screen capture, the memorized items can be collected (by CUT or COPY) in all OFFICE applications – here they come from Excel and Word.

*Manage :* 

*entries*

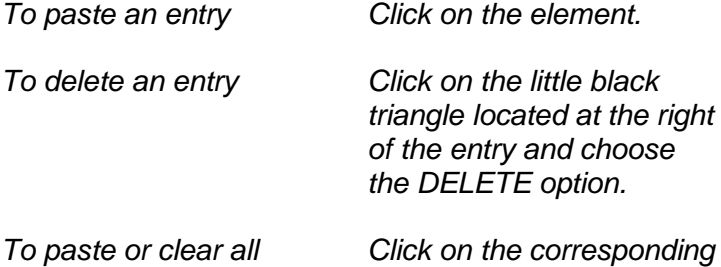

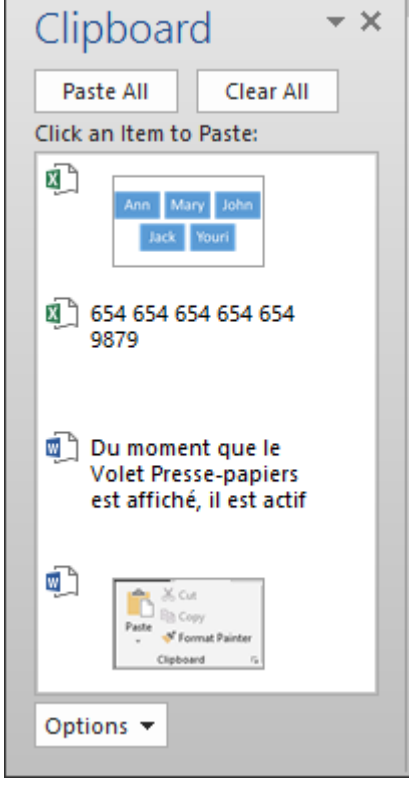

Some additional options are available through the OPTIONS button

*buttons.*

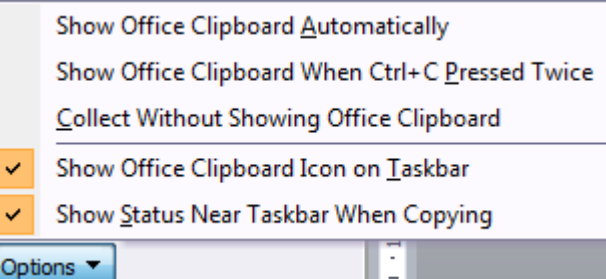

(default activated options) :

#### *Show Office Clipboard Automatically*

When you cut or copy twice without pasting, the Task Pane showing the CLIPBOARD options is automatically displayed

#### *Show Office Clipboard Automatically When CTRL + C Pressed Twice*

To activate and display the Clipboard when you copy using keyboards shortcuts.

#### *Collect Without Showing Office Clipboard*

The entries are collected but the Office Clipboard is not activated and visible on the screen. In this case, it could therefore be a good idea to turn on the option SHOW OFFICE CLIPBOARD ICON ON TASKBAR

#### *Show Office Clipboard Icon On Taskbar*

An icon representing the Clipboard is displayed at the right end of the Task Bar. It indicates that the Office Clipboard is active. Double-click on it to view the Task Pane.

#### *Show Status Near Taskbar When Copying*

A ToolTip shows the number of entries you have just created through cutting or copying.

- What happens when you get to 24 ? Nothing. The oldest entry is removed and the new entry will bear the number 24.
- When you don't activate the Office Clipboard, you use the traditional Windows Clipboard. As soon as you activate the Office Clipboard, it will show the Windows Clipboard contents as its first entry.

# 2 Find & Replace

Here after the corresponding group, on the HOME Tab :

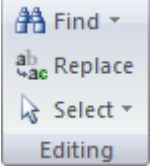

### 2.1 The NAVIGATION PANE

The FIND button displays the Navigation Pane on the left

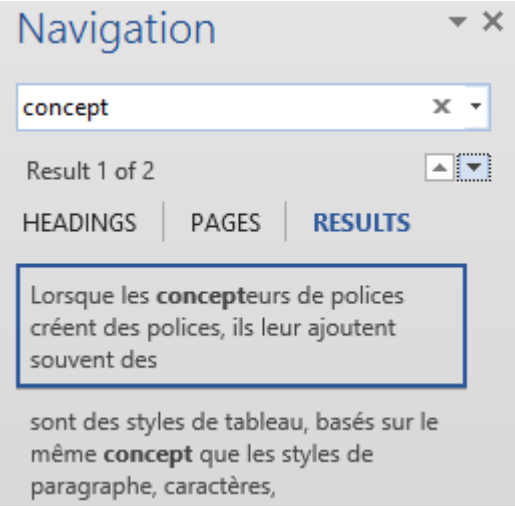

Type the text to be found and press ENTER

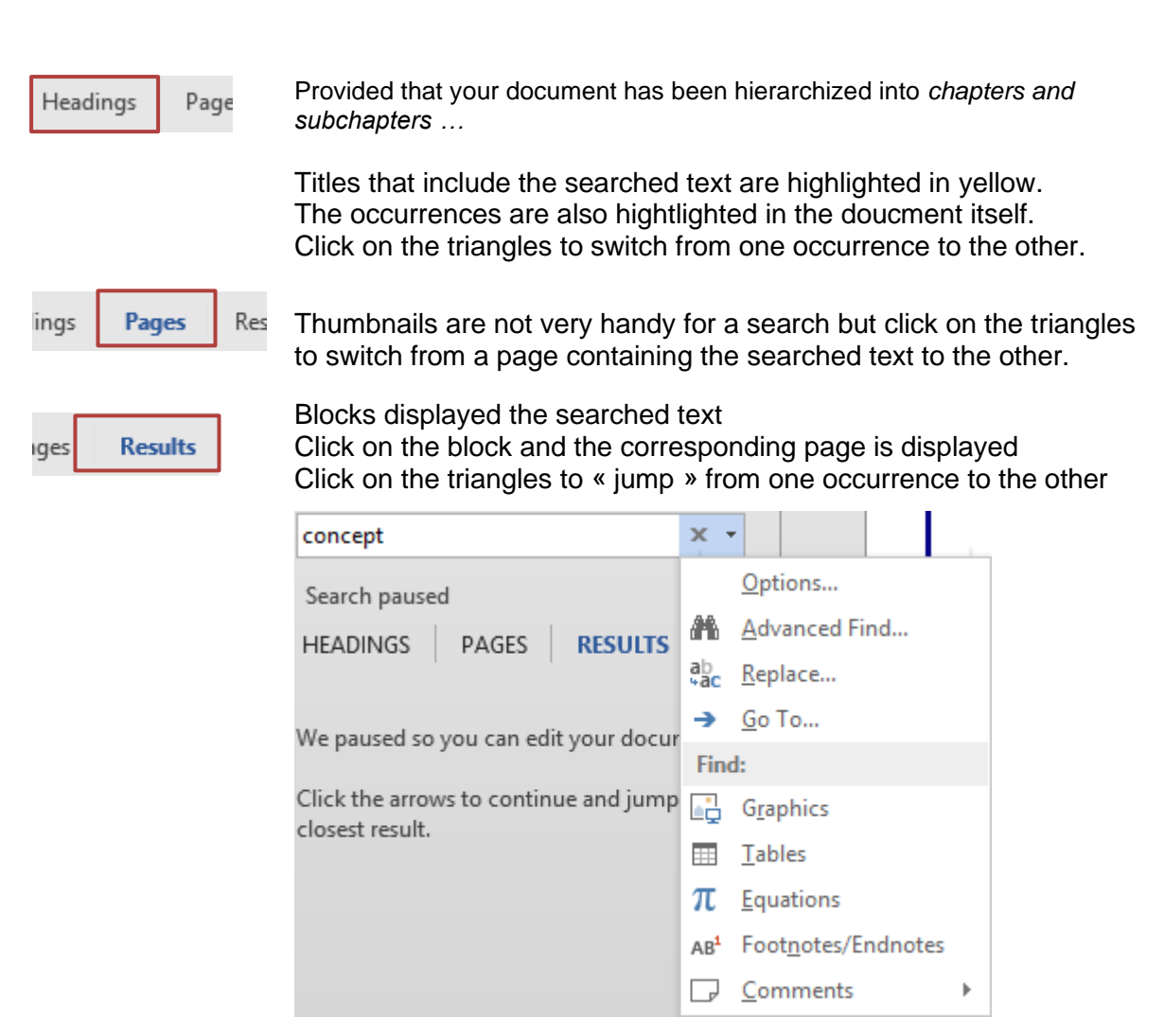

Use the drop-down list to navigate by « item » such as *Graphics, Tables, Equations …*

# 2.2 Go To

The drop-down menu of the FIND button includes a GO TO option.

The dialog box that will be displayed allows to navigate page by page but also item by item (by section, by table, by object etc …)

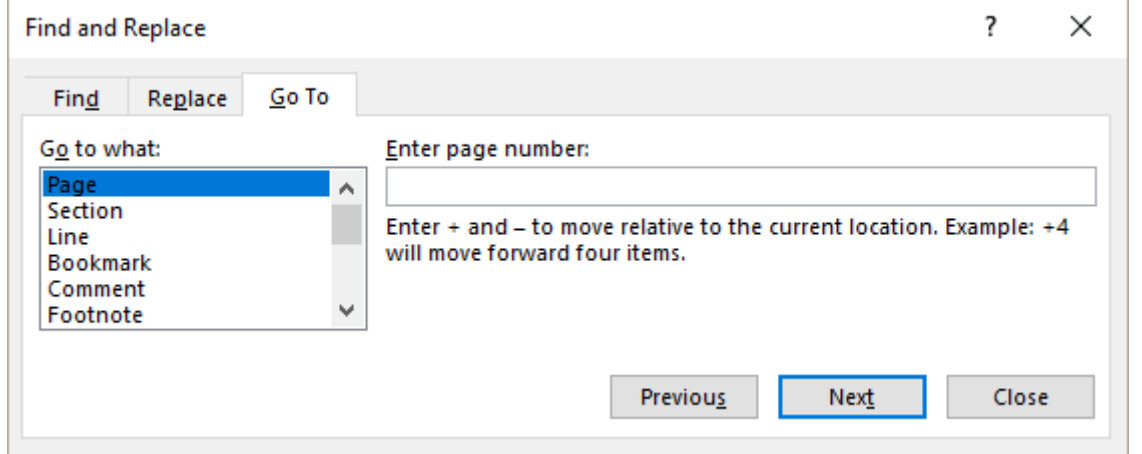

## 2.3 Find and replace

The find and replace options are as usual – *replacing a text with another one –* but it is interesting to note that you may find and replace *formats.*

- Click on the FIND or REPLACE button *or Drop-down list of the FIND button and option ADVANCED FIND*
- Click on the MORE button (become LESS afterwards)

*The only difference between FIND and REPLACE : the READING HIGHLIGHT and FIND IN buttons (instead of REPLACE / REPLACE ALL) that are only on the Find tab.*

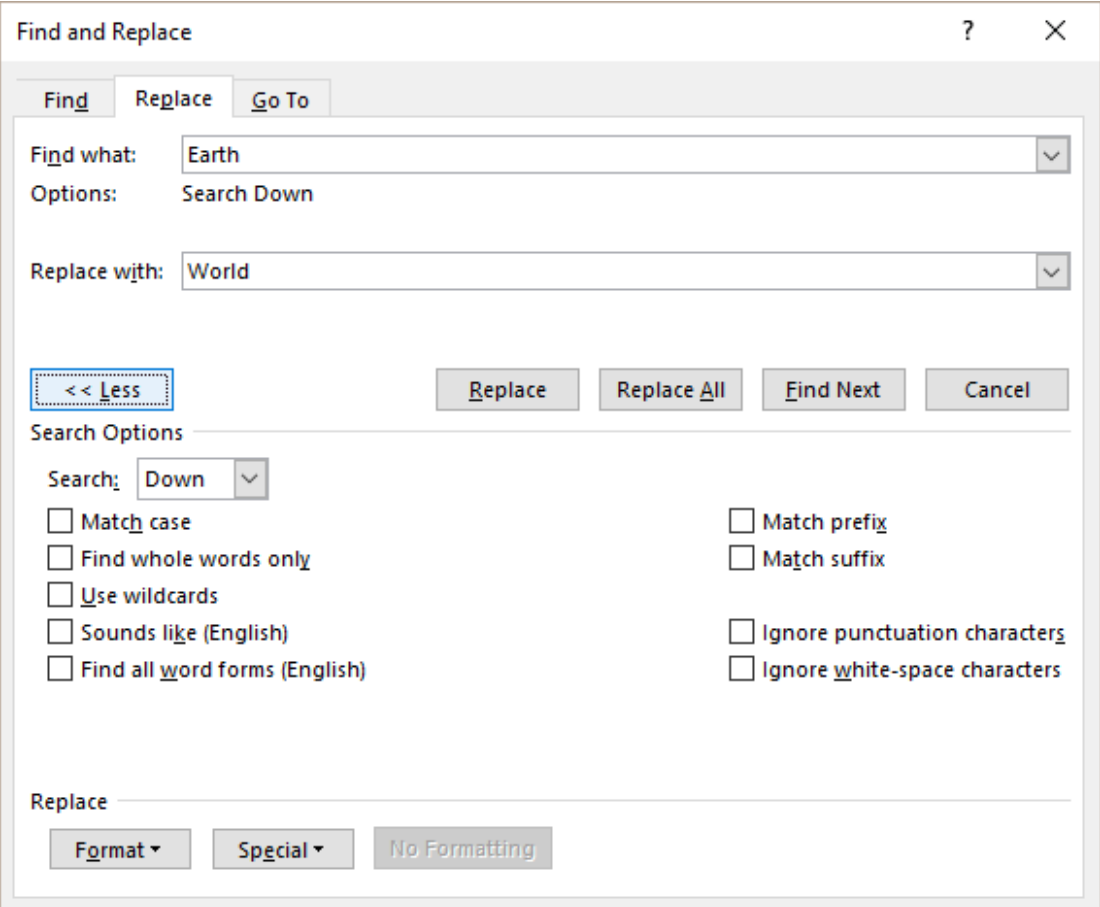

**In FIND only**

| <b>Find in button</b>           | In the main document?<br>Also in headers and footers?<br>Also in a textbox in the main document? |
|---------------------------------|--------------------------------------------------------------------------------------------------|
| <b>Reading Highlight button</b> | The words are highlighted (yellow by default)<br>Then you close the dialog box to check them     |
| <b>Common to both tabs</b>      | Remove: go back into the above dialog box and click on<br>the CLEAR HIGHLIGHTING button.         |
| <b>Match case</b>               | The search will be case sensitive                                                                |

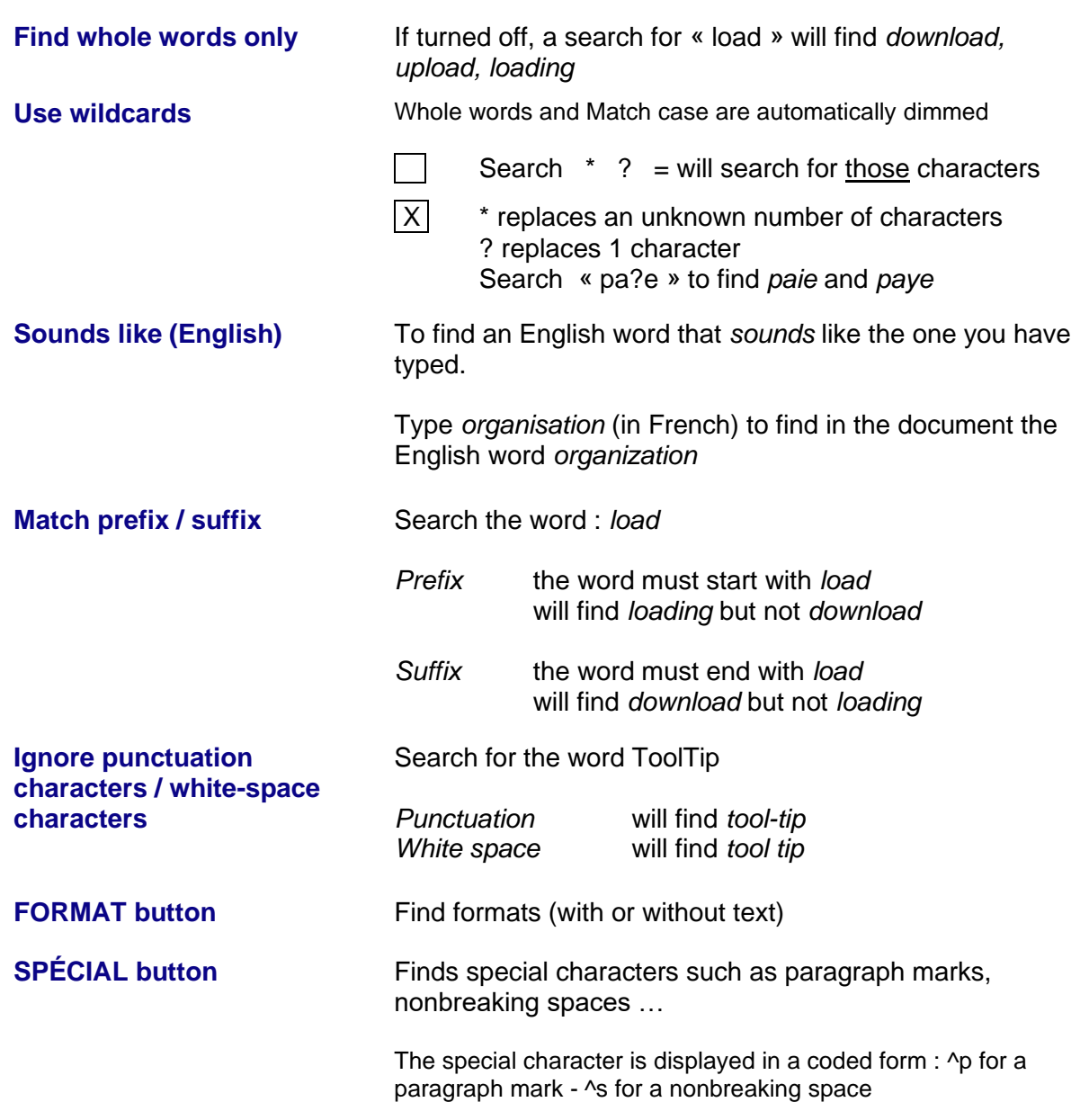

Run the same search when the dialog box is closed :

SHIFT + F4 or click on the double-arrows at the bottom of the vertical scroll bars (they will be displayed in blue).

# 3 Language tools

## 3.1 Right clicking : thesaurus and translation

Right click a word – the word should not be misspelled – and the following shortcut menu will display S*ynonyms* and *Translate* options :

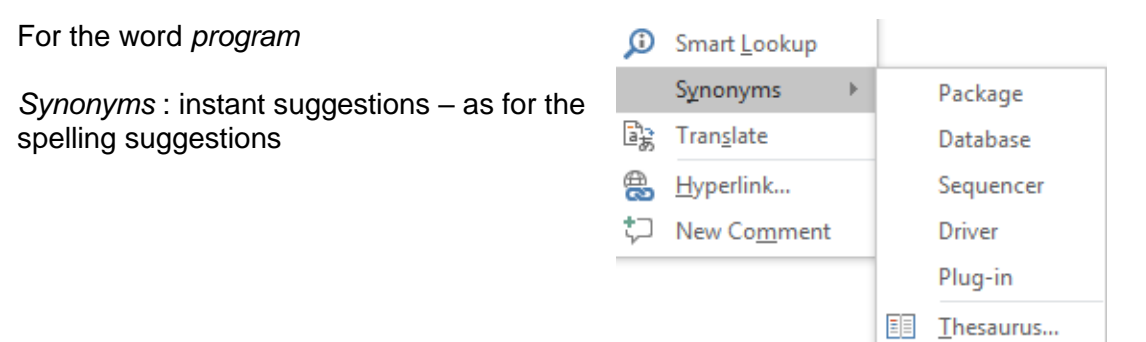

*Translate : the corresponding pane will be displayed on the right side of the Word window*

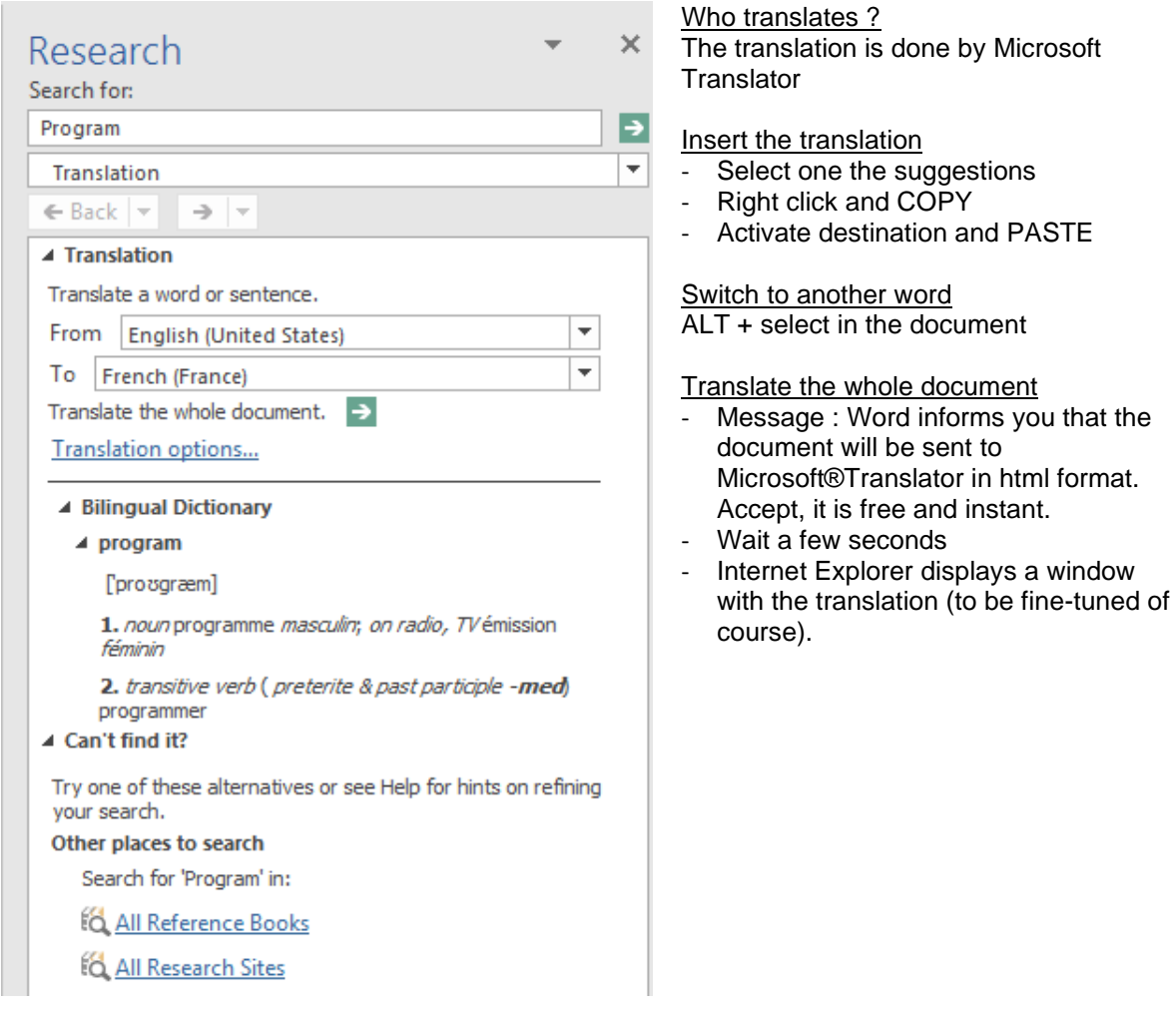

## 3.2 The REVIEW Tab

Its commands are a complement to the possibilities provided by right clicking, the status bar … And some are new and handy.

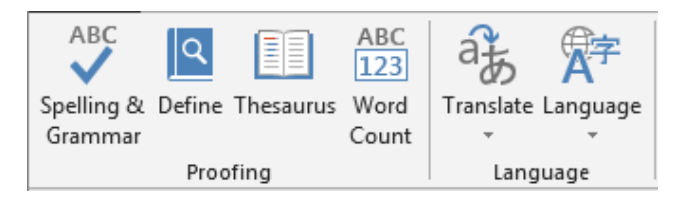

| Language tools | Page no 68

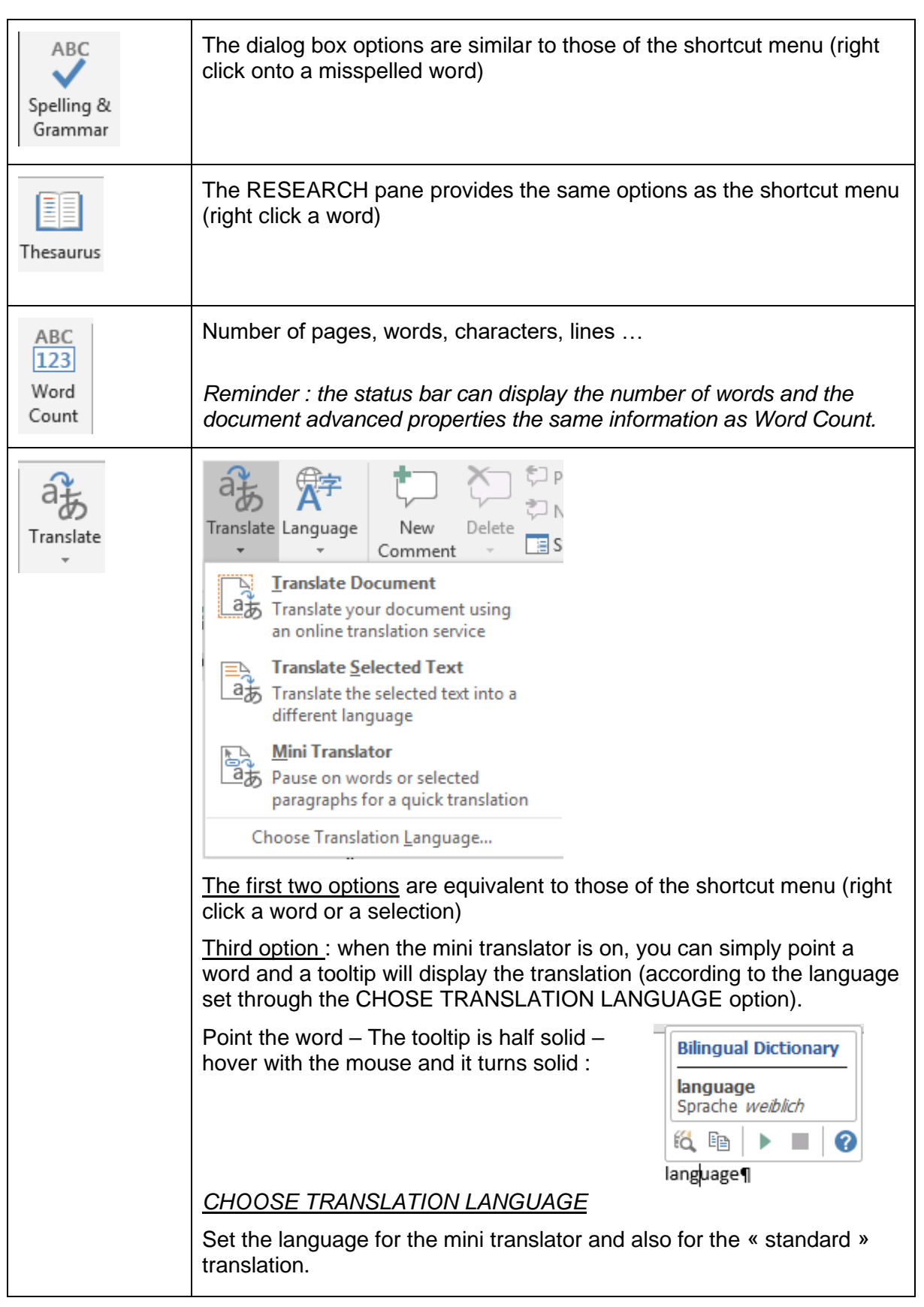

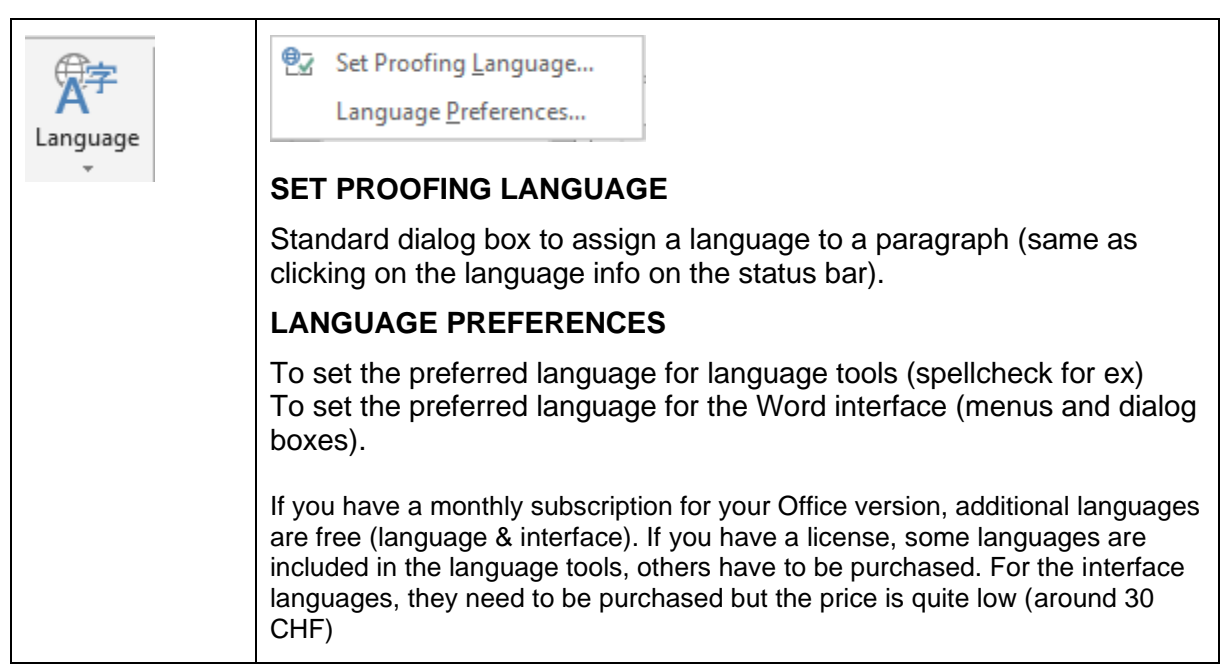

# 4 Autotext entries

Autotext entries are related to the concept of *building blocks.* 

Indeed, Word is now a collection of *modules.* Behind each preset item you see in a gallery, there is a *building block.* To get more convinced, take a closer look at what is displayed by INSERT – TEXT Group - QUICKPARTS Button – Option BUILDING BLOCKS ORGANIZER. But caution, it is obvious that you should **NOT DELETE ANY OF THOSE BLOCKS**.

# 4.1 Creating the entry

• Select the text – INSERT Tab – TEXT Group – QUICKPARTS Button

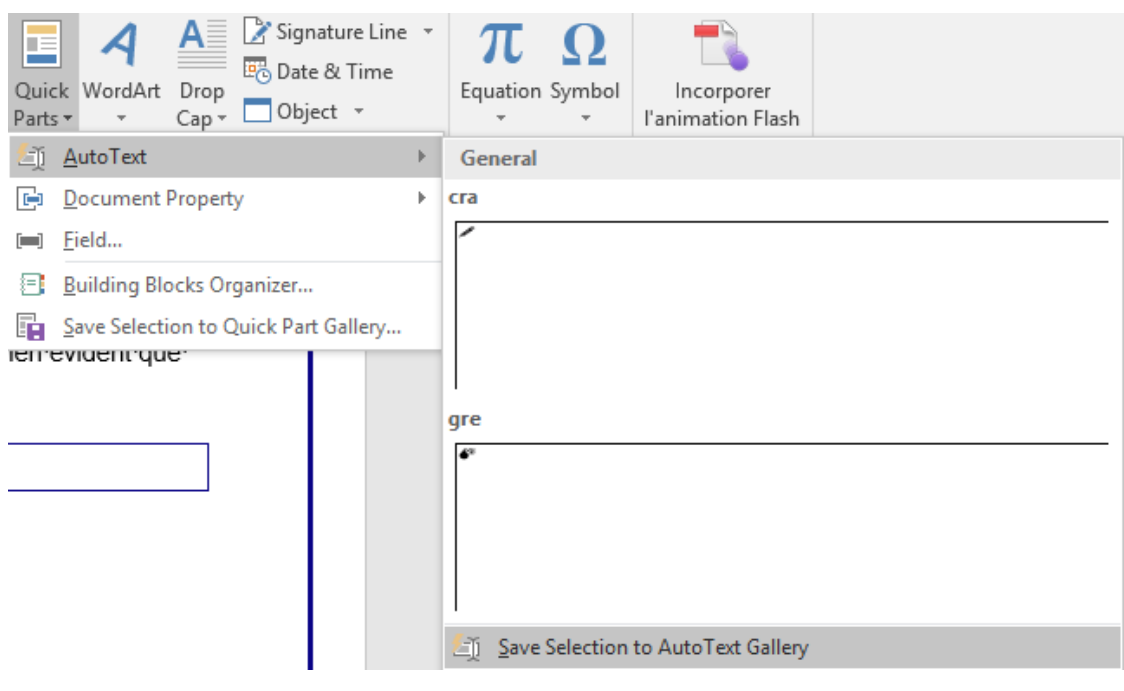
Option SAVE SELECTION TO AUTOTEXT GALLERY

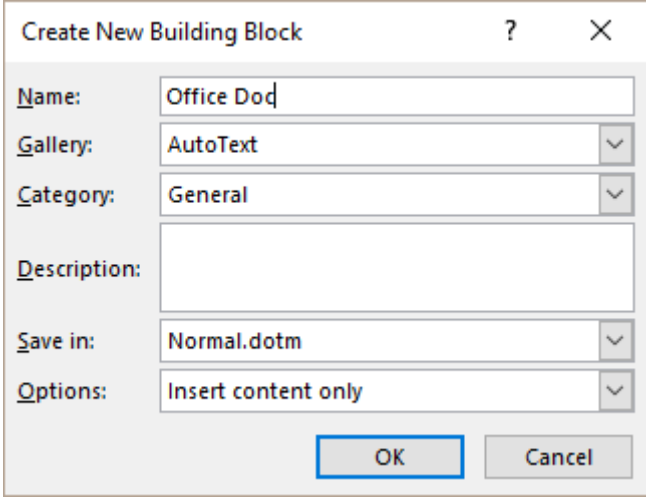

- Confirm or change the suggested name. *Word automatically comes up with the first characters of the selected text but you can type you own abbreviation.*
- **Microsoft has created a gallery dedicated to autotext entries. It has its own category (AUTOTEXT) in the building blocks. Saving is by default in NORMAL.DOTM**

*The « normal » building blocks are saved in a specific template called Building Blocks.dotx.*

Define how it is to be inserted : content, paragraph ...?

### 4.2 Inserting the entry

#### When typing

Start typing the first characters of the abbreviation (min 4) and a tooltip will prompt you to press ENTER to insert the remaining contents

Office Doc (Press ENTER to Insert) Office

#### **Gallerv**

- INSERT Tab TEXT Group QUICKPARTS Button Option AUTOTEXT
- The gallery displays the entries (see previous screen capture)
- Click to insert (at the insertion point)
- **Still working**: type the abbreviation then F3. Handy when the abbreviation does not correspond to the first characters of the contents

# **PAGE LAYOUT AND PRINTING**

# 1 Page layout

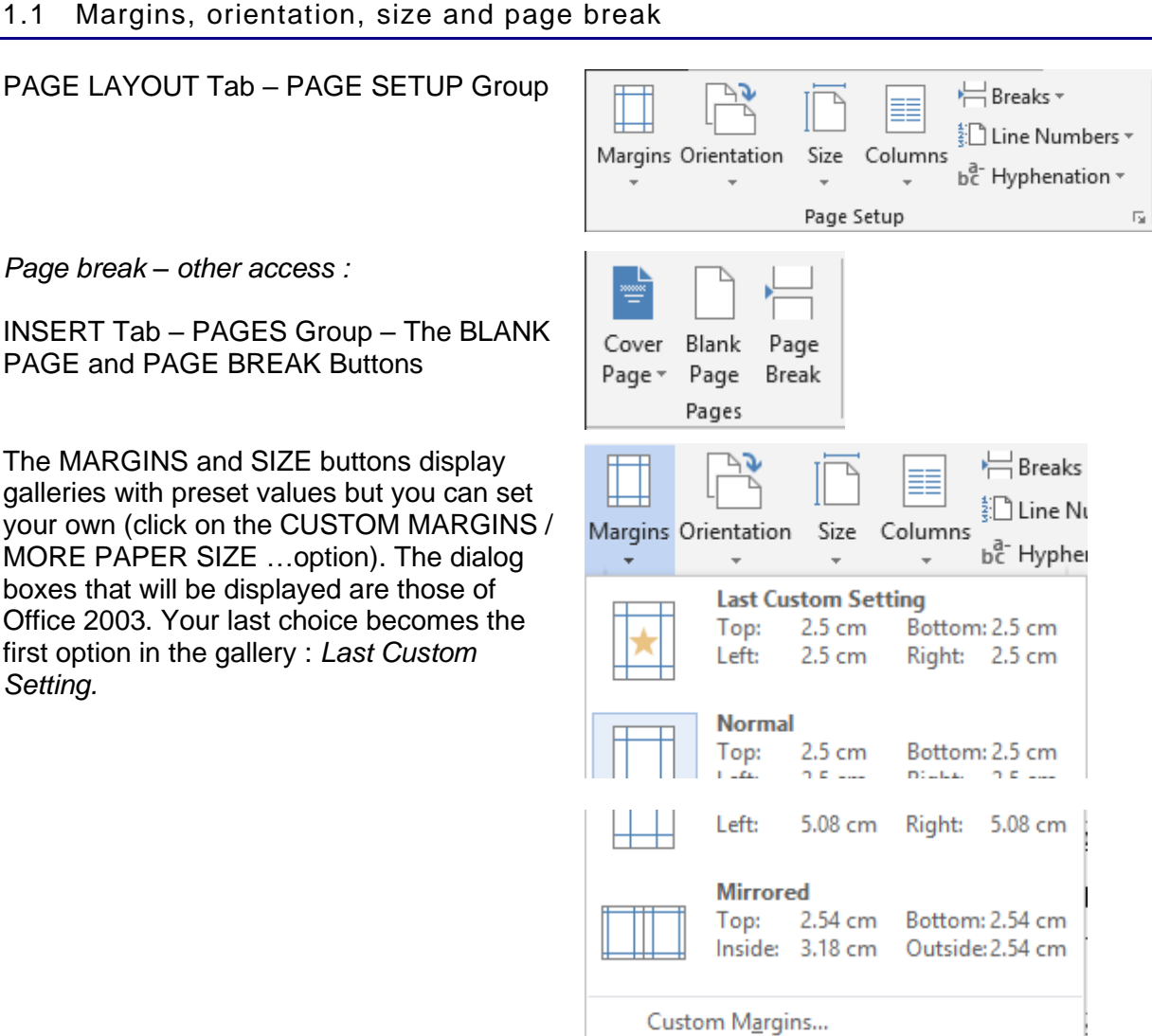

**Double-clicking on the horizontal or vertical rules (but outside the white graduated area) will also** display the PAGE SETUP dialog box.

### ADDITIONAL OPTIONS

PAGE SETUP Group – Dialog box launcher – LAYOUT Tab. The extra options are related to headers and footers (explained later).

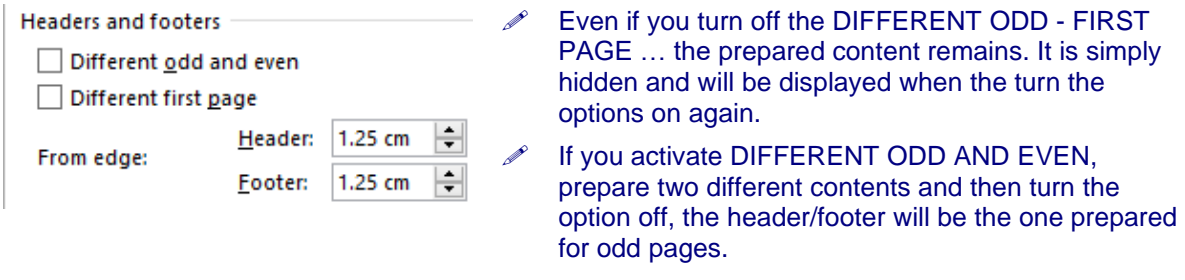

1.2 Cover page

#### • INSERT Tab – PAGES Group – COVER PAGE Button

A gallery of preset templates will be displayed. Some include pre-set boxes with information coming from the document properties.

*Remove* : bakc to the gallery and click on REMOVE CURRENT COVER PAGE:

### 1.3 Page color and page border

#### • DESIGN Tab – PAGE BACKGROUND Group

The PAGE COLOR button : background color, texture, pattern, picture … in the theme colors or not etc … Caution when selecting a picture. It will be automatically tiled and depending on its size, repeated on the whole page. *Not printed unless you specify so in the Word options.*

The PAGE BORDERS button : corresponds to the PAGE BORDER Tab in the borders dialog box. You may choose which type of line, style or art you need. *Will be printed*.

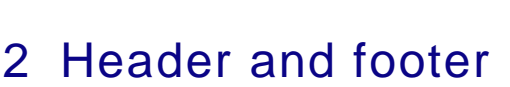

*Delete* : choose *None* for both commands

## • INSERT Tab – HEADER & FOOTER Group

2.1 Built-in header / footer / page number

*Or*

# Header Footer Page Number \* Header & Footer

• Point the header/footer zone – *it should not be empty –* and double-click

The DESIGN Tab (HEADER & FOOTER TOOLS) is displayed. It includes the same group as in the above screen capture and also all the other commands related to headers and footers.

#### *2.1.1 Galleries*

Microsoft wants to display a gallery of built-in sets you can choose from. The choice is rather wide. The page number gallery comes up with even more than one gallery.

Each gallery starts with some blank combinations so that you can organize the content more freely. If you accept Microsoft "help", galleries are as following :

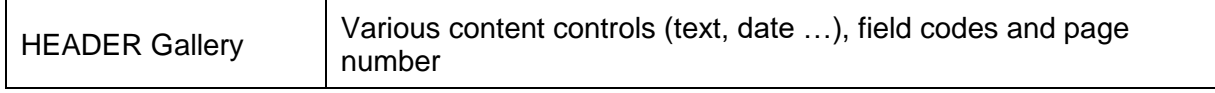

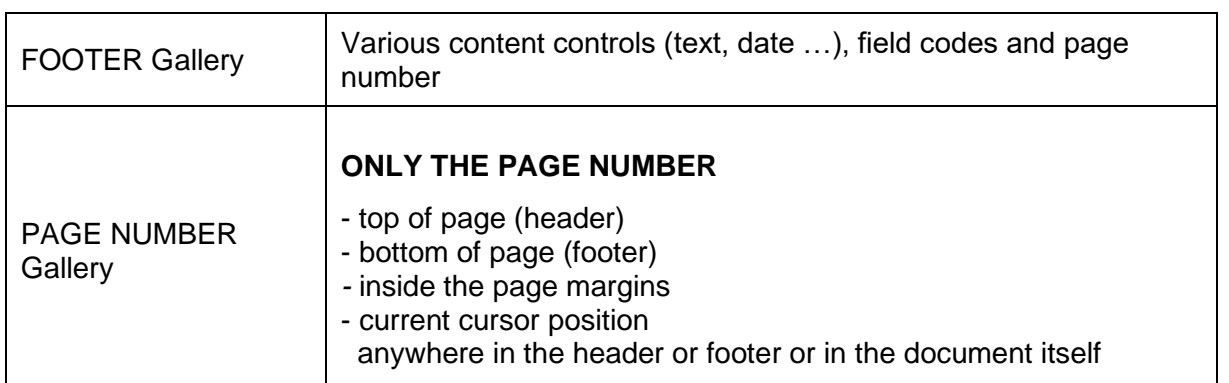

Here below the HEADER **Gallery** 

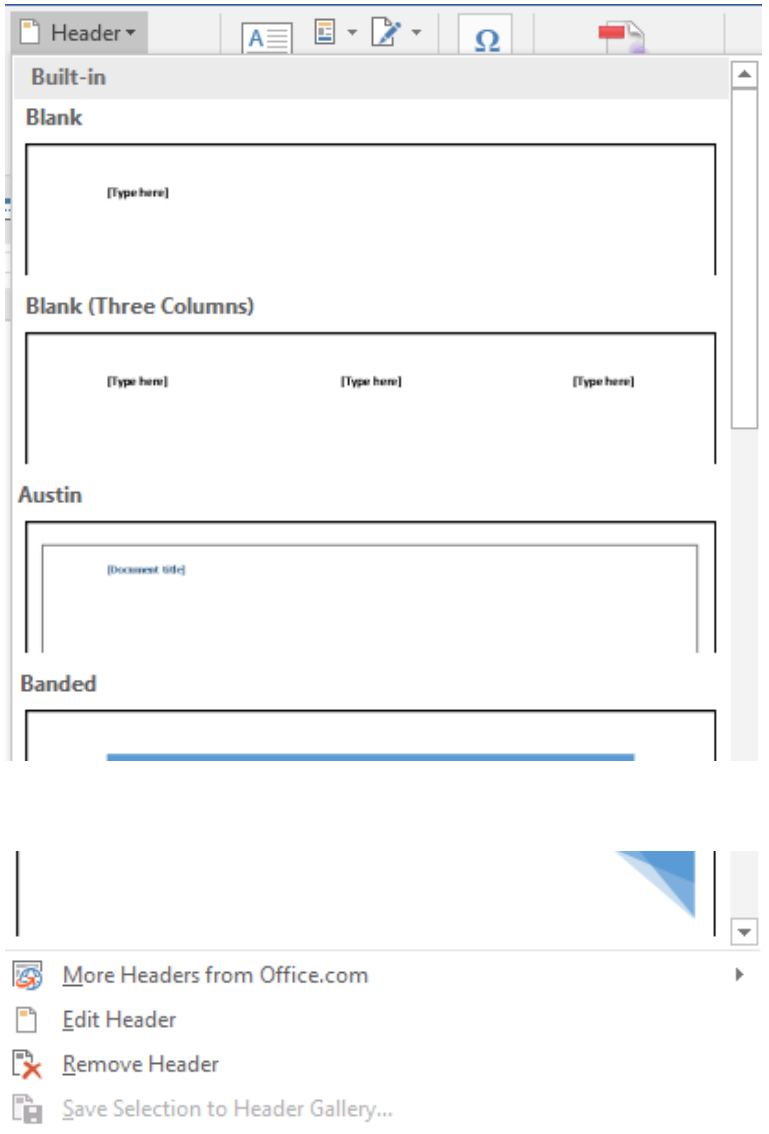

Many more combinations in BOTTOM OF PAGE, PAGE MARGINS …

### *2.1.2 Content controls and field codes*

In order to help you better understand the controls you will see when rolling down a header, footer or page number gallery, here below some examples :

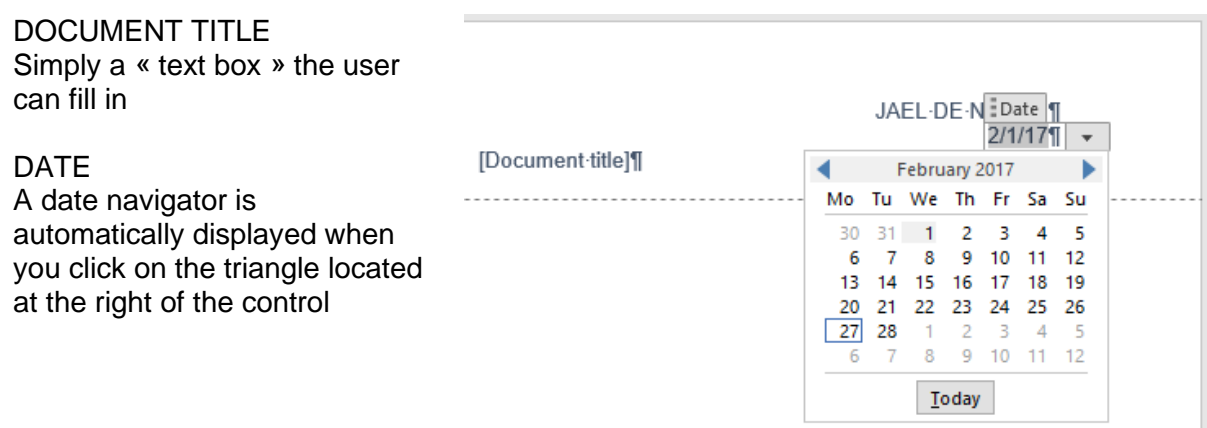

**To mention :** if you are not satisfied with the format (7 January 2008 instead of 17.01.2008 for instance), no modification at this level. You will need to modify the control properties through the CONTROLS Group (DEVELOPER Tab). This tab is not displayed by default unless you set so in the Word options.

#### *2.1.3 Modifying an existing header or footer*

Double-click inside the header or footer area *or* click on the EDIT HEADER option at the bottom of the header or footer gallery

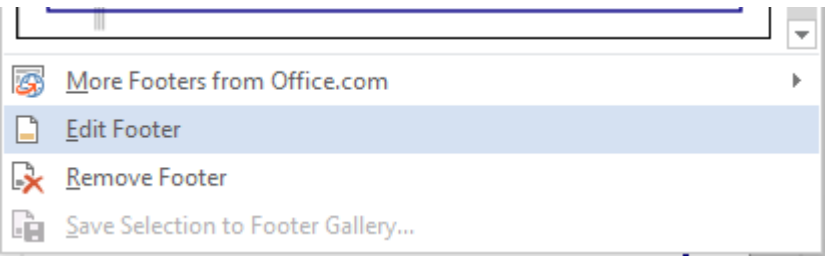

The ribbon displays the DESIGN Tab :

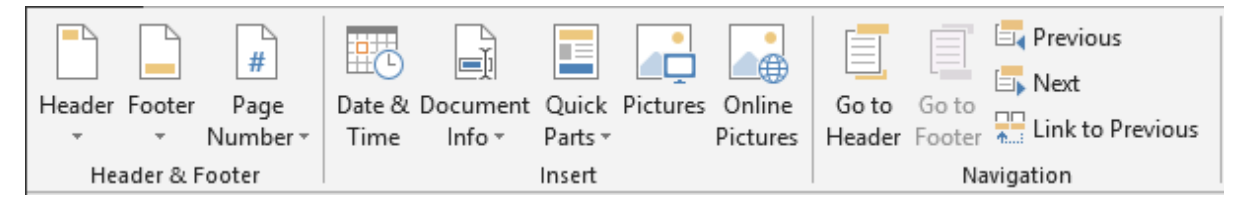

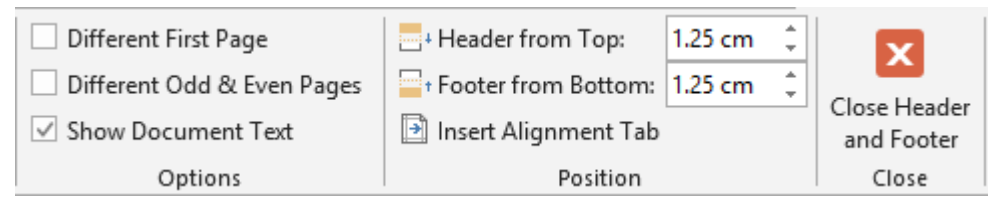

*Text* :

Click at the required position and simply type

#### *Page number*

To add the page number : place the cursor at the required location - PAGE NUMBER button - CURRENT POSITION - set the type of number you need.

### *Date and time*

INSERT Group - DATE & TIME Button. Here below the dialog box that will be displayed :

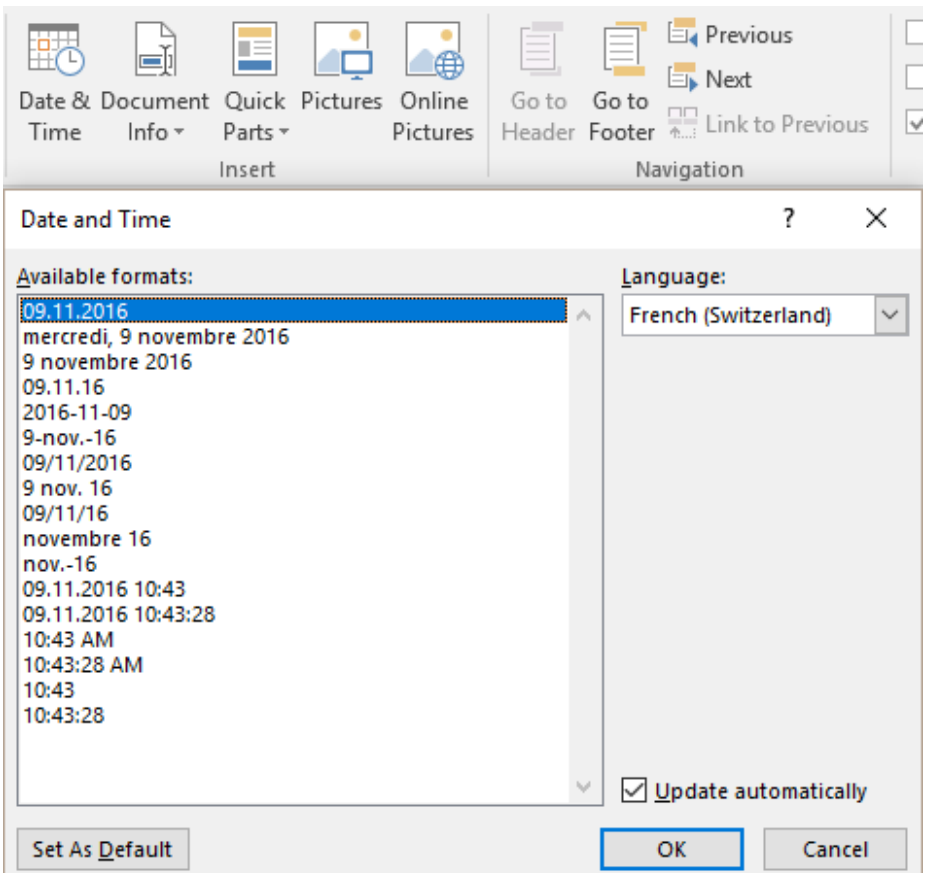

#### *Other items you can add*

INSERT Group – QUICK PARTS Button E. 画に  $E_{\rm{p}}$ Quick Pictures Online Go to Go to 믎 Pictures | Header Footer Parts \* 41 AutoText k **Document Property** þ. [iiii] Field... **Building Blocks Organizer...** Save Selection to Quick Part Gallery...

#### **AUTOTEXT**

The famous 2003 autotext entries to memorize various texts. A gallery will display the already saved entries but you may select any text in the header/footer and set it as an entry.

**DOCUMENT PROPERTY** : information such as *Author, Title, Subject, … (each time as a content control)*

**FIELD** : other information such as *the file name (FileName) including the possibility to add the path.*

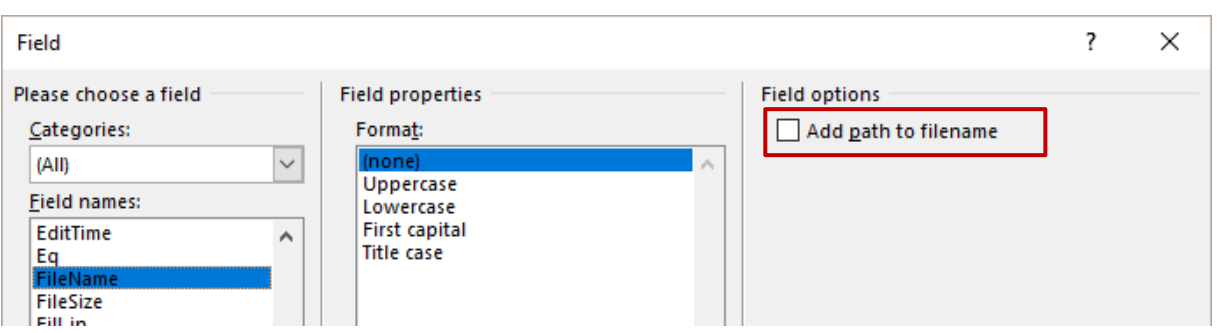

#### *Help, I can't type text, move/delete content controls …*

**Take a close look at your header/footer** : it could be simply a problem of text right alignment. Or the footer is made of content controls placed into table cells where the text alignment is set on the right.

*To remove the content control* : right click it and click on REMOVE CONTENT CONTROL

### *2.1.4 Modifying only the style of the page number or its starting number*

- PAGE NUMBER Button (INSERT Tab) (or if the header is edited : HEADER & FOOTER TOOLS – PAGE NUMBER Button)
- FORMAT PAGES NUMBERS Option
- $\mathscr{P}$  Caution if using the -1-, -2- ... numbering. Dashes *will be part of the page number and a delete will not remove them.* For « free » dashes, choose a 1,2,3 … numbering and add them manually.

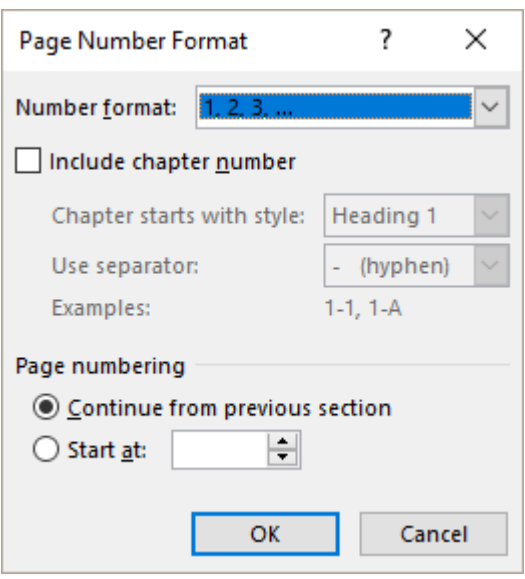

### *2.1.5 Deleting the header or footer content*

Back into the gallery and click on the REMOVE … option.

### 3 Print preview and printing

• FILE – PRINT

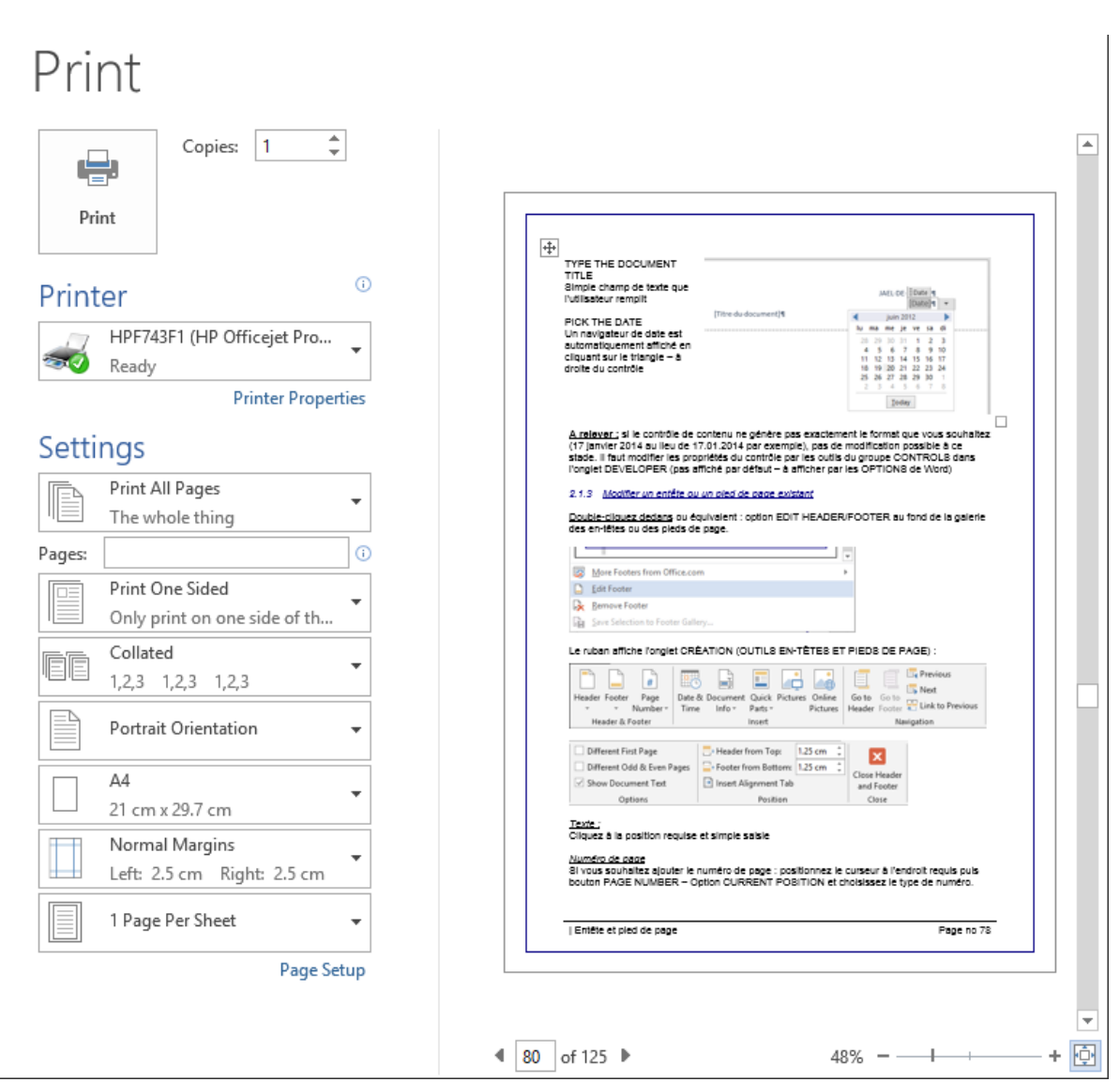

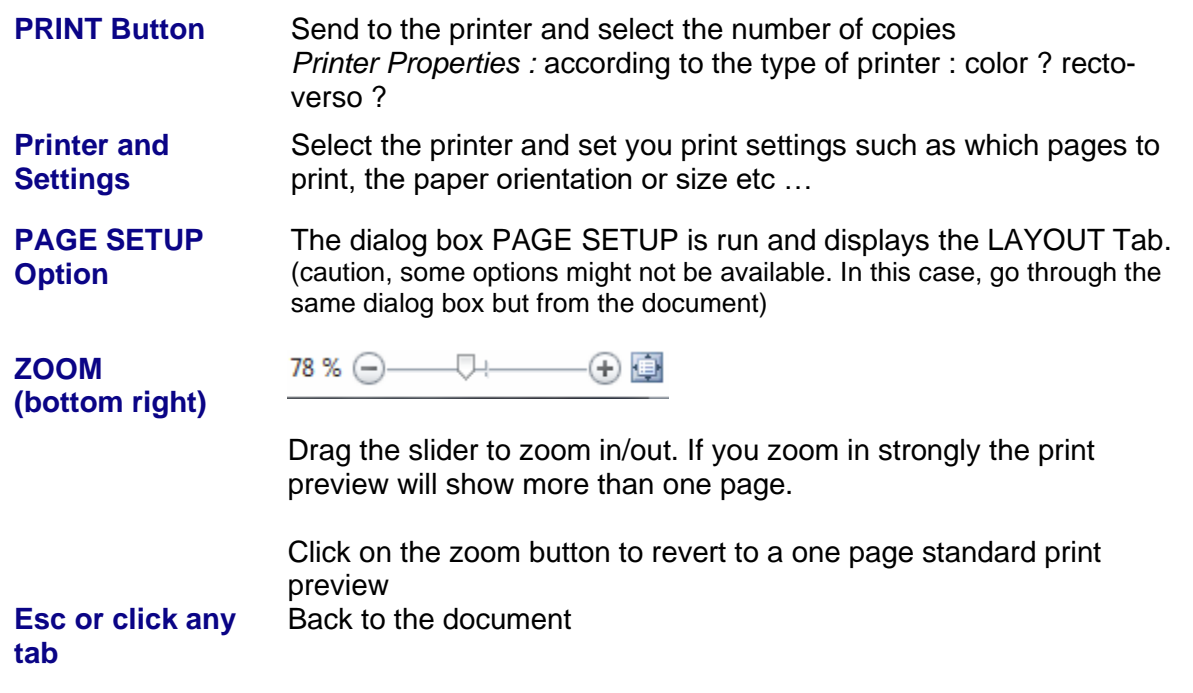

### 4 Printing an envelope or a label

Caution : this has nothing to do with mail merge.

- Select the address you have certainly typed at the top of the letter
- MAILINGS Tab CREATE Group
- Click on the required button (the same dialog box will be displayed) :

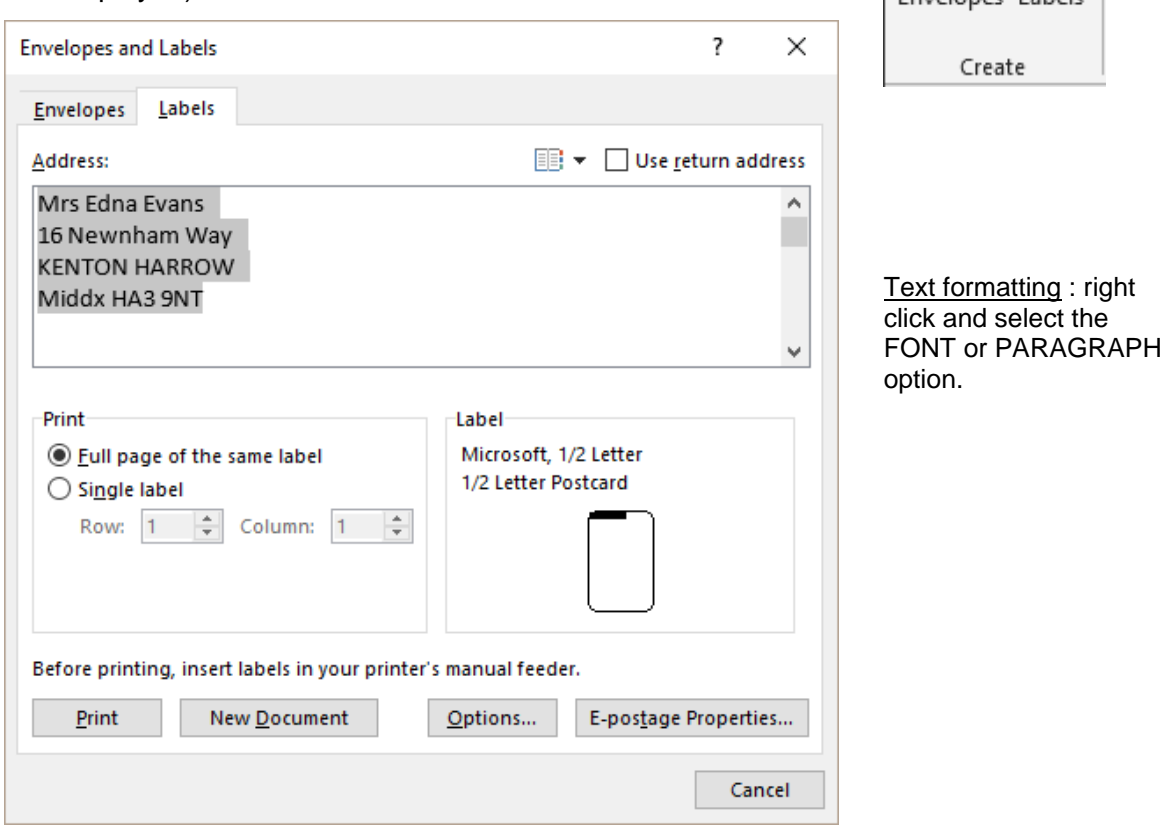

#### **Use return address**

If the option is turned on, the recipient address is replaced with the sender address. (this address comes from what has been set in : FILE – OPTIONS - Button –ADVANCED Category – GENERAL Topic – MAILING ADDRESS

### **Full page of the same label** *(The NEW DOCUMENT button becomes available)*

The labels are automatically created as a Word table where the cells measures correspond to the label size. Two interesting possibilities : a PRINT button to print the page of labels but without keeping the document or the NEW DOCUMENT button to create a separate file that you will save.

### **Single label** *(Only the PRINT button is available)*

Use the number of row and column to set on which label you wish to print the address

#### *Envelope ? Similar*

The command adds a 0 page at the top of the document (envelope size and landscape orientation).

**Envelopes** Labels

# **MANAGING FILES**

# 1 Saving : the file format

Office 2007 introduced a new file format based on XML (Extensible Markup Language). This means a really different structure, even though it may not be visible.

On one side the new format helps to improve the security, reduce the size, get the most out of new features specific to 2007-2010-2013-2016… but on the other side previous versions can only open 2007-2010-2013-2016 files under specific conditions.

### 1.1 Benefits of the new format

- 1. **New features specific to Office 2007-2010-2013-2016** For instance : SmartArt, equations, themes and content controls
- 2. **Files are more compact.** They are automatically compressed and can be up to 75 percent smaller in some cases. (zip type compression). When the file is opened, it is automatically unzipped and when you close it automatically zipped again.
- 3. **Improved damaged file recovery**. Files are structures in a modular fashion that keeps different data components in the file separate from each other. This allows files to be opened even if a component within the file (for example, a chart or table) is damaged or corrupted.
- 4. **Better privacy and more control over personal information.** Personally identifiable information and business-sensitive information, such as author names, comments, traced changes, and file paths can be easily identified and removed by using the Document Inspector.
- 5. **Easier detection of document that contain macros.** Macros and other scripts are saved separately from the text and the file extension indicates whether the file you are about to work on contains macros or not (see table below) :

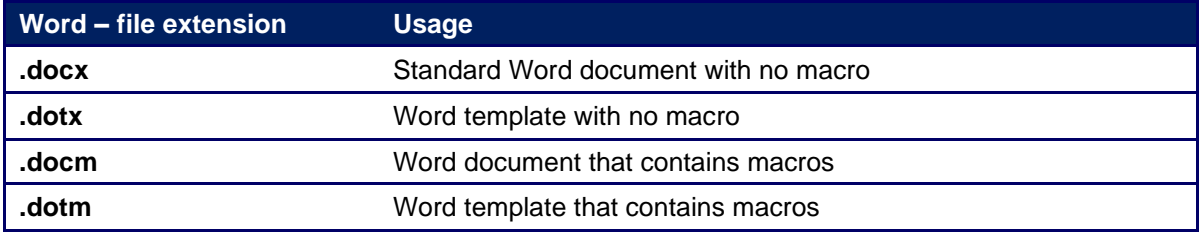

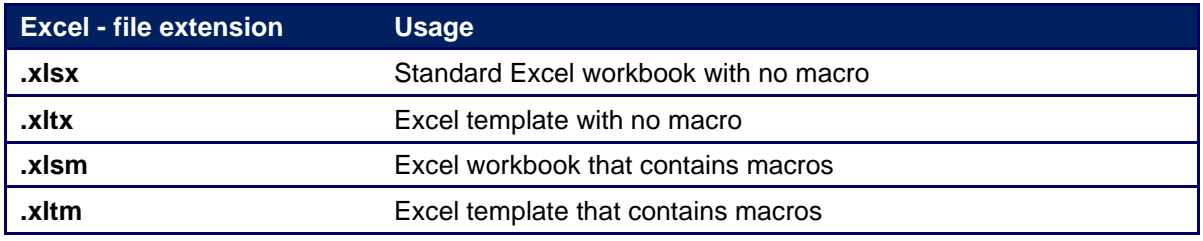

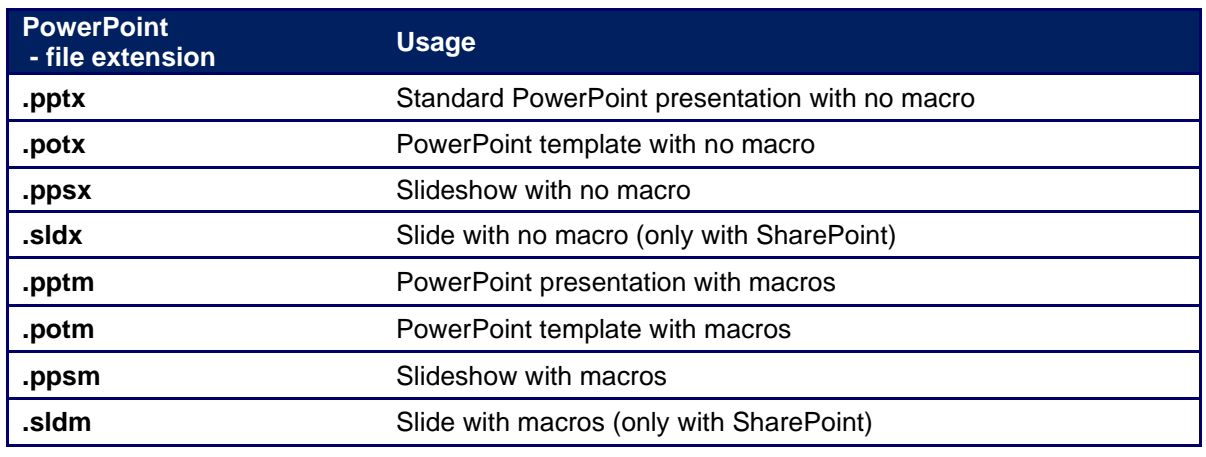

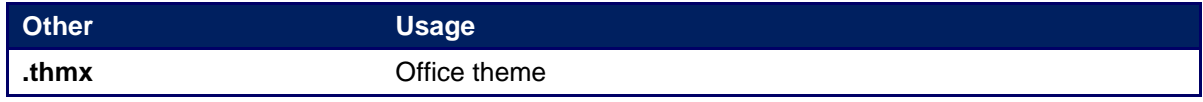

1.2 2013 opens a file created in a 2003 version

### *1.2.1 Compatibility mode*

The file is opened in a special mode, the *compatibility mode* (here below Word)

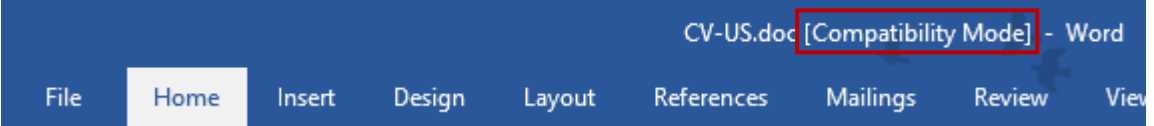

You can work as usual. But you certainly do not want to introduce any features supported only by the 2013 Office release. Therefore the new features will be disabled or modified : for instance if you need to insert a SmartArt, the dialog box will be that of the old diagrams.

### *1.2.2 Open and then convert*

- Open the file FILE INFO CONVERT
- A warning message will be displayed

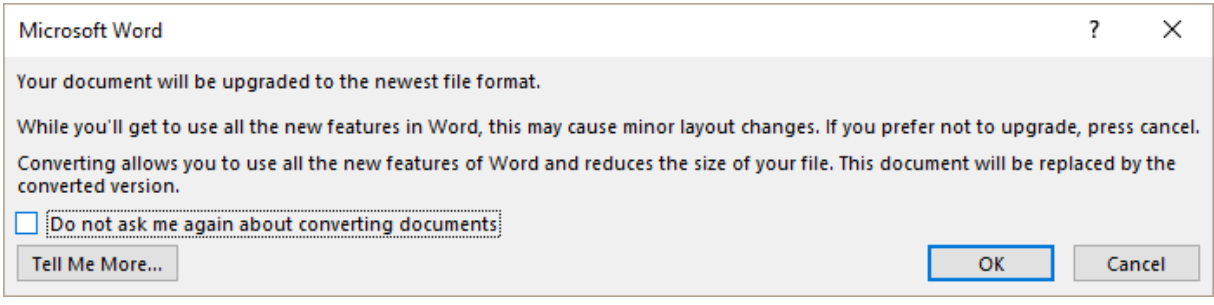

*Caution* : have you noticed ? The source file can no longer be restored.

Converting will be final when you save and close the file. : the *xxx.doc* file will be replaced with a *xxx.docx* file (if you close the file without saving, you will retrieve the xxx.doc file)

### 1.3 Compatibility with 2007 – 2010 - 2013

Total as the file structure is the same. Nevertheless, those files are opened in the same compatibility mode. But obviously the implications are minor as they concern "light" new features.

### 1.4 Saving in the 2003 format (backsaving)

- *A 2003 file opened in 2016:* with no conversion, 2016 automatically saves in the source format.
- *A 2016 file* **:** you may choose to save in the previous forma**t**

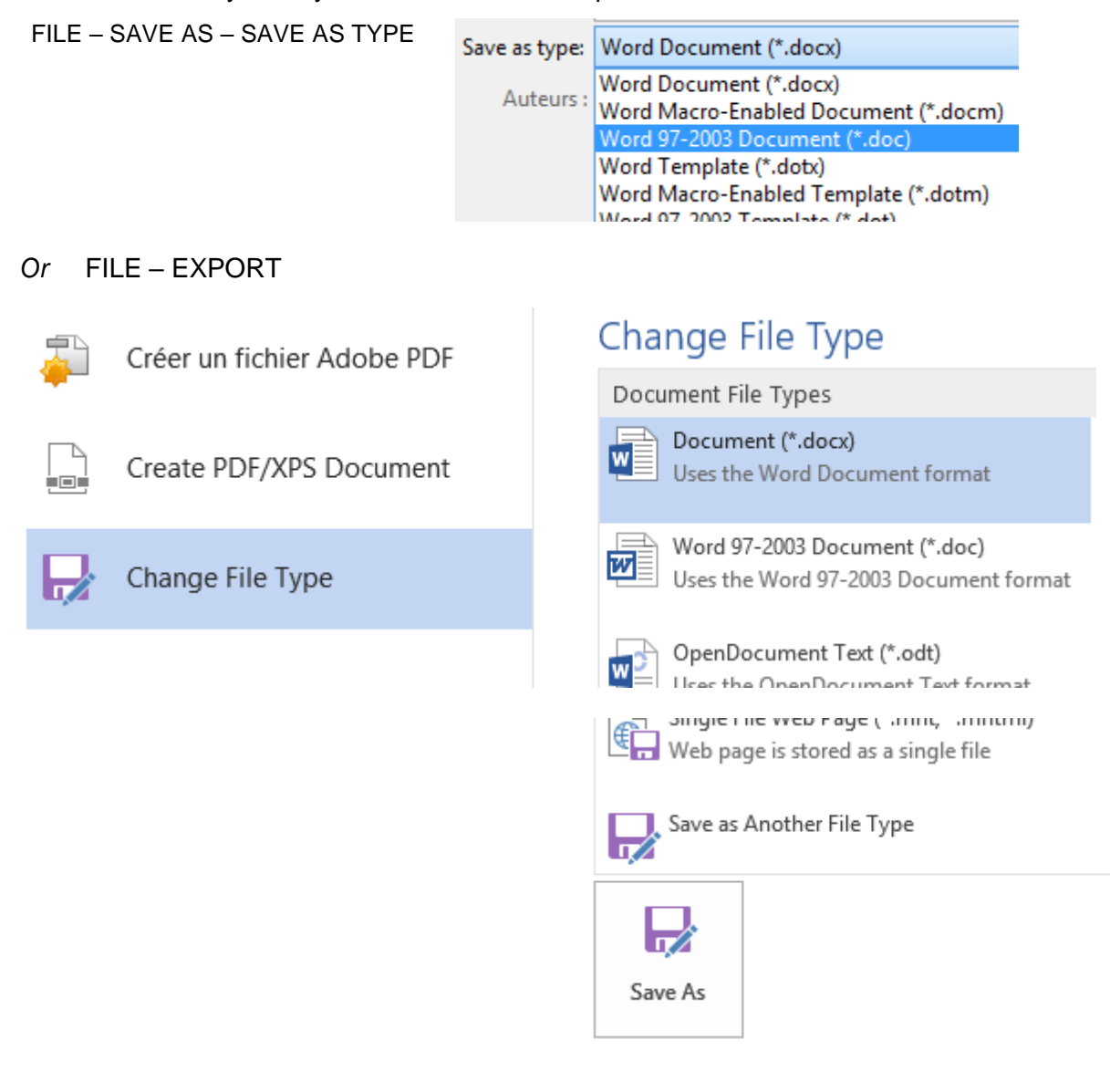

If the file contains items supported only by Office 2013, you will be automatically warned :

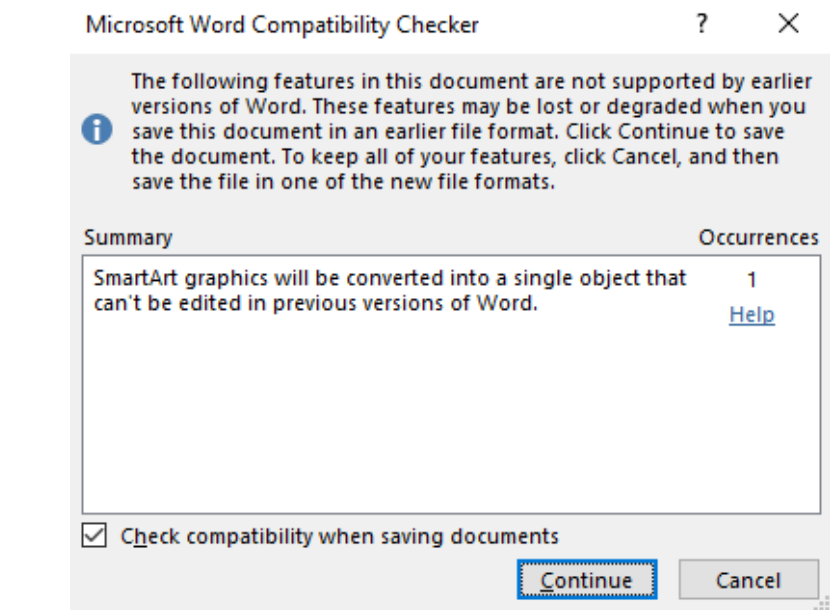

The items not supported in earlier versions can be displayed / printed but not *modified.* And once re-opened in Office 2016 with a conversion, this will not change (one exception : equations and SmartArt).

1.5 Can 2003 open a 2016 file ?

Microsoft has informed its users that support for the 2003 version was stopped during 2014. It is possible to open a 2016 file in a previous version but it is necessary to install a converter : MICROSOFT COMPATIBILITY PACK (it can be downloaded and everything is automatic). Search the Internet.

### 2 Saving the document

2.1 Saving for the first time (or assigning a new name)

• FILE - SAVE AS

### *2.1.1 Destination options*

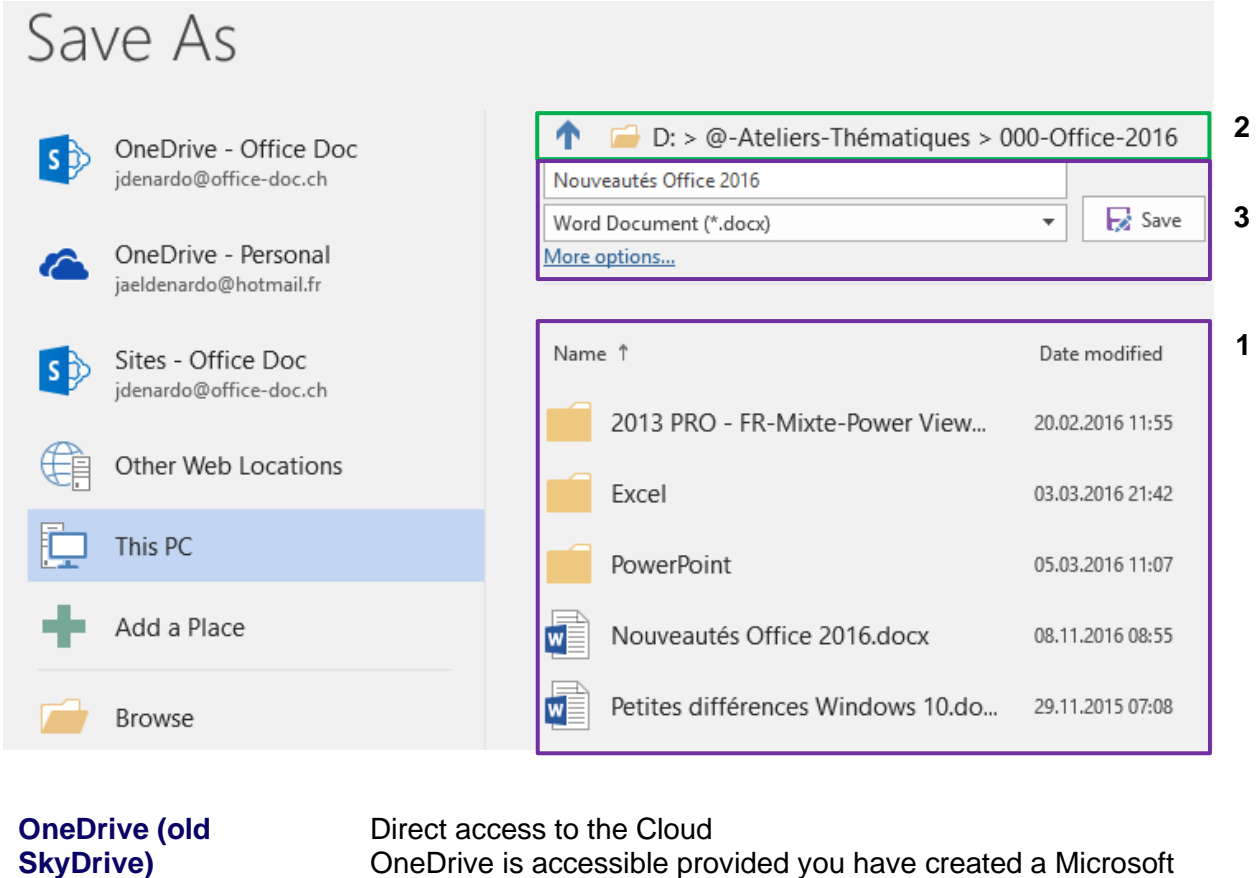

OneDrive is accessible provided you have created a Microsoft account. In the above screen capture I have a private account (through Hotmail.fr) and a professional one (through officedoc.ch). If you do not have such an account, the option will still be displayed but will prompt you to subscribe one.

And if OneDrive does not appear at all, this means your company has decided not to authorize it.

- **Sites – Office Doc** SharePoint (through my Office 365 subscription)
- **Other Web Locations** Web sites for which you have access authorizations
- **This PC** Your various local or network drives
- Add a Place Add what Microsoft calls a « service », such as SharePoint or OneDrive

### **Selecting the destination folder – navigation**

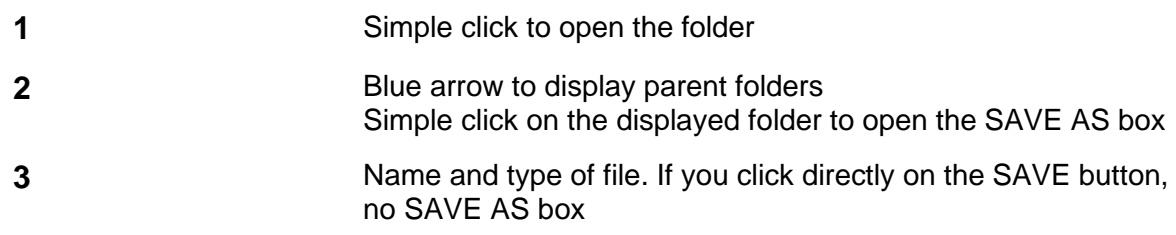

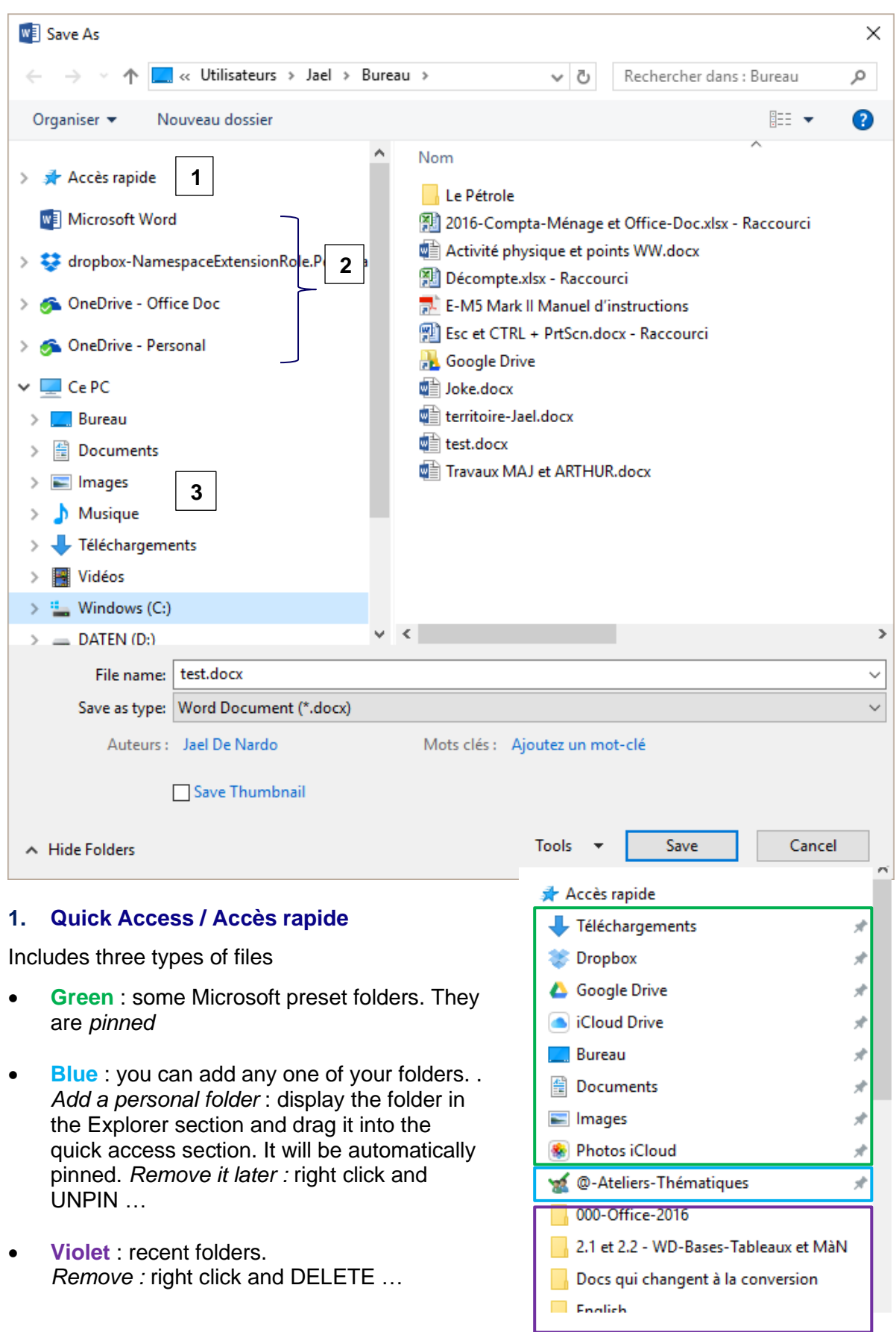

### *2.1.2 The SAVE AS dialog box (Windows 10)*

#### **2. CLOUD access**

*Note :* this cloud tree of folders can also be accessed through the Windows Explorer You can simply drag one of your local files into one of the OneDrive folders.

#### **3. Computer**

Your tree, showing the usual drives and folders.

- The *Save Thumbnail* check box does not limit its effects to THIS document and it is an important setting : when you create a new document from an existing one, the box will display a preview of the document content.
- **Default folder** Usually DOCUMENTS (or its equivalent folder in case of a network), created when you install Windows and default folder for all OFFICE programs. This can be modified through FILE - OPTIONS – SAVE Category – SAVE DOCUMENTS Topic - DEFAULT FILE LOCATION Option.

*Create a new*  Click on New folder *folder*

*File name* Word automatically retrieves the first characters in your document and turns them into a file name suggestion. Simply type over the selected suggestion and give a name of maximum 255 characters (you are allowed to use a space, a point ….) The use of capital letters is only an "esthetical" choice as Windows ignores the case of letters.

Some characters cannot be used :  $\sqrt{2}$  \* ? " < > .

**Save as type** Usually you do not bother about the extension as it is automatically added. You may just check that the appropriate extension *(\*.docx)* has been set by default. If you require choosing another type (a template for instance), choose from the drop-down list.

### 2.2 Updating an already saved document

FILE - SAVE

*Or* Quick Access toolbar and click on the SAVE button

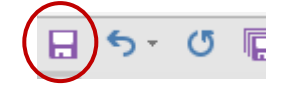

And if this was an error and the document has not yet been named, Word will automatically display the SAVE AS dialog box

### 3 Closing the document

- Click on the closing window button
- *Or* FILE 困 П lardo CLOSE $Q$  Tell me ୟ Layout
- $\bullet$  If only one document is opened, clicking on the closing button means EXITING Word.

| Closing the document Page no 91

### 4 The document properties

It is the lower section of the saving dialog box.

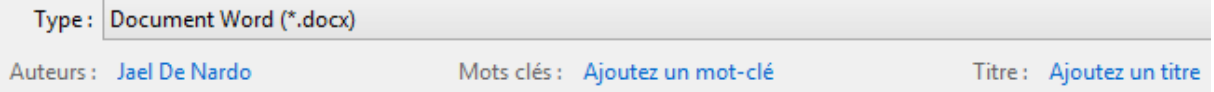

Any information displayed in blue characters can be modified.

If you wish to check the file properties from the inside of the document :

• FILE - INFO – PROPERTIES area (on the right)

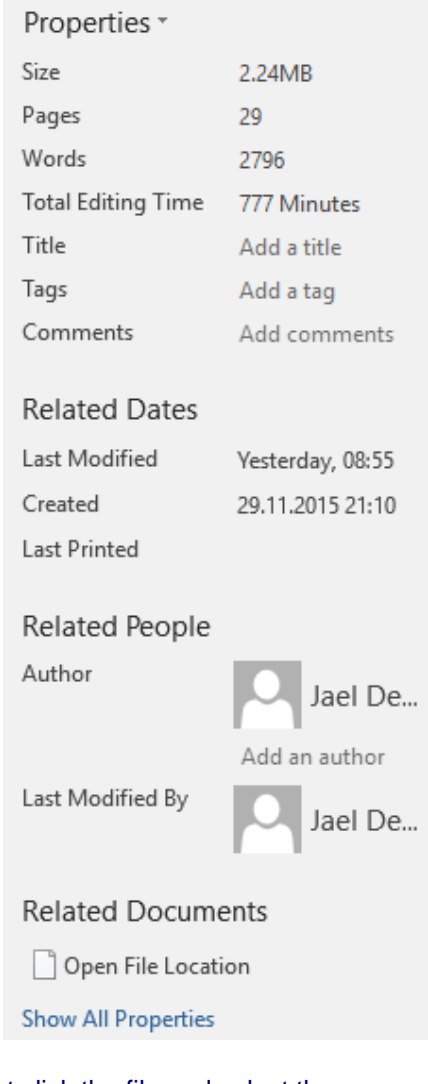

Access to the file properties from an Open dialog box :: right click the file and select the PROPERTIES option.

 More details : Click on SHOW ALL PROPERTIES or drop-down list of PROPERTIES option (top)

# 5 Opening a document

### 5.1 FILE - OPEN

You should first check the *Recent Documents* list to see if your document is there. If it is, simply click to open it. If not, select COMPUTER and navigate to the required folder.

The list of recent documents : 25 files memorized and displayed

### 5.2 Pinning

If you regularly open a given document, then you should think of pinning it (point the file and the pin icon will be displayed at its right end) so as to turn it into a favorite.

Pinned documents are displayed at the top of the list :

\* Less common but possible : the same list of pinned documents is displayed when you run Word (on the left). Point a document to pin it.

#### Pinned the Word-2016-Mixte-Bases... Word-2016-Mixte-Bases...<br>D: » @-Doc à vendre - 00-Offic... 16.11.2016 10:25 平 Today Excel-2016-Mixte-Table... 16.11.2016 09:59 D: » @-Doc à vendre - 00-Offic... assignment next wednes... 16.11.2016 08:17 Bureau PV-Fabien dal Vecchio.d... 16,11,2016 06:58 Bureau Yesterday  $\Box$  2002 5 dos

### 5.3 Managing the Recent list

Right click a pinned file :

- Open
- Open a copy
- Copy path to clipboard
- Pin to list
- **Remove from list**
- Clear unpinned Documents

*Clear unpinned Documents* : this empties the list of recent documents, only the pinned documents are left. You are prompted to confirm.

#### 5.4 You can retrieve unsaved files

Click on this button (at the bottom of the list) :

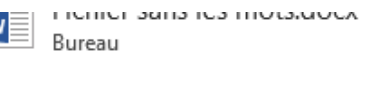

You are given the possibility to retrieve an unsaved file *during 4 days.*

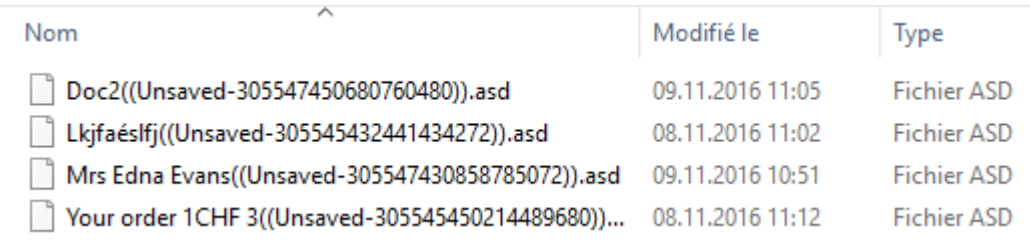

Double-click the required file, which will be open in Word. Then decide to save it or not.

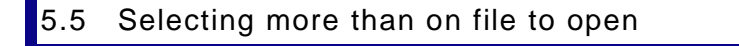

Use the usual Windows techniques :

1 file only a click on the document.<br>
non-contiguous files Click on the first one, the click on the first one. Click on the first one, then CTRL + click on the others. contiguous files Click on the first one, then SHIFT + click on the last one. *You can also click and drag to include all required files.*

 If you have activated the Windows « Use check boxes to select items » option you can also simply tick the required files. (VIEW Tab – VIEW / HIDE Group – Option :

5.6 Opening a Read-Only, as Copy or Repair

Click on the triangle located at the right of the OPEN button.

*Open as Copy :* a file named *Copy of …*is automatically created in the same folder. It will be up to you to rename it or deleted it later on.

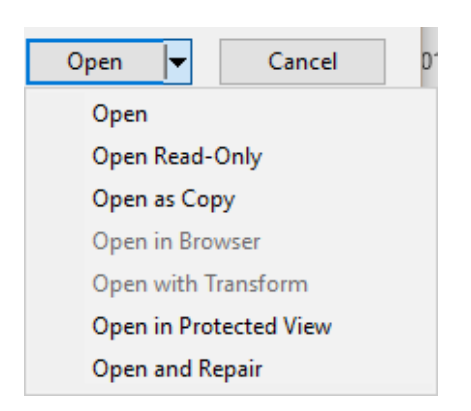

Cases à cocher des éléments  $\triangledown$  Extensions de noms de fichiers

### 6 Creating a new document

• FILE - NEW displays the same suggestions (new document and various templates) as when you run Word.

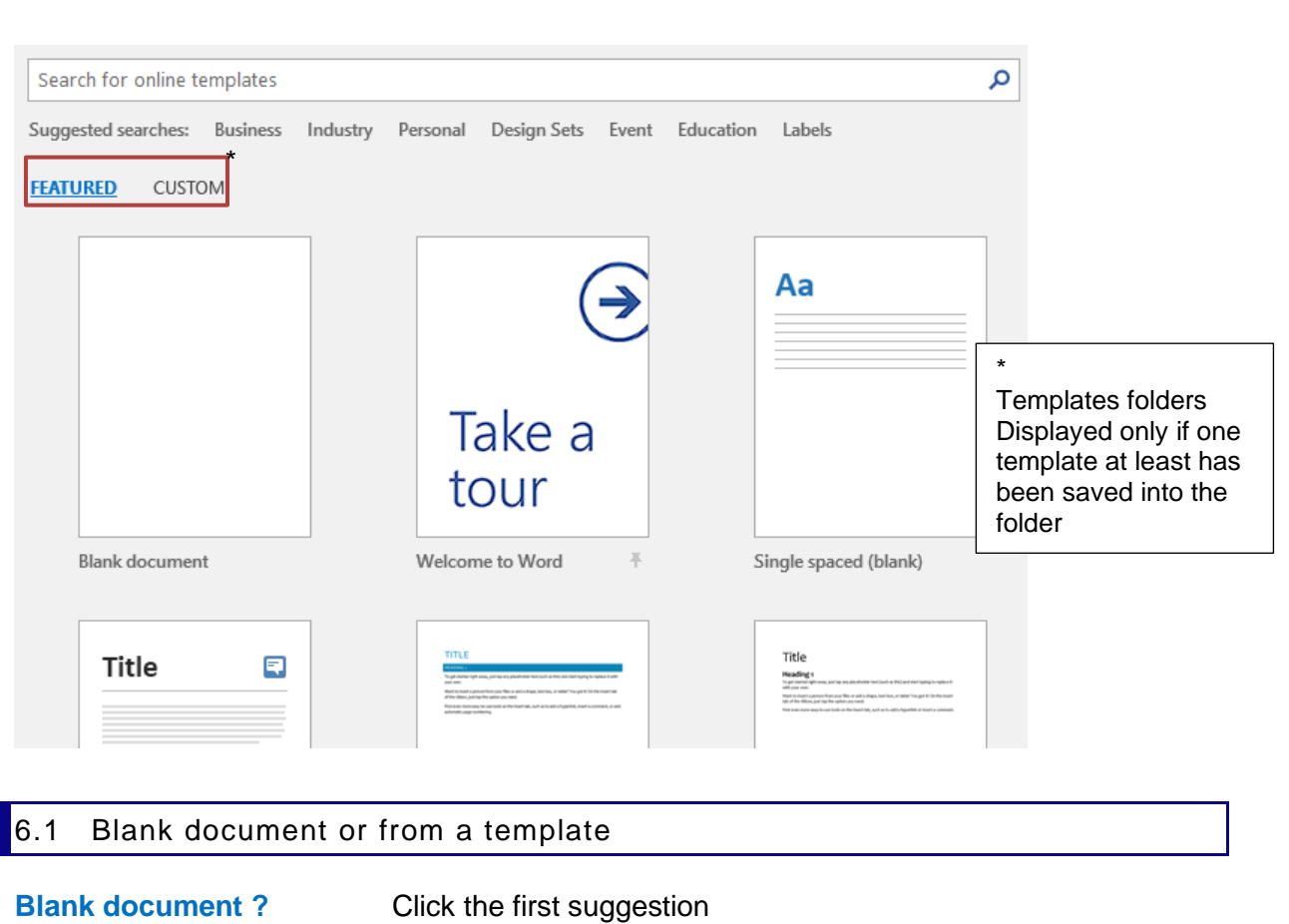

A specific need ? Choose from the suggested templates or search the online templates.

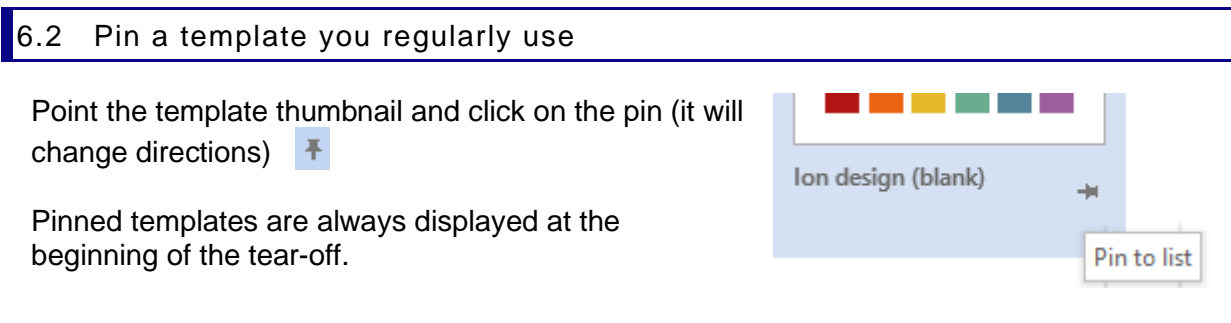

### 6.3 Storage path for templates

They are stored at this address : C:\Program Files (x86)\Microsoft Office\Templates\1033

6.4 How to access the company's templates (corporate templates) ?

The address is set in FILE – OPTIONS – ADVANCED Category – Right at the bottom : GENERAL Section - FILE LOCATIONS Button - *Workgroup Templates* Row

In the next screen capture, a TEMPLATES folder has been created by the company on one of its network drives :

| Creating a new document **Page 10 SI** Page no 95

• When Word is run or through FILE - NEW

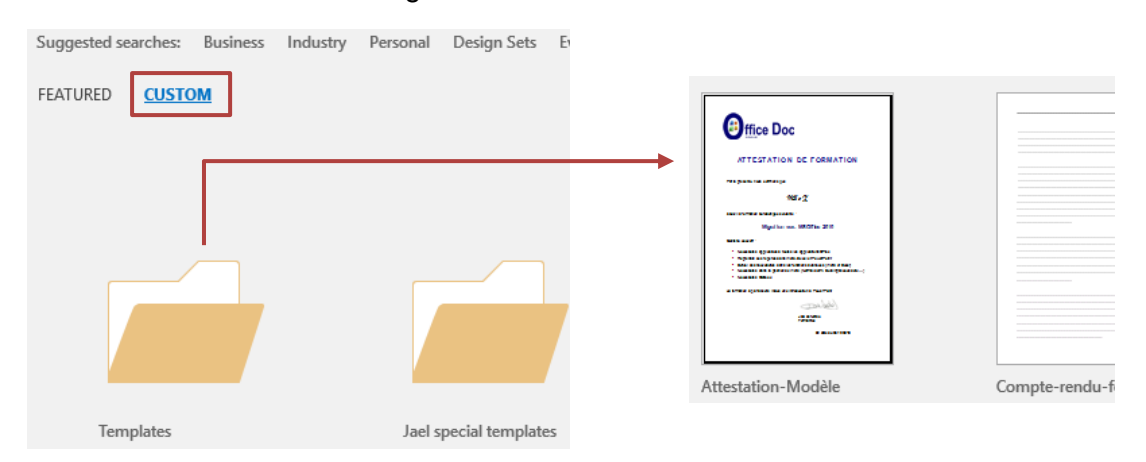

Select the template

A new blank document is created, with the template's content and settings.

*Info*: not so common but possible : the user can create his / her own personal templates (files with the .dotx - .dotm extension). The following folder must be set in FILE – OPTIONS – SAVE Category – DEFAULT PERSONAL TEMPLATES LOCATION Option.

This corresponds to the folder *Jael special templates* in the above capture.

### **Switching between documents**

**Each document – whether saved or not – has a reference button on the Windows Taskbar.** You simply click on the button to bring the document into the foreground.

Other possibility : VIEW Tab – WINDOW Group – SWITCH WINDOWS Button. Or also the old but still valid Windows keyboard ALT + TAB combination

### 8 Arranging files on the screen

- All documents to arrange need to be opened. The documents that will not be part of the arrange command should be *minimized* or *closed.*
- VIEW Tab WINDOW Group ARRANGE ALL Button : the documents are horizontally tiled.

### 9 Comparing side by side

This functionality was first introduced in the 2003 release. You can compare two documents, their windows arranged side by side on the screen. Scrolling will be synchronous.

- Open both documents
- Activate the document that should be displayed on the left
- VIEW Tab WINDOW Group VIEW SIDE BY SIDE Button
- *If more than one document is opened, a dialog box will be displayed to choose which one to compare.*

Here below two documents in side by side mode :

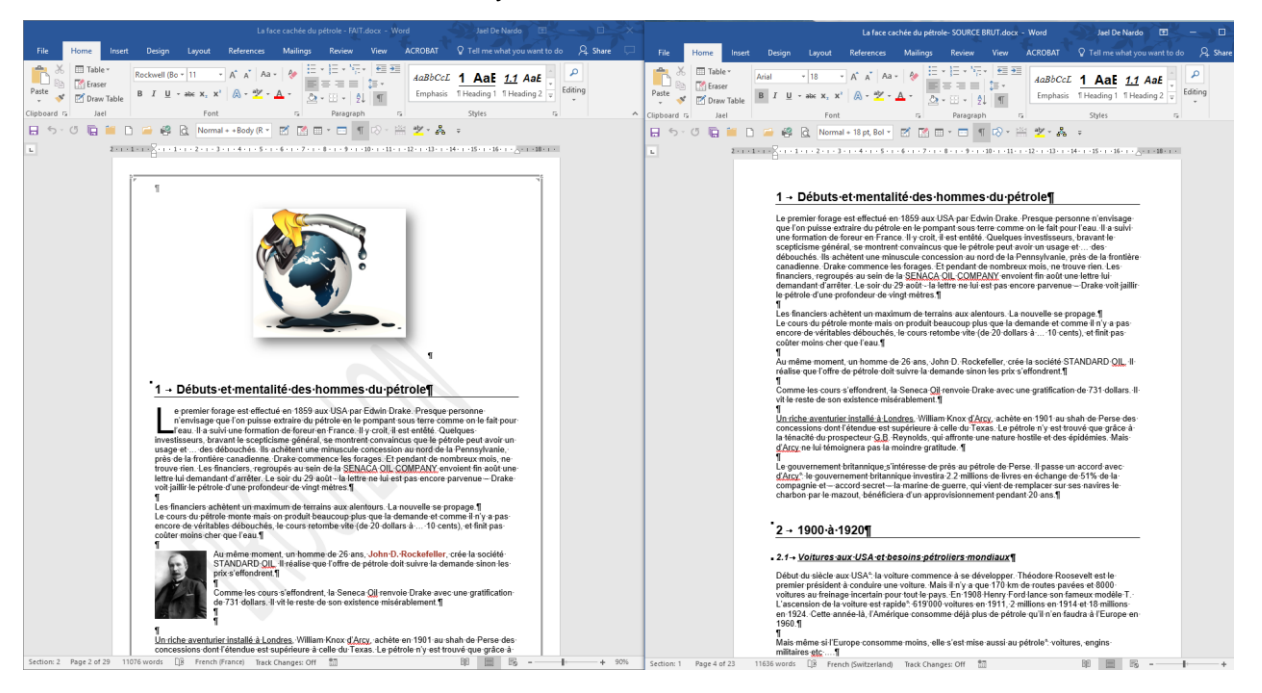

Scrolling one document implies scrolling the other one.

m 旧 閘

**View Side by Side** – To turn on or off the mode. The active document will be displayed full screen

**Synchronous Scrolling** – To turn on or off. Handy when the documents don't have the same number of pages

**Reset Window Position –** Back to half/half if you have sized the windows.

 Sometimes it happens that the side by side command seems to have failed. In fact it is active but in the background. Solution : click on the ARRANGE ALL button. Word will automatically show the documents half/half but horizontally arranged. Resize them vertically and you will see that the scrolling is synchronous.

## 10 Copying, moving, renaming … from Word

From an OPEN or SAVE AS dialog box :

• *Managing files*

Select the document and click on the ORGANIZE button : a wide choice of managing options are displayed (cut, copy, paste, rename …)

Right click the file or the selected files and select from the options CUT/COPY/RENAME

• *Managing folders* Check that the *parent folder* is selected and click on the NEW FOLDER button

Right click the folder and select from the options CUT/COPY/RENAME/NEW …

Windows reminder : F2 is a handy keyboard shortcut to rename a file.

# 11 Sending the document by Outlook

• FILE – SHARE - EMAIL Several possibilities : *as an attachment, as a PDF file …*

# 12 PDF or XPS format

### 12.1 Saving in PDF format

• FILE – EXPORT – CREATE PDF/XPS DOCUMENT

### **PDF** : the well-known ADOBE ACROBAT format **XPS** : the same format but from MICROSOFT

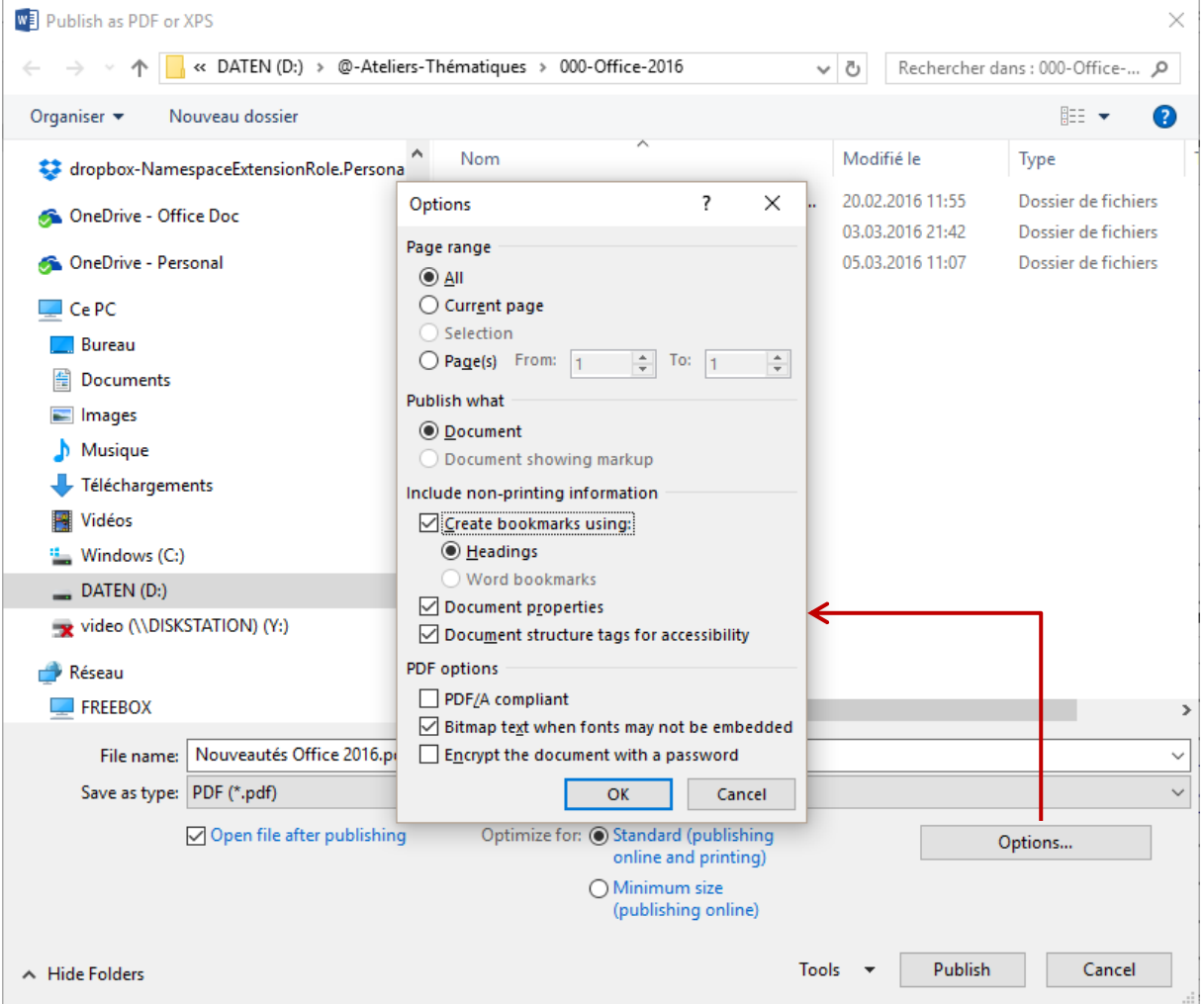

### *Create bookmarks using*

If you need to retrieve the document hierarchy (Heading 1, 2, 3 …) in the Bookmarks Pane, make sure to turn on the CREATE BOOKARKS USING …. option

Adobe Reader (free) will be a perfect tool to open and read the file. For touchup needs (small modifications), Adobe Standard or Pro (to be purchased) will be required.

### 12.2 Direct PDF editing

Reminder on how to save a Word document in PDF format :

- **O** FILE EXPORT CREATE PDF/XPS DOCUMENT
- $\bullet$  FILE SAVE AS Change the file type in the dialog box.

The PDF file will be listed in the Recent Documents and you can open it directly from Word through a simple FILE - OPEN

Here below the warning message displayed before you convert it to a Word format :

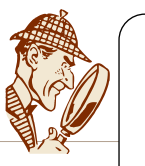

*Word will now convert your PDF to an editable Word document. This may take a while. The resulting Word document will be optimized to allow you to edit the text, so t might not look exactly like the original PDF, especially if the original file contained lots of graphics*

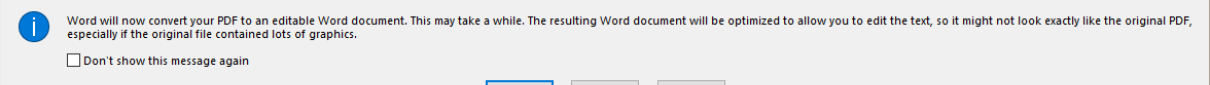

OK Cancel Help

*Test with this document :* 

Microsoft Word

Borders (page or paragraph) : the lines are dissociated and turned into drawings Tables : not always retrieved Styles Heading 1, 2 …. : no homogeneity : Heading 2 and 3 are now in Normal style. Heading 1 has been retrieved but its bottom border is now a separate drawing. Heading 2 has been integrated into a table …

Page breaks : not top !

*On the other hand :* 

Pictures and text: correctly retrieved. You can type into any paragraph, edit text in tables, move around pictures …

### **Feeling about the result** :

The tested doc was quite a complex one, therefore quite some work to get it back 100% Word ...

This possibility to retrieve the text from a PDF file is definitely better than any of the old ways (Adobe Acrobat itself or one of those third-party converters you can find on the net).

On the other hand it must be reminded that to the vast majority of users, PDF format means "the recipient cannot modify my text". Consequently this *editing security* gets drastically reduced ! If the text is simple, it is now easy to edit it, change it and re-save it in the PDF format. If the file has a more complex structure, it will require a long and annoying "cleanup" and rearranging but still, it is *possible* !

If your PDF file needs to be "edit proof", choose to add a password when you convert the Word source file. A password is not a 100% guarantee but it will make the return to Word more difficult …

Here below how to proceed :

- In the saving dialog box
- OPTIONS button

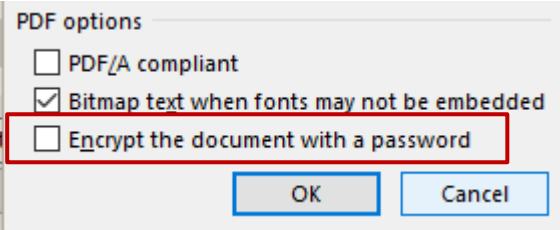

Only Word files converted into PDF can be "re-convertible" (from PDF back to Word). I have done some tests with Excel and PowerPoint : not satisfactory.

# 13 Sharing a file through OneDrive

- In the given file, click on SHARE at the top right of the Word window
- A pane will be displayed on the right. You are prompted to save the file into the Cloud
- Select the people you want to share the file with by clicking the *address book*  button (with a red circle on the screen capture). It corresponds to the address book of your default mailer.

Set the user access right CAN EDIT – CAN VIEW

Add a message if you need

Click on the SHARE button

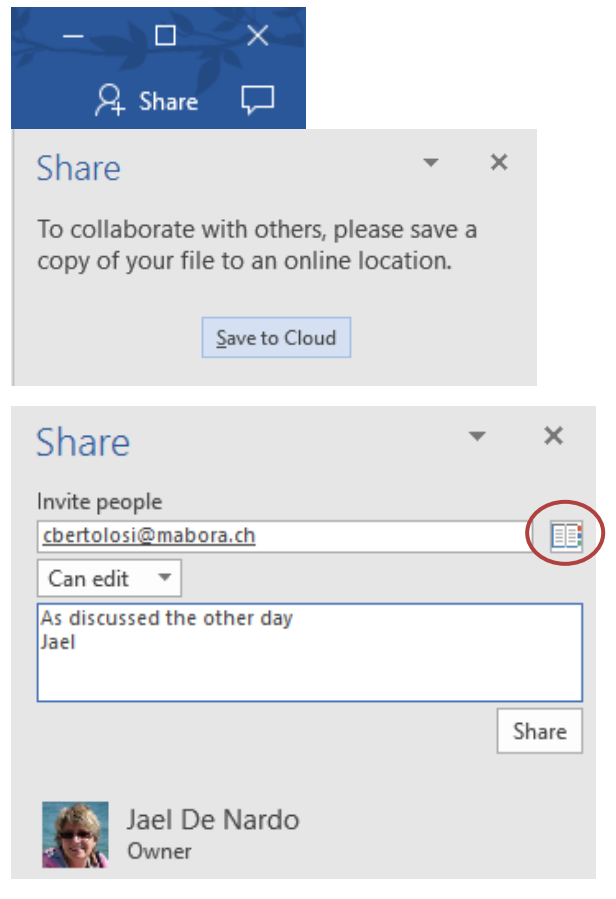

The people you have shared the file with can read or edit the document according to the right you have set for them either in the free Word Online program or their own Word 2016. In the latter case, the sharing is a *real-time*  one. It works just like the famous GoogleDocs, you *see* the modification !

If they only have Word 2010 – 2013 or Word for Mac 2011, they can still read or edit the file but there will be no *realtime* sharing. The modifications will be displayed only once the file is saved. Managing the user rights

### **SHARING THROUGH A LINK**

At the bottom of the pane :

### Send as attachment Get a sharing link

Paste the generated link in any mail message and send it to the required user. who need not necessarily have Word 2016.

### Test with a Gmail user.

- The recipient was able to read / edit the document
- The recipient was not listed in the shared list
- When the file was saved, the modifications were added to the file (but no indication of *who when….* as in the Track Changes mode)

### Note

All the above sharing commands car be done directly online from OneDrive.

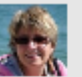

Jael De Nardo Owner

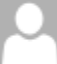

Catherine Savoia Can edit

Anyone with an edit link Can edit

# Right click the name

Catherine Savoia -

### **Remove User** Change permission to: Can view

 $\mathbf{x}$ 

Copy

### Share

### ← Get a sharing link

### **Edit link**

https://1drv.ms/w/s!AvBCksa8QbVy1Gz4xIVi...

Anyone with this link can edit the documents you share.

### View-only link

Create a view-only link

Anyone with this link can see the documents you share but not edit them.

# **"MAGICAL" KEYBOARD**

# **SHORTCUTS**

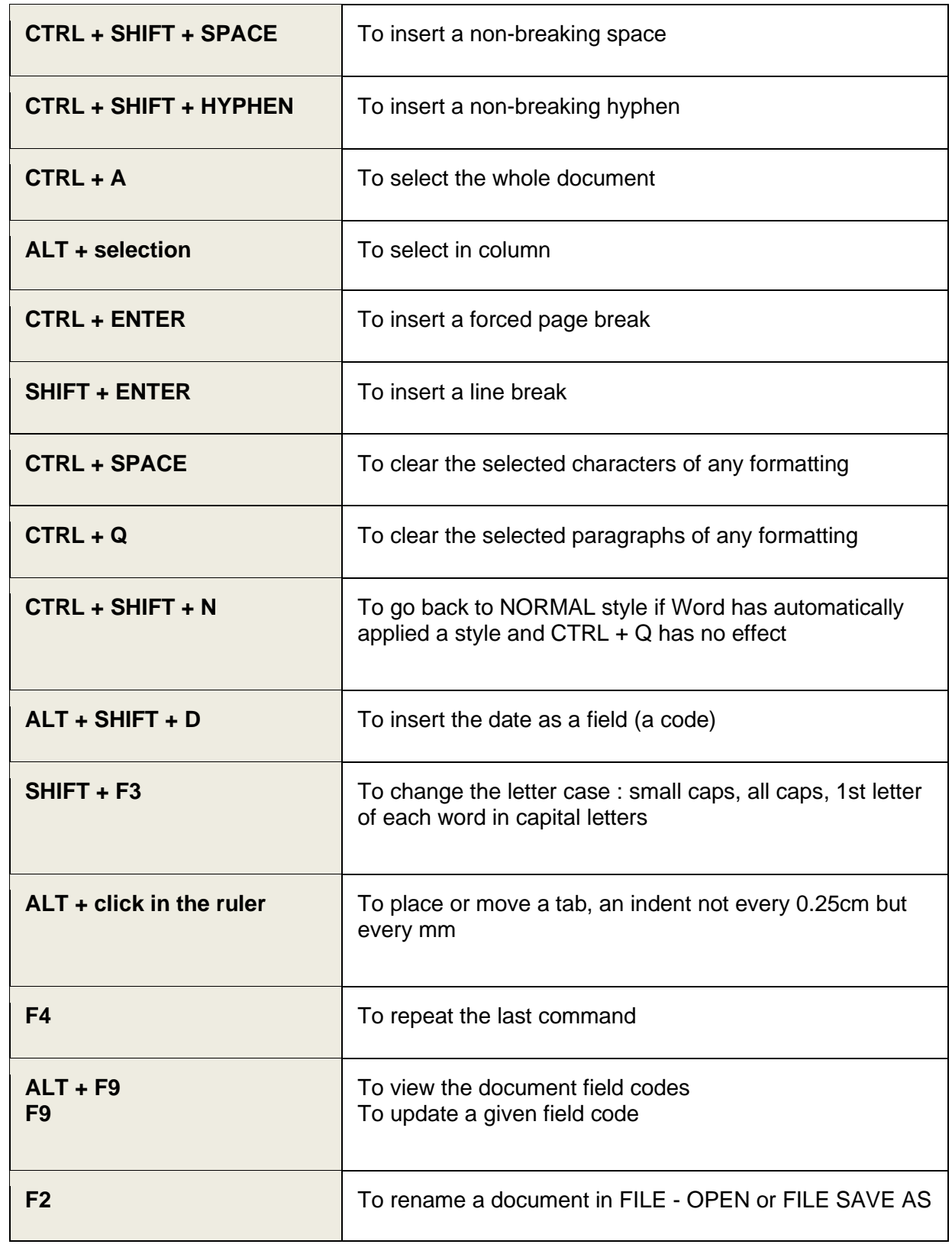

\* SHIFT and not CAPS LOCK
# **STANDARD TABLES**

# 1 Creating the table

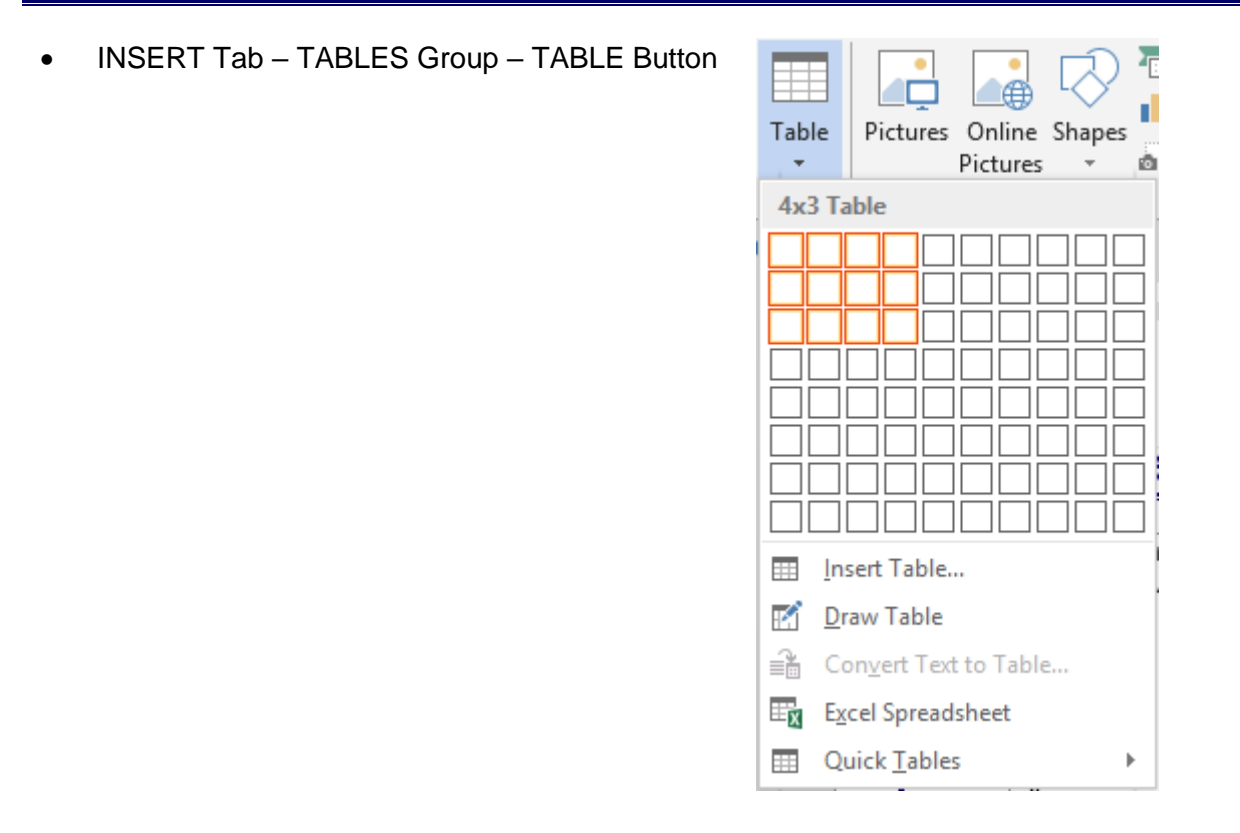

#### 1.1 Using the grid

Point on the grid the required number of rows and columns. Real-time : the table is created in the document. If the result seems satisfactory to you, click to finalize the insertion. **Max number of columns = 63**

#### 1.2 Using the dialog box

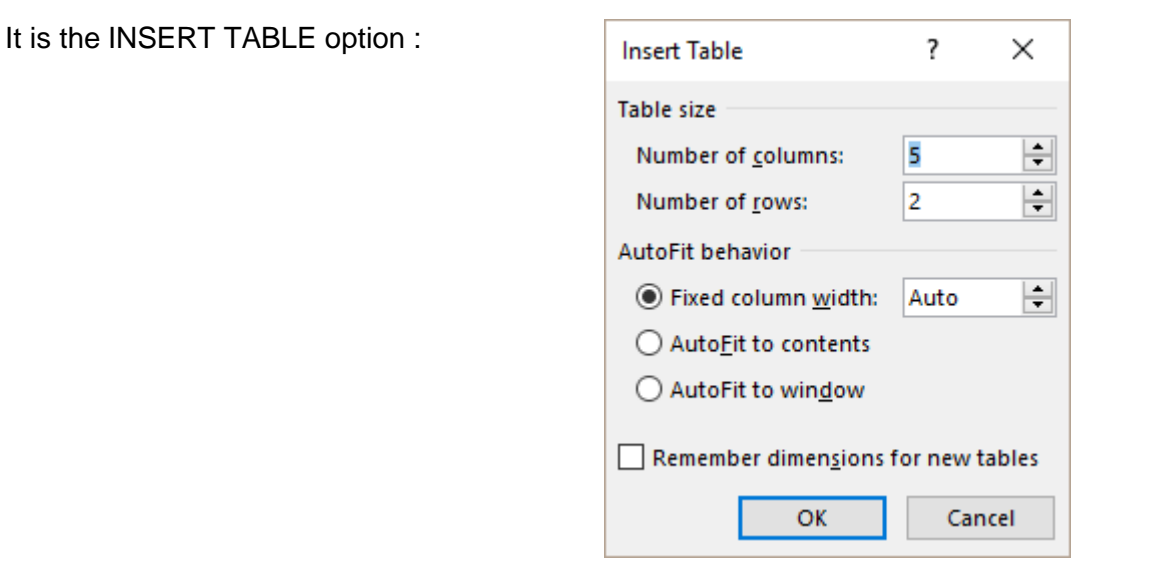

AutoFit behavior **Fixed column width** Word divides the current page width (according to the set margins) by the number of columns you have indicated. The column width will not be automatically modified when you type but you can set the width manually. **AutoFit to contents** The default column width is one character wide and it is automatically enlarged when you type text. But once a column has been manually modified, this autofit behavior stops.. **AutoFit to window** The table width is adjusted to fit the window, between the visible margins. When you type, the column width remains fixed, there will be no autofit.

#### Remember dimensions for new tables …

The number of columns and rows, the settings indicated for the *AutoFit Behavior* options are saved and they become the default dialog box propositions (valid for next sessions but not saved in Normal.dotm).

#### 1.3 Using the mouse to *draw* the table

It is the DRAW TABLE option. The pointer becomes a *pencil*. First draw a line starting from a table corner right to the opposite corner in order to set the table size. Then draw the lines and columns inside the table. The DESIGN Tab will be automatically displayed where you will find the *pencil* button but also an *eraser* button.

When you have finished : press the Esc key.

#### Modifying later on

The *Draw Table* button … will let you split a cell. The *Eraser* button does the contrary, it removes the inside « separation » in order to merge cells. To merge cells, simply point the separation (the pointer displays a sort of sparkle) and click. If merging is not possible – because of other separations depend on this one – then the command simply removes the border line.

#### 1.4 Using text conversion

It is the CONVERT TEXT TO TABLE option. Select the list of items (they should be separated with a comma, a semi-colon … as in the following screen capture) : .

> Title - Author Nationality - Purchase date - Cost - Collection Antigone → Anouilh → French01.02.2011 → 55.00→Point¶ Le bal des voleurs - Anouilh - French 15.01.2011 - 45.00-Point Le nombril → Anouilh → French01.03.2011 → 45.00→ Point¶ Les onze mille verges → Apollinaire → French15.01.2011 → 60.00→Poche¶

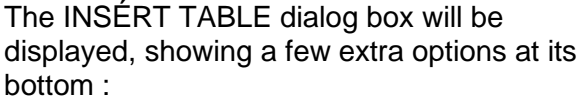

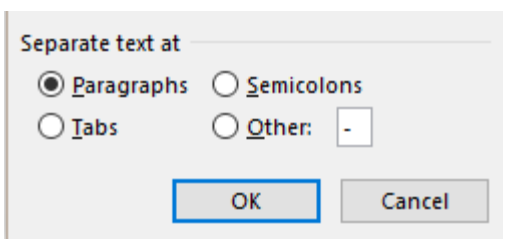

Make sure you select the correct separation character

#### 1.5 Using one of the built-in templates

It is the QUICK TABLES option, displaying a gallery of built-in tables. Each sample includes format that you can easily modify and text that you can also overwrite.

#### *Sample : a « standard » table (With Subheads 1)*

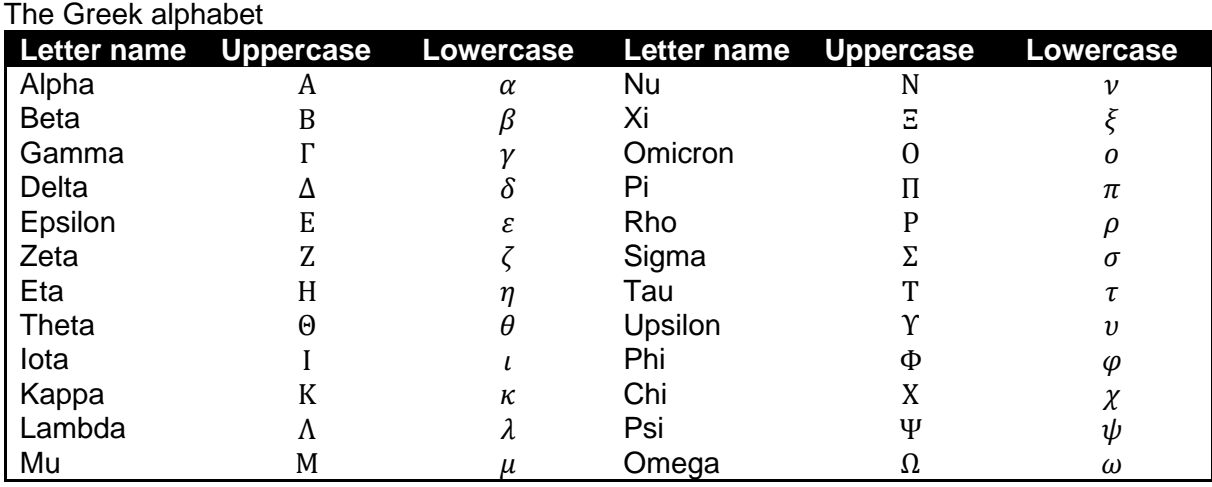

 Any possible totals are not automatic because they are not field codes (therefore no F9 to update)

 $\mathscr I$  If you right click one of the built-in tables, you may also set the insertion point (At Current Document Position, At Page Header, At Beginning of Section and so on).

### 2 Working with the mouse : selection, width, height …

#### 2.1 Selecting

*Point the row – in front of the table*

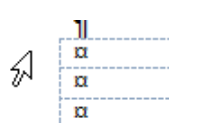

➔ Simple click to select a row Click and drag to select more than one row

| Working with the mouse : selection, width, height ... The monoder of 111

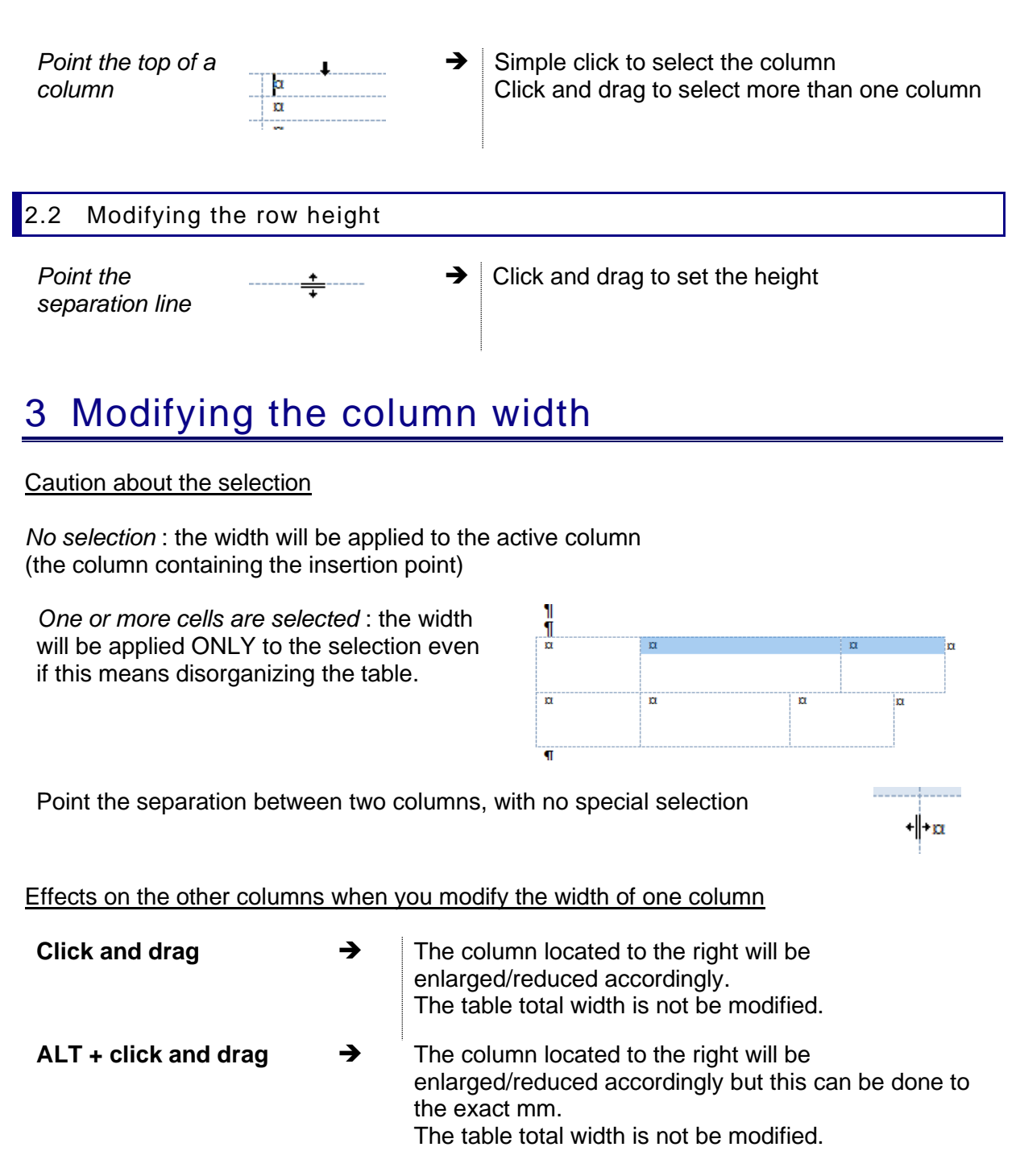

Click and drag to modify one column WHILE ALSO MODIFYING THAT OF THE OTHERS

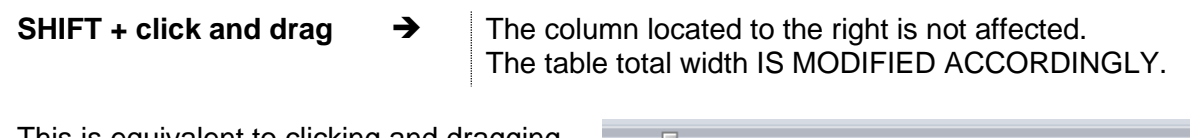

This is equivalent to clicking and dragging the columns "squares" in the ruler :

 $+1$   $\frac{10}{2}$   $+16$   $+17$   $+7$   $+8$   $+19$   $+14$   $+14$   $+12$   $+1$ Move Table Column

⊺≂

 $\overline{\mathbf{u}}$ 

l en l

#### **CTRL + SHIFT + click and**  $\rightarrow$ **drag**

➔ All columns located to the right are distributed evenly. The table total width is not modified

#### Enlarge or reduce the last column

You enlarge/reduce the column and the table total width is modified accordingly

#### Autofit like in Excel

Provided the table does not use the total available width Double-click on the column separation.

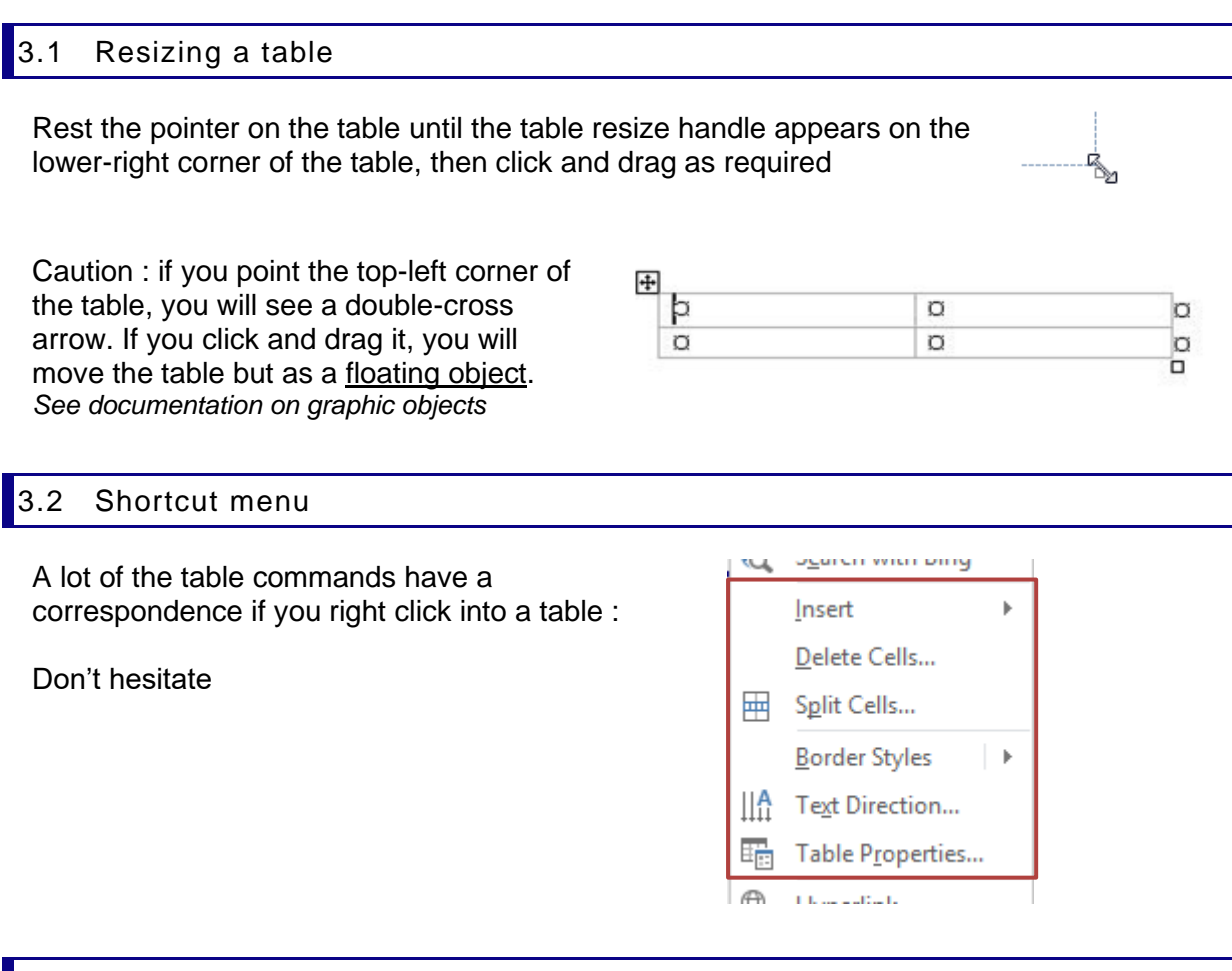

#### 3.3 Adding a row / column the fast way

Point the separation between two rows (in front of them) or two columns (at the top) and the following button will automatically appear :

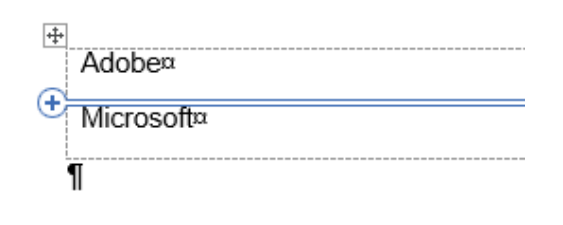

Clic et c'est fait !

# 4 DESIGN Tab : format options

### 4.1 Styles

#### *4.1.1 Applying a preset table style*

TABLE STYLES Group : here below the styles gallery

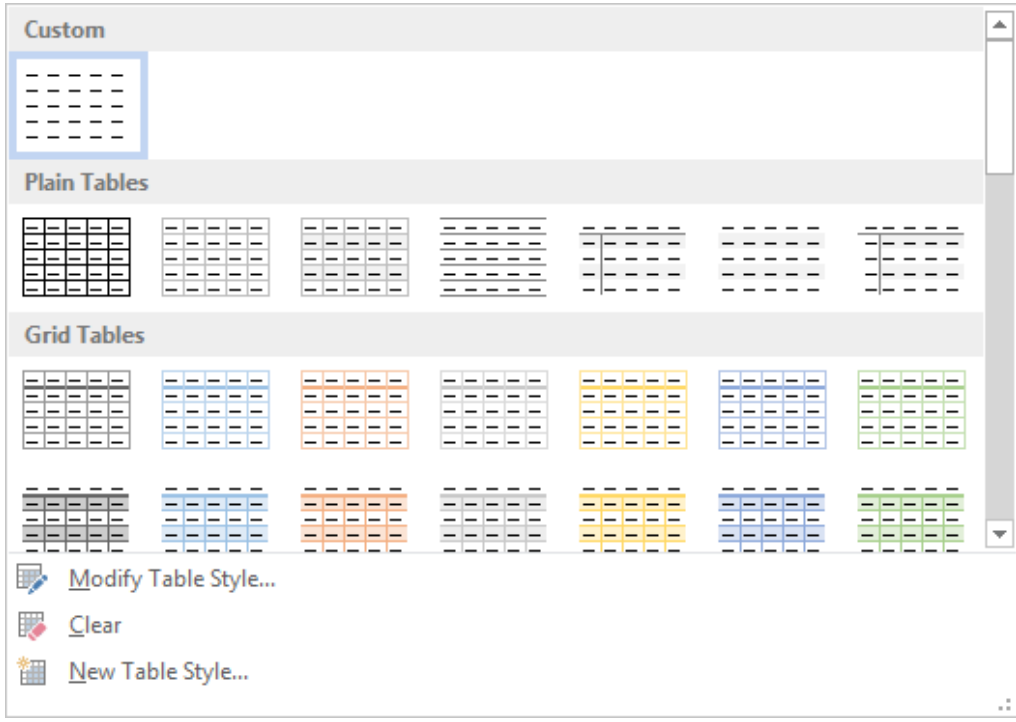

The colors come from the current theme. This means that if you choose a theme color, it will be "dynamic". Change the theme and the color will automatically adapt to the new theme. If you don't want this to occur, make sure to select an "off-theme" color, one from the *Standard Colors* or *More Colors.*

When you point a given style, it is instantly applied to the current table. If you are satisfied with the result, click and you will *actually apply* it.

#### *4.1.2 Removing the style*

No special selection. Just make sure that the cursor be placed inside the table, then display the styles gallery (previous screen capture) and click on the CLEAR option. The default format will be applied to the table.

#### *4.1.3 Modifying one of the built-in table styles*

They are *table* styles, a concept similar to *paragraph, characters, list … styles.*

 Table styles are not listed in the Styles Pane (displayed by clicking the dialog box launcher located below the CHANGE STYLES button, on the HOME Tab).

You may modify preset attributes for a given style and this can be applied to THIS document or ALL documents (via the Word global *Normal.dotm* template or a custom template)

- Start from a table whose style can be a good start (it will be easier)
- Place cursor in the table and display the table styles gallery
- Click on the MODIFY TABLE STYLE option

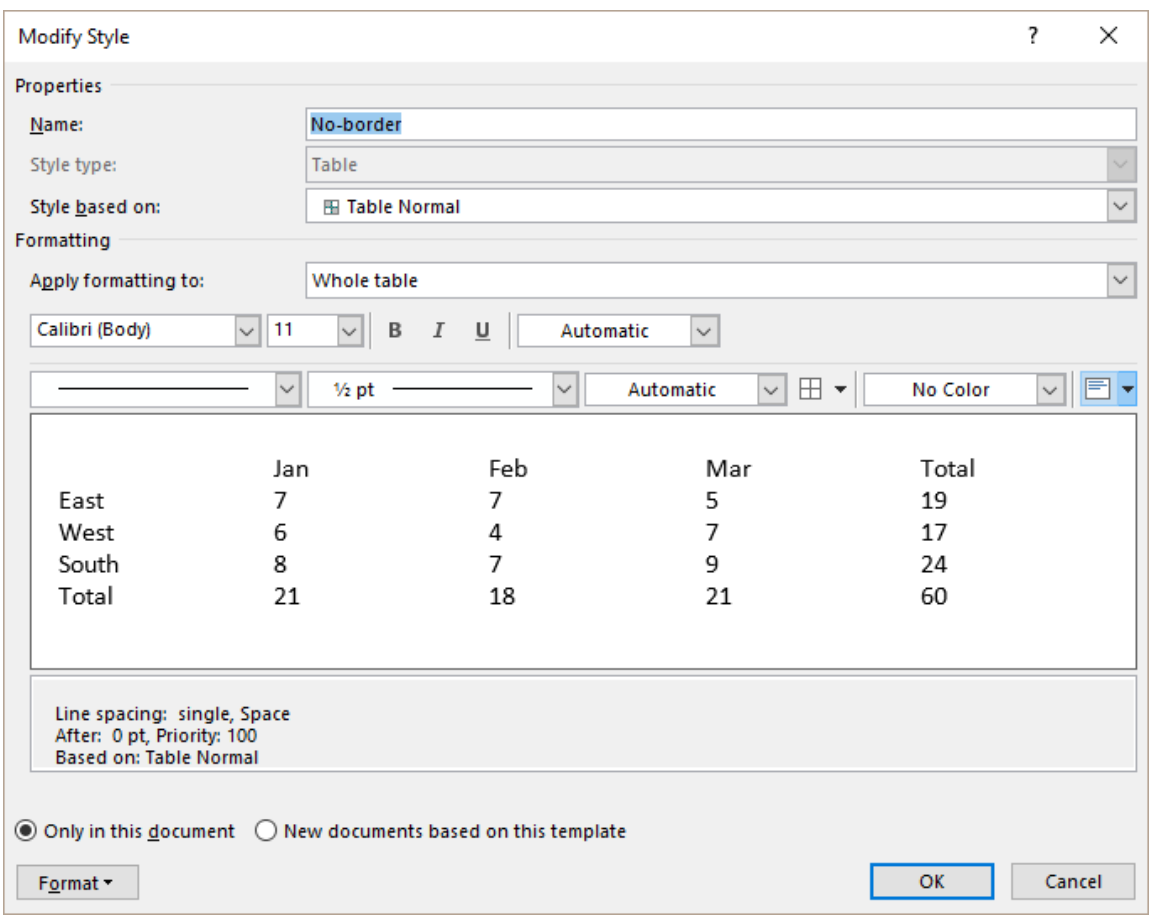

#### If you modify the name, you will not create a new style, you will RENAME the style.

- Modify as required
- Set the range of application by clicking either on the ONLY IN THIS DOCUMENT (by default) or NEW DOCUMENTS BASED ON THIS TEMPLATE.

#### *4.1.4 Creating a new table style*

- Place cursor inside the table
- Display the table styles gallery
- Click on the NEW TABLE STYLE option

The dialog box is the same as the previous one.

Give a name to your new style and set its format attributes.

The new format will be displayed in the styles gallery, at the top, under the CUSTOM section (point the style and the name will be indicated).

#### 4.2 Modifying the format, the shading, the borders – using the draw and eraser buttons. No special selection ○ Header Row ○ First Column *Tick on/off according to your needs*.  $\Box$  Total Row Last Column The changes affect the bold attribute, the shading, Banded Rows Banded Columns the borders … Table Style Options Fill the active selection The colors will be those of the current theme (standard or custom) Shading  $\frac{1}{2}$  pt Borders Border Border Pen Color -Styles \* Painter Borders Гy. *Gallery of default types* : fine, thick or double line … in the active theme colors  $\frac{1}{2}$  pt Border Borders<sup>1</sup> Border<br>Styles v Pen Color v *Make your choice* : the mouse pointer turns into a **Theme Borders** *brush.* Click on a cell border to apply the chosen type. *Border Sampler* The mouse pointer turns into a *dropper* : click onto a border whose custom style you need. The format is **Recently Used Borders** memorized. The mouse pointer now turns into a *brusch* to « paint » the required cell borders. **Border Sampler** Make your choice : gallery of pen styles and line colors. Click the button and the mouse pointer turns into a *brush* to « paint » the required borders.Border Painter  $\overline{\mathbb{F}_2}$

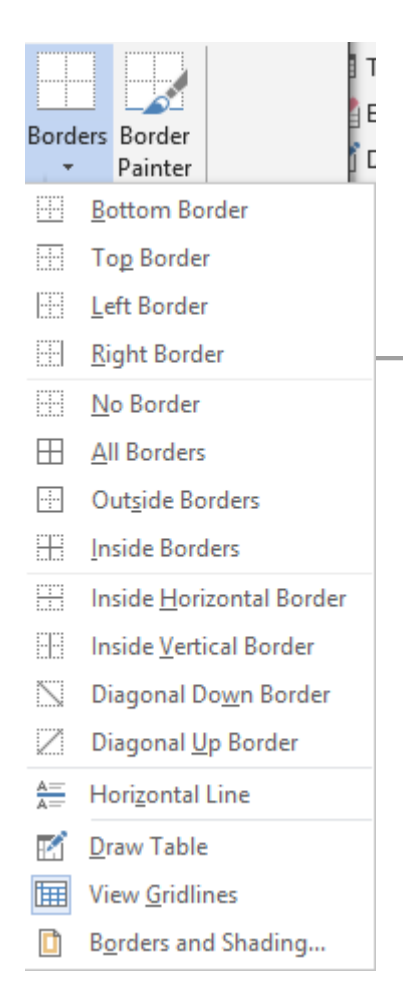

#### Applied to the selected cells

*Shading :* theme colors or standard colors

*Borders* : as usual. The last options of the menu can be mentioned :

■ Horizontal line : to insert a separation line inside de cell but that will not lead to a cell *splitting.* Just like this one :

This line is not a floating picture but a special drawing, anchored to the insertion point. Double-click on the line for additional options (color, alignment in the cell …)

- **•** Draw table : the pointer turns into a pencil. It is then possible to drag the mouse between two borders to *split* the cell.
- View Gridlines : to see the table « cell structure ». Will not be printed.
- Borders and shading : displays a dialog box with a fair number of additional options.

# 5 LAYOUT Tab : working deeper on the table

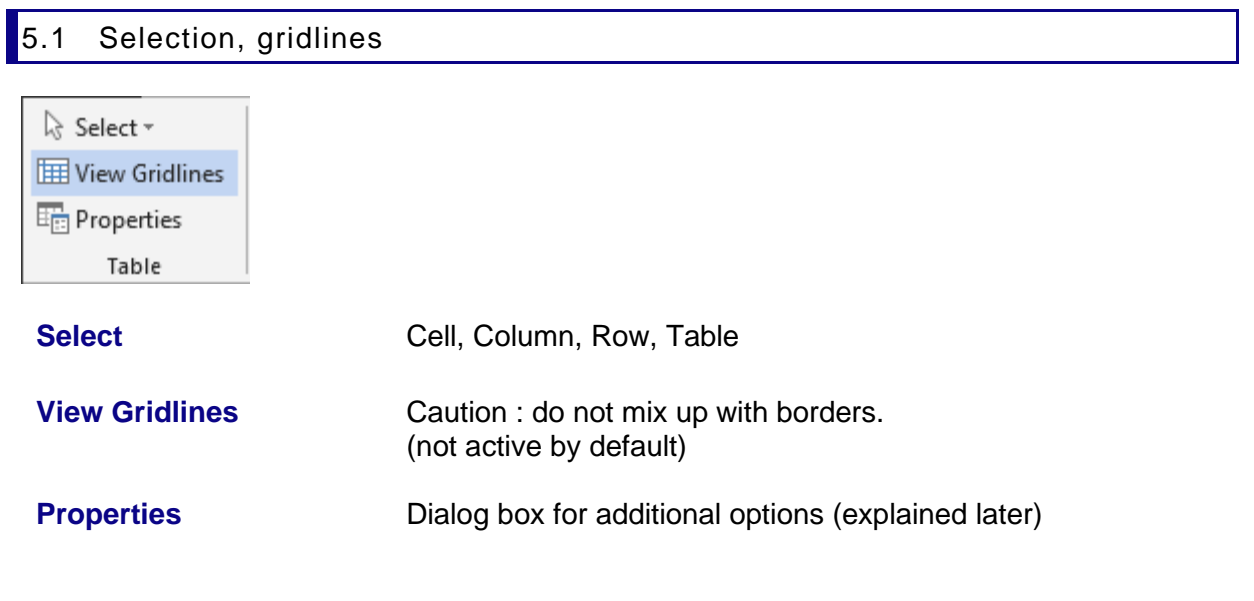

#### 5.2 Inserting and deleting rows / columns Disert Below B Merge Cells Insert Left  $\overline{\mathbb{H}}$  Split Cells Delete Insert Above ED Insert Right  $\boxplus$  Split Table Rows & Columns  $\overline{\mathbb{F}_2}$ Merge **Delete** A drop-down menu will be displayed to delete *cells, rows, columns, table.* Deleting will be done according to your selection (insertion point to delete the current row or column, number of rows/columns selected). If you have selected cells, Word will Delete Cells  $\overline{\mathcal{E}}$  $\times$ display a dialog box giving the possibility to "shift" : Shift cells left ○ Shift cells up ◯ Delete entire row ◯ Delete entire column OK Cancel **Insert** ... Select the number of required rows or columns Choose the type of insertion : *above, below, left, right.* Inserting columns : implication on the table width: If the table does not occupy the full available width, the table will be automatically enlarged each time you insert a column If the table does occupy the full available width, the column will be inserted and the other columns distributed evenly. The table width will not be modified. **Adding a row at the bottom of the table** Place the cursor inside the last cell and press the TAB key.

#### **Keyboard tip to delete rows / columns**

Select the required rows or columns and press the Backspace key (Del = content only)

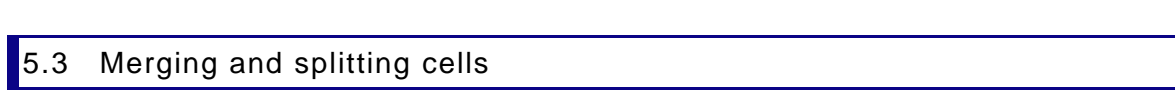

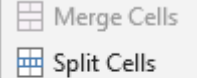

- $\boxplus$  Split Table
- Merge

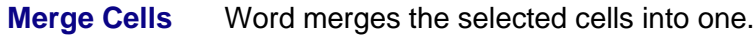

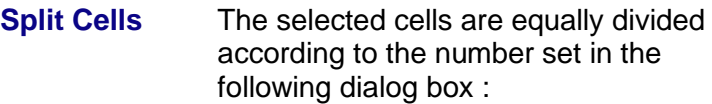

Merge or split : you can also use the DRAW TABLE and ERASER buttons (LAYOUT Tab – DRAW Group)

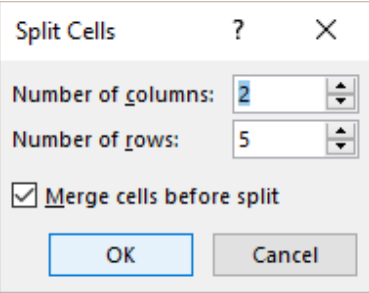

**Split Table** Splits a table by inserting an empty paragraph in front of the row containing the insertion point. This is equivalent to the following keyboard combination : CTRL + SHIFT + RETOUR

> Caution, the CTRL + ENTER keyboard combination generates the same result but adds a page break.

5.4 Size of rows/columns/cells – AutoFit – Distribute rows/columns

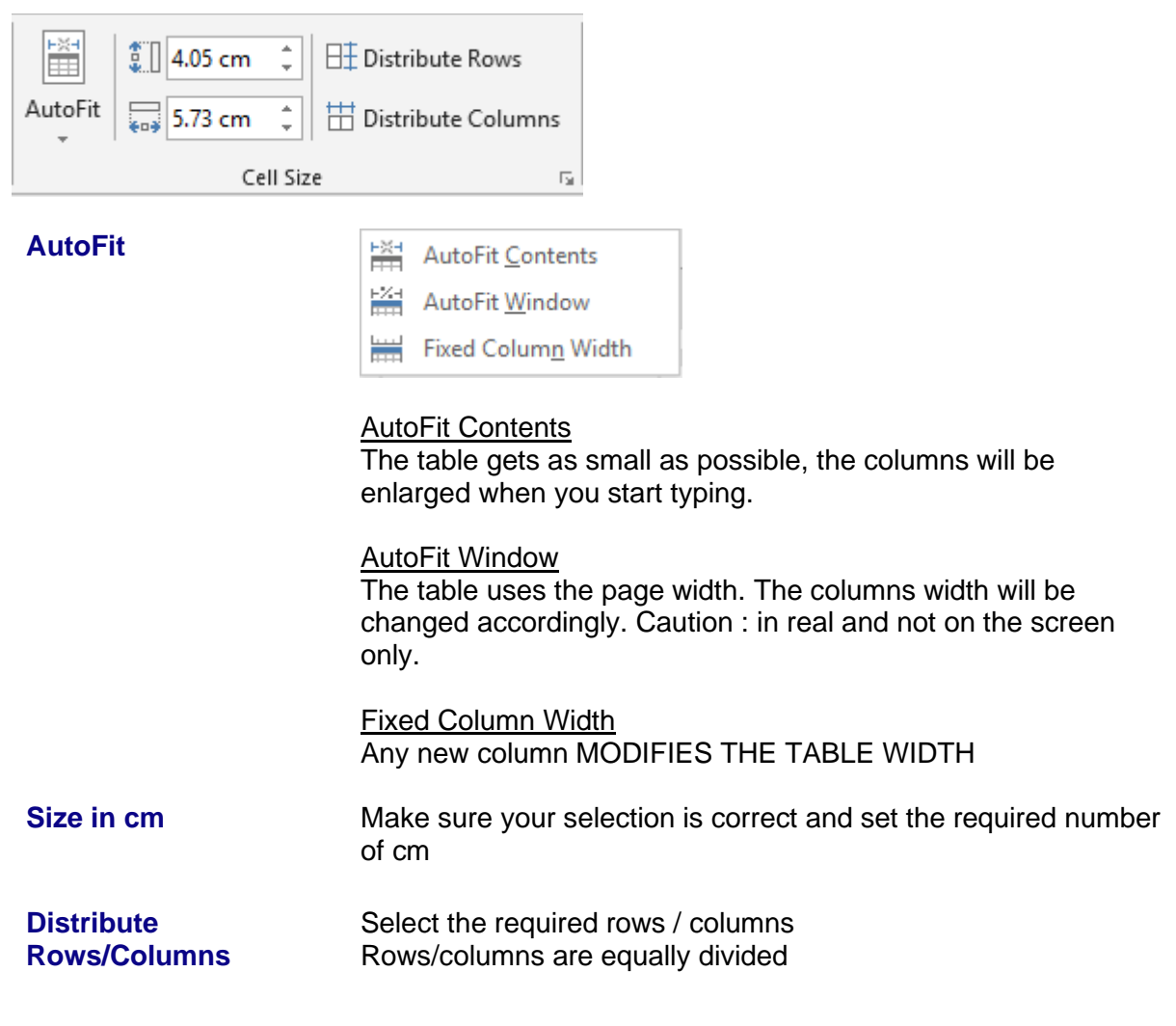

**Dialog box launcher** The table PROPERTIES dialog box (explained later)

#### 5.5 Horizontal/vertical text alignment – Text orientation – Default cell margins

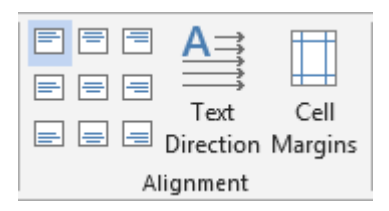

According to selection : **Text alignment buttons**

According to selection **: Text Direction**

By default for the whole table : **Cell Margins**

Choose from the tear-off

Click on the button to get another orientation

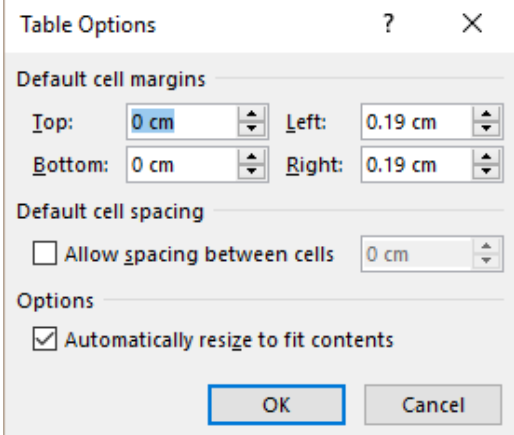

#### Default cell margins

The number of cm before the text starts (left, right, top and bottom)

<span id="page-121-0"></span>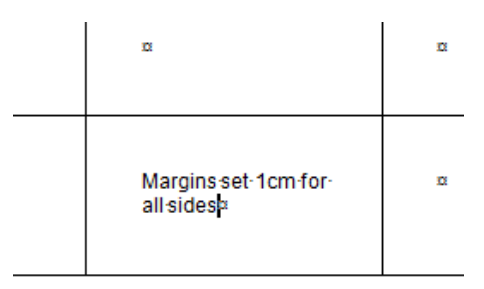

#### Default cell spacing

To create a space between each cell in the table. Not very common.

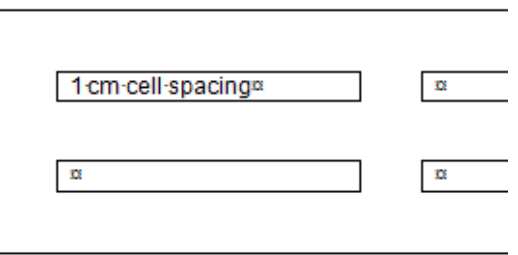

#### Automatically resize to fit contents

Only if the table does not occupy the full available width : type a large word and the column will be automatically enlarfed (the table width will be modified)

#### 5.6 Sorting – Header Rows – Convert to Text - Formula

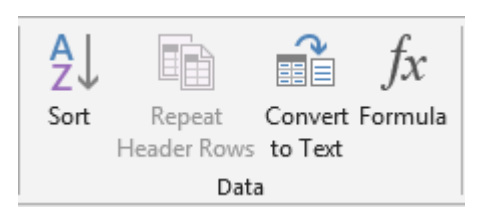

**Sort** Text or number sorting (in ascending/descending order) (no sort if the table contains merged cells)

- Ideal : place the cursor in the column containing the sorting criteria
- SORT button. *The table is automatically selected*

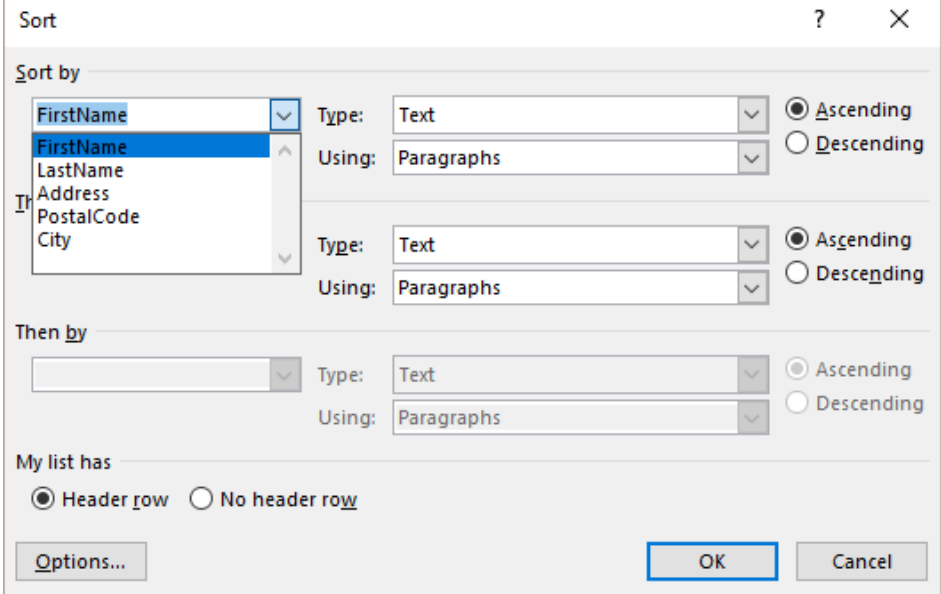

#### *Header row*

If your table has a header row, the sorting keys will show the text of the cells in the header row. If there is no header row, then the sorting keys will show *Column 1, 2 …*

*Sorting always affects the full record (each row is taken as a whole)* The OPTIONS button

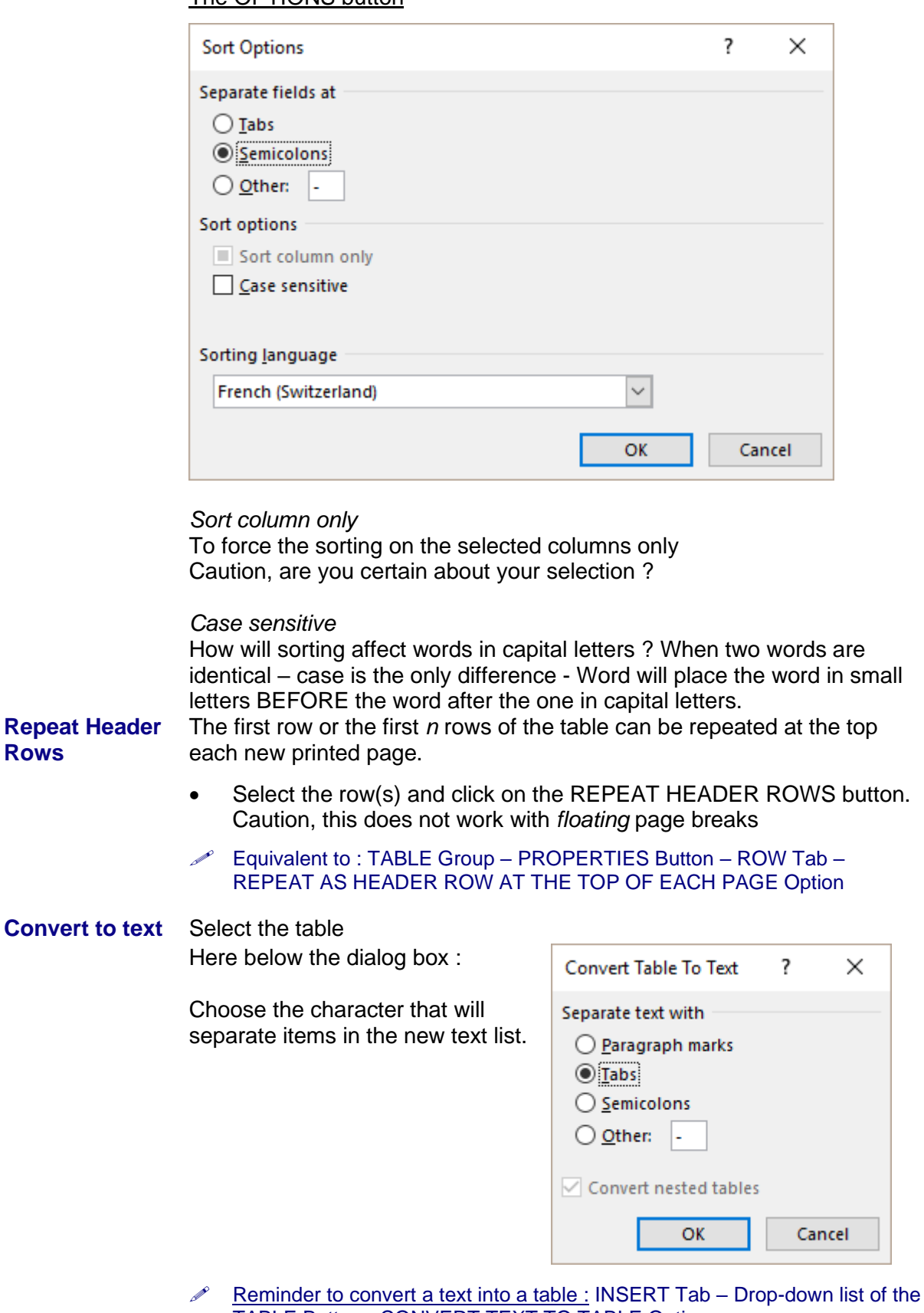

TABLE Button - CONVERT TEXT TO TABLE Option.

#### **Formula** Place the cursor in the cell where you need a formula Usually it will be a sum.

Here below the dialog **Formula** box :

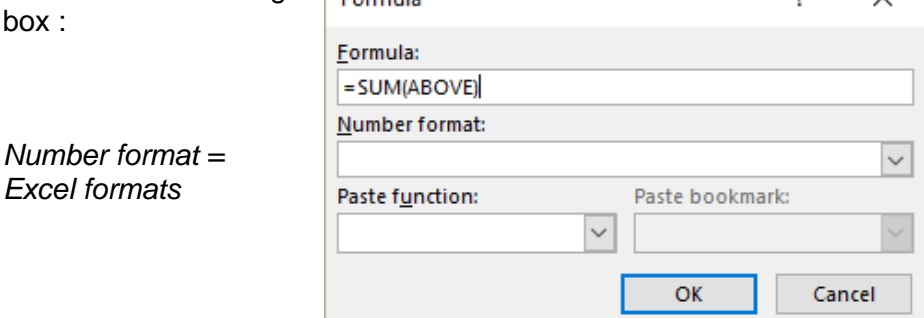

 $\overline{ }$ 

#### **The function is a field code, such as this one :** =**{**SUM(ABOVE)**} Therefore it will not be updated automatically**

Update : F9 on the field or right click the field code and click on the UPDATE FIELD option.

Modifying the code : SHIFT + F9 on the field code or right click the field code and click on the TOGGLE FIELD CODES option.

#### Other formulas or functions ? Possible but heavy

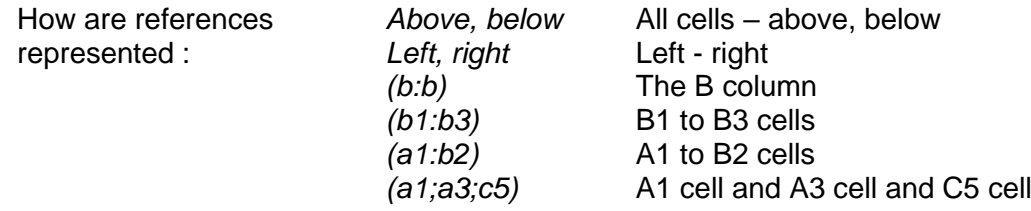

Here below some examples :

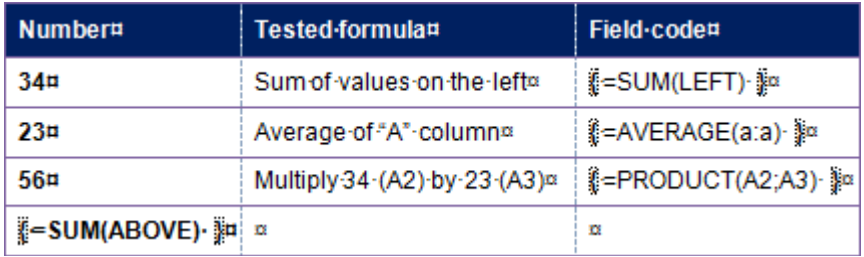

Add to this the fact that you need to set a decimal tab to get a correct decimal alignment. And add also that updating is not automatic, F9 every time you make a change in the formula precedents.

*This is why users rarely go beyond the SUM function. For more complicated formulas, they prefer Excel (you may insert an Excel table directly inside a Word document – this is called an OLE object)*

## 6 Working on the cell paragraphs

#### 6.1 Indents, alignment etc …

When you select a cell, a small ruler is displayed :

Indents, center, justify … it works just like a standard paragraph.

When you select more than one cell, only the ruler for the first cell is displayed. Prepare the format for the first cell and it will be automatically applied to the others.

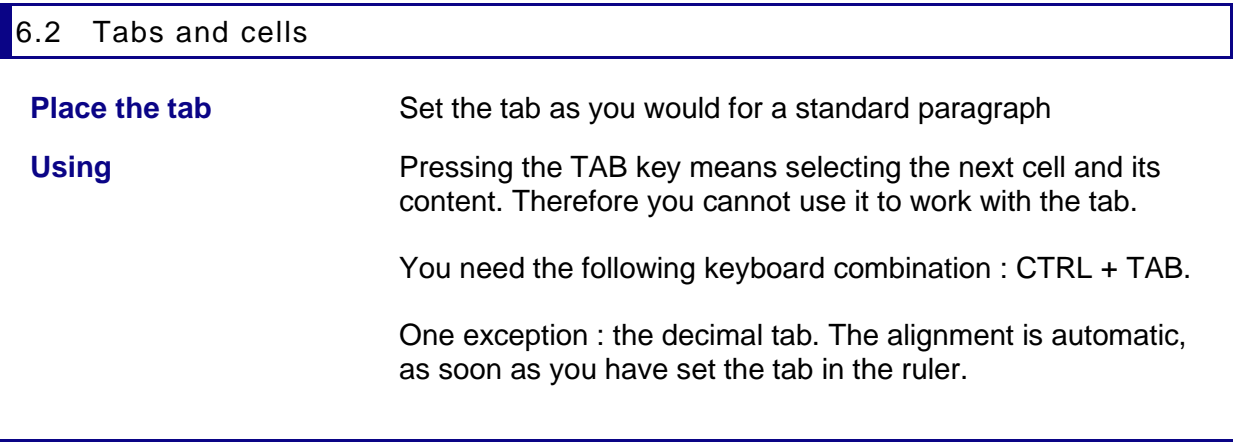

6.3 Copy- Cut- Paste

Your selection will be most important

Computers SAn

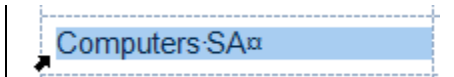

Standard : the copied text is inserted at the cursor insetion point

**The copy REPLACES any text in the destination cell**

# 7 The table properties – additional options

LAYOUT Tab – The first group on the Ribbon :

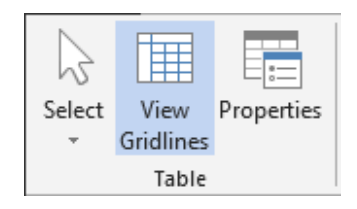

A lot of options have a button on the ribbon and you will recognize them easily.

#### 7.1 TABLE Tab : total width, position on the page ...

No prior selection necessary .

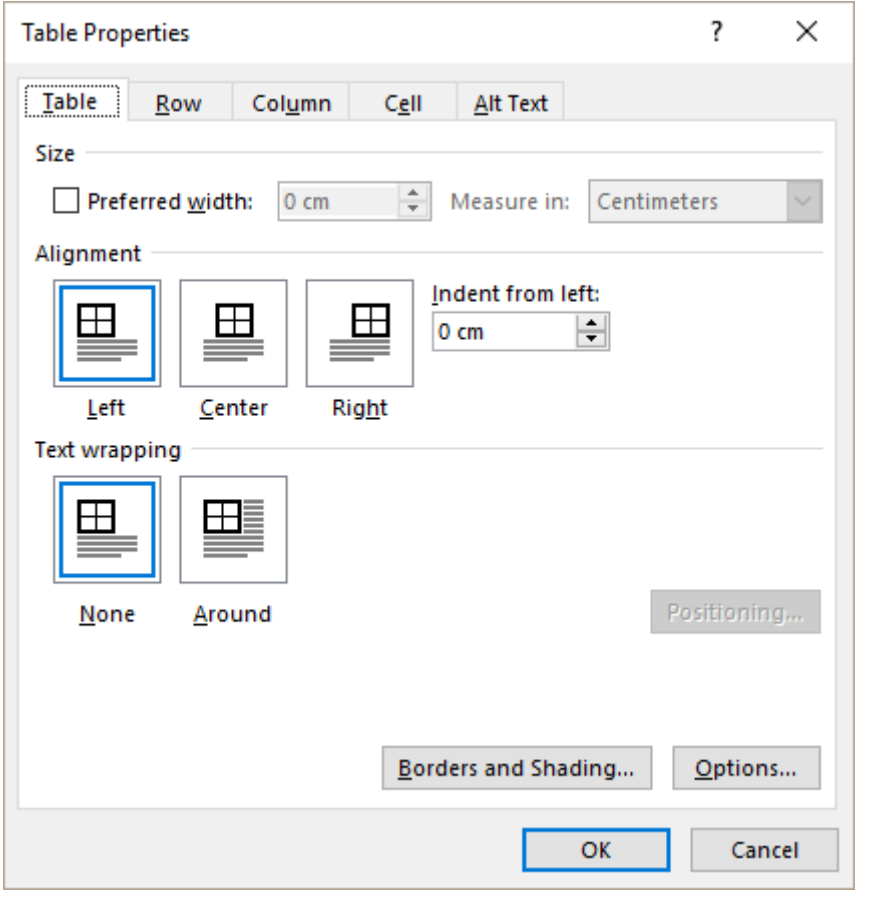

**Preferred width** Corresponds to the table total width. If you type in a value, each column will be enlarged/reduced accordingly but there will be no « even distribution » of the columns. **Alignment** The table will placed left, center, right to the *total available width.* If you type in a value in cm, the table will be indented accordingly. **Text wrapping** *None* The table belongs to the text. *Around* The table becomes a floating object. *See documentation on graphic objects*

### 7.2 ROW Tab : fixed height, allow row to break across pages

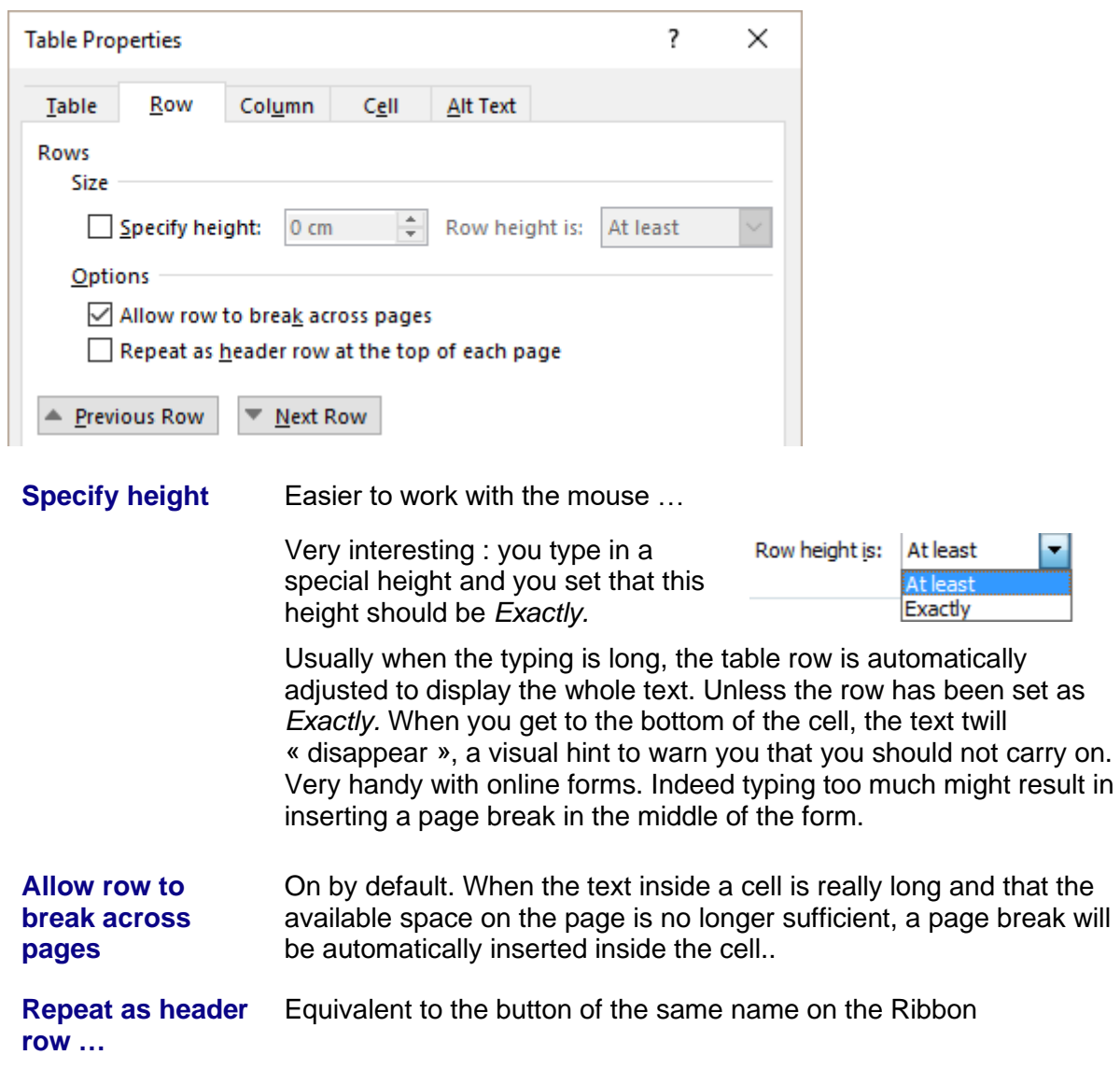

### 7.3 COLUMN Tab : column width

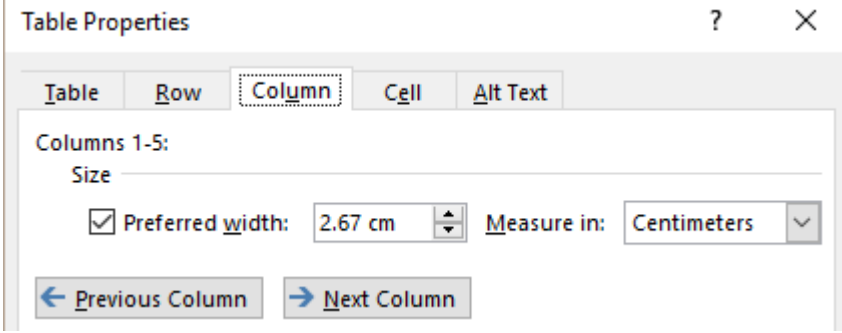

No option that would have its equivalent on the Ribbon.

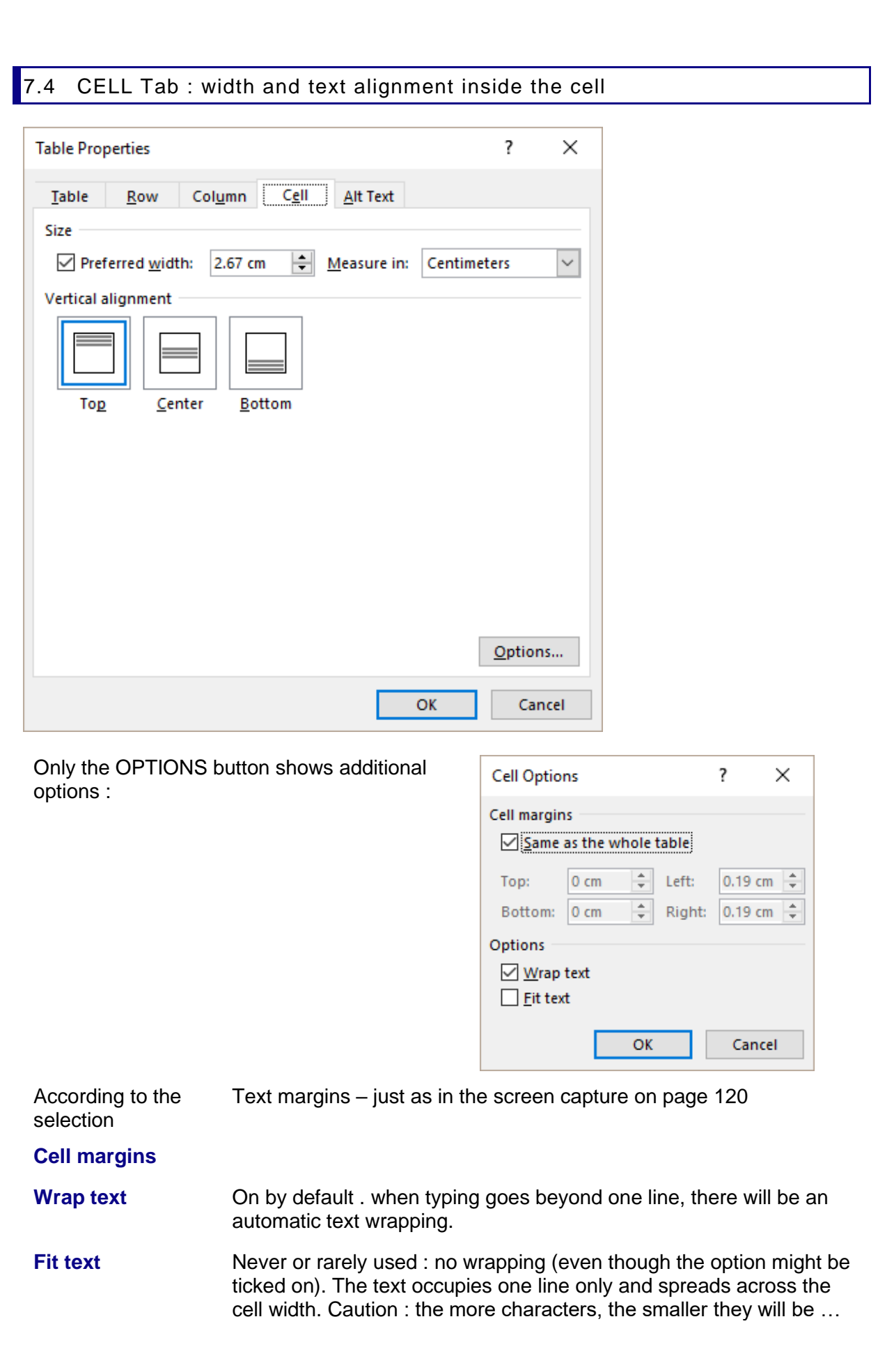